# SmartPos ESIR

## KORISNIČKA DOKUMENTACIJA

ver. 2.0

Smartpark doo Beograd – Zemun

<span id="page-1-0"></span>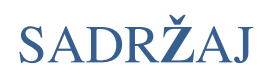

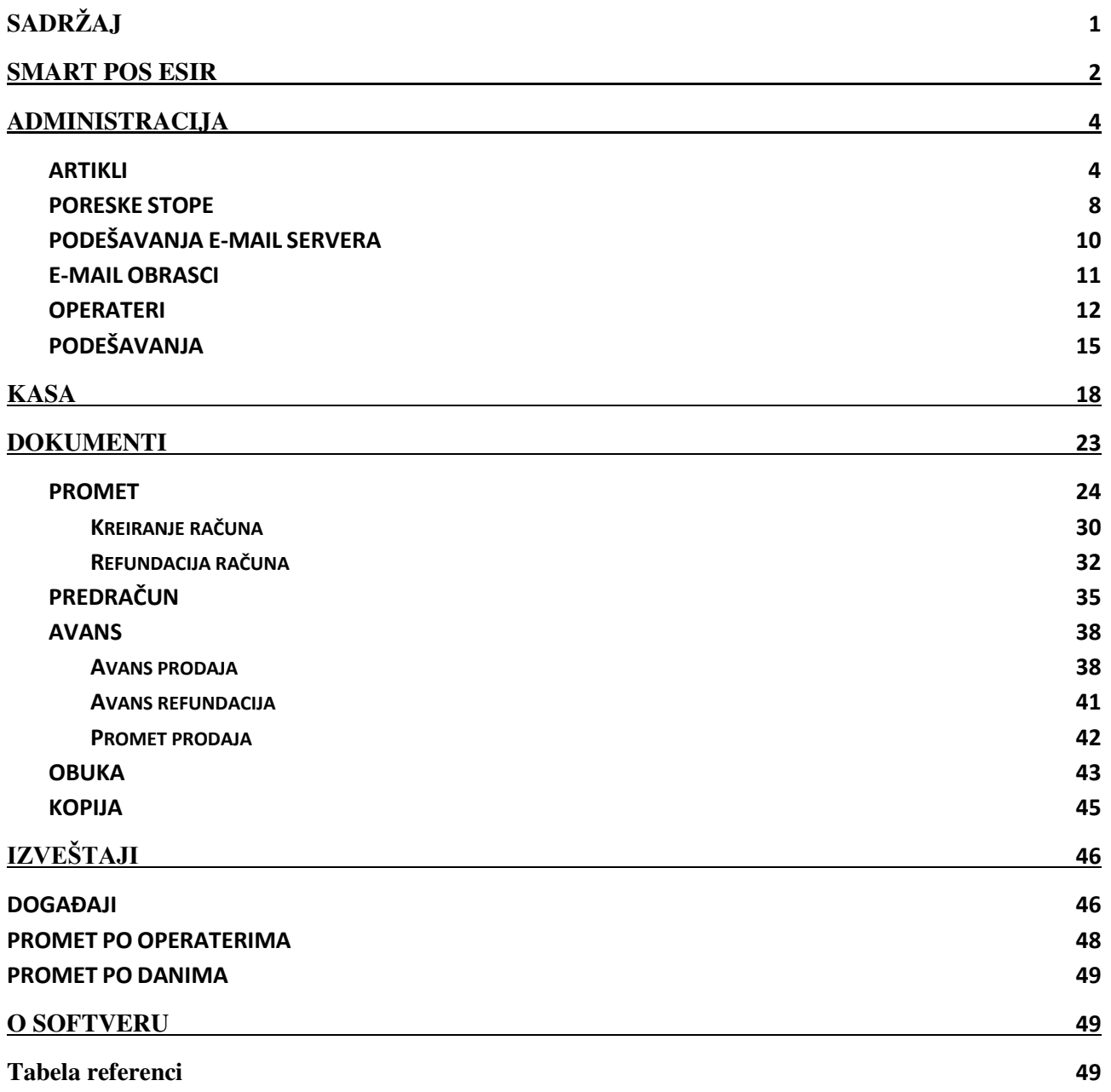

## <span id="page-2-0"></span>Smart Pos ESIR

**SmartPos** veb aplikacija ima funkciju elektronskog sistema za izdavanje računa (ESIR). Aplikaciji se pristupa unosom korisničkog imena i lozinke čime se otvara početna strana aplikacije (Komandna tabla).

Komandna tabla daje prikaz osnovnih podataka o poreskom obvezniku, kao i presek statistike ostvarenog prometa i izdatih računa za tekući dan, prethodni dan i za tekući mesec. Po pristupu kontrolnoj tabli, u gornjem desnom uglu prozora aplikacije prikazan je status povezanosti na PFR.

<span id="page-2-2"></span>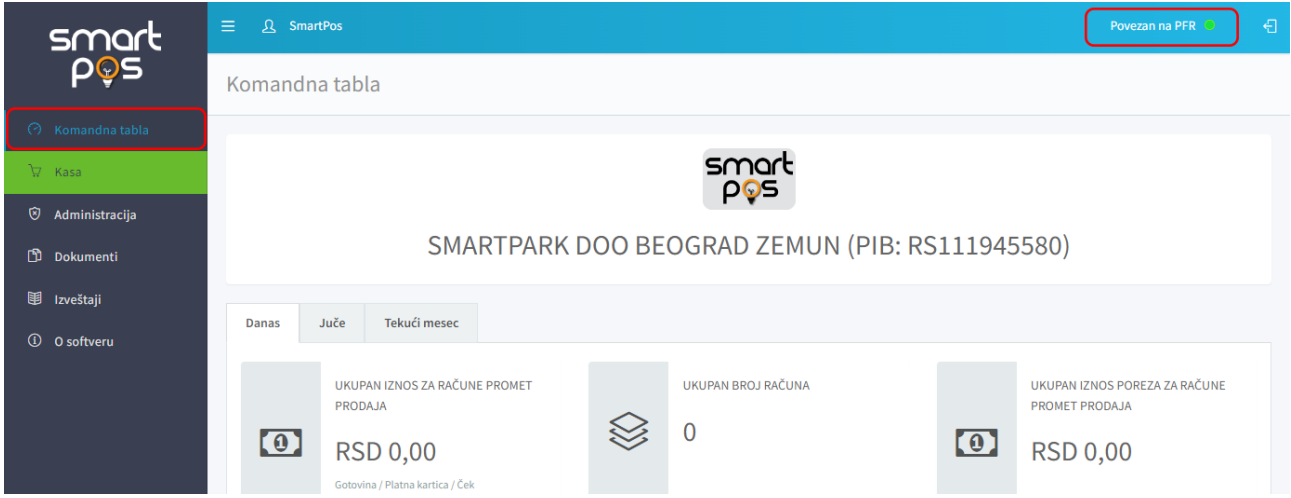

<span id="page-2-1"></span>Uz levu ivicu početnog prikaza aplikacije nalazi se komandni meni sa sledećim grupama komandi preko kojih operateri upravljaju funkcionisanjem ESIR aplikacije:

- o Komandna tabla
- o Kasa
- o Administracija
	- Artikli
	- Poreske stope
	- Podešavanja e-mail servera
	- E-mail obrasci
	- Operateri
	- Podešavanja
- o Dokumenti
	- Promet
	- Predračun
	- Avans
	- Obuka
	- Kopija
- o Izveštaji
	- Događaji
	- Promet po operaterima
	- Promet po danima
- o O softveru

Link *Komandna tabla* na bočnom meniju aplikacije, iz bilo kod prikaza vraća operatera na početnu stranicu.

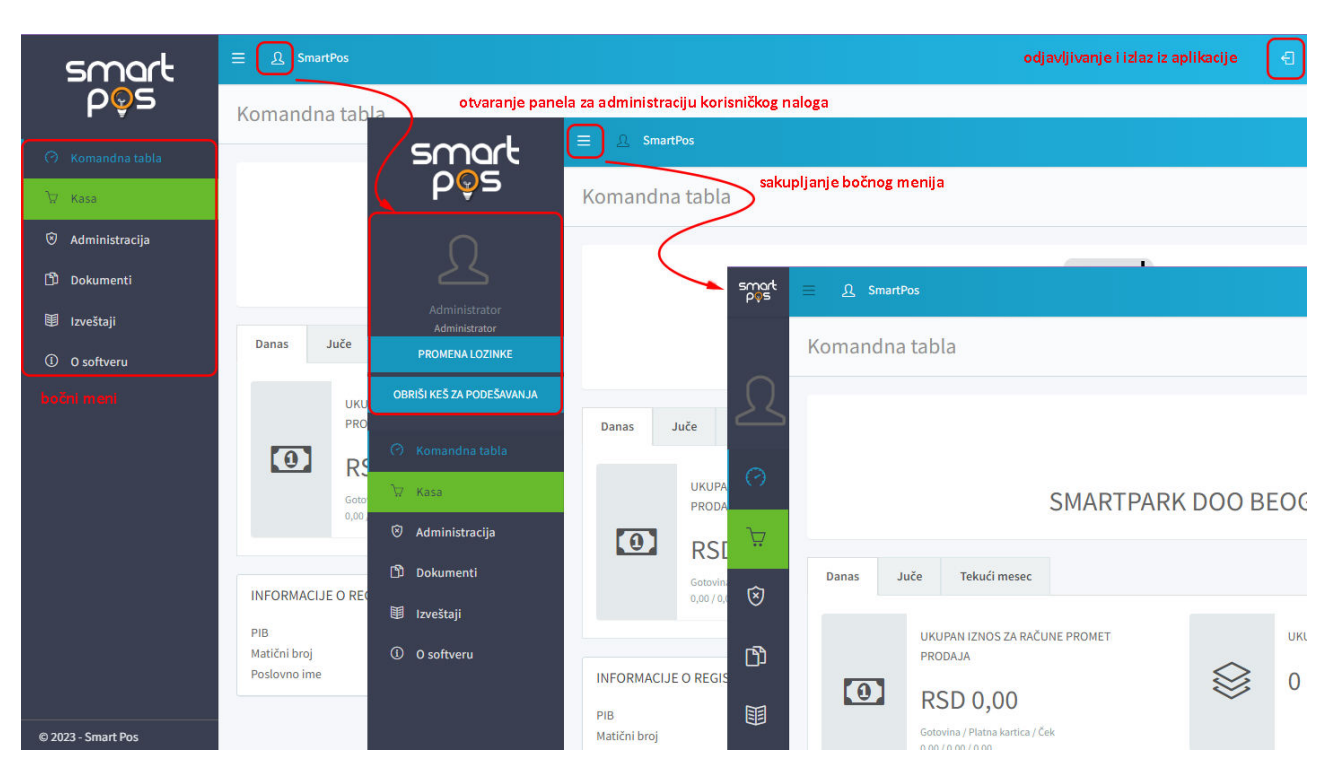

Uz taster za minimiziranje bočnog menija, u naslovnoj liniji aplikacije, nalazi se taster za podešavanje tekućeg korisničkog naloga .

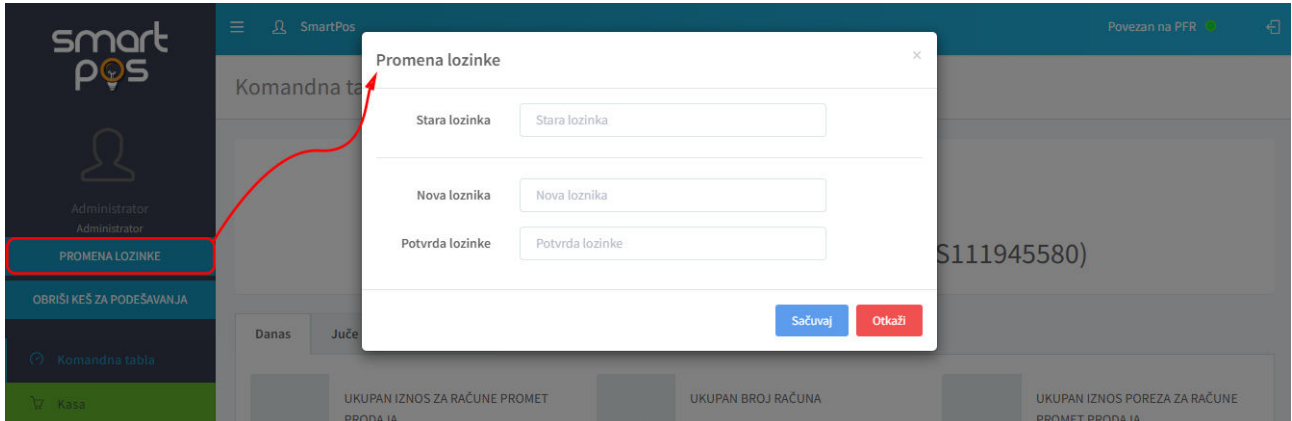

Logovanom korisniku, dostupna je mogućnost izmene lozinke za pristup aplikaciji. U cilju promene lozinke potrebno je uneti staru lozinku, novu lozinku i potvrdu nove lozinke.

Druga mogućnost koja se nudi sa podmenija naloga je **Obriši keš za podešavanja.** Koristi se da po promeni nekog od podešavanja u sistemu, izvrši osvežavanje unetih promena u koriščenom pregledaču.

Komandni meni koji se može izložiti ili minimizirati klikom na naznačeni taster .

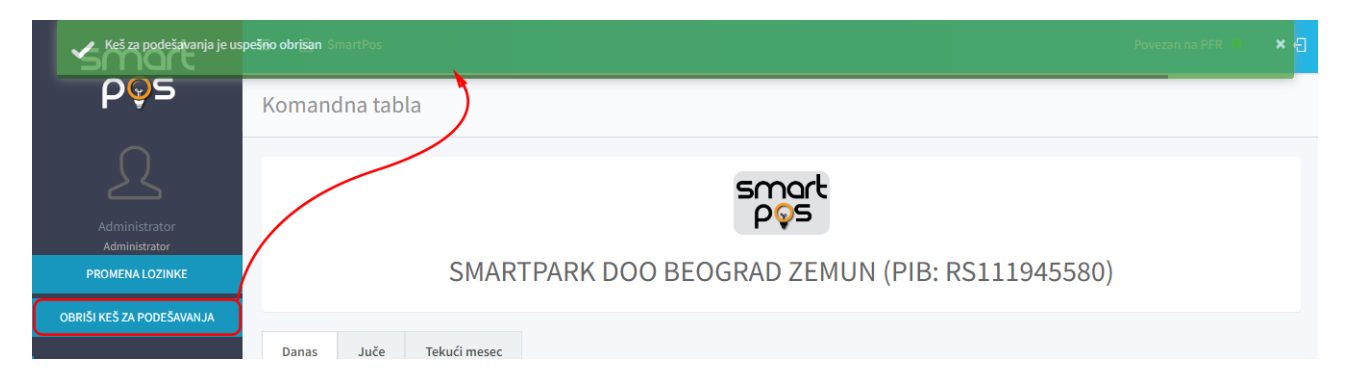

Korisnik se odjavljuje sa aplikacije klikom na taster u samom gornjem desnom uglu ekranskog

prikaza

## <span id="page-4-0"></span>ADMINISTRACIJA

Komanda *Administracija* bočnog komandnog menija otvara podmeni sa opcijama:

- o Artikli
- o Poreske stope
- o Podešavanja e-mail servera
- o E-mail obrasci
- o Operateri
- o Podešavanja.

#### <span id="page-4-1"></span>**ARTIKLI**

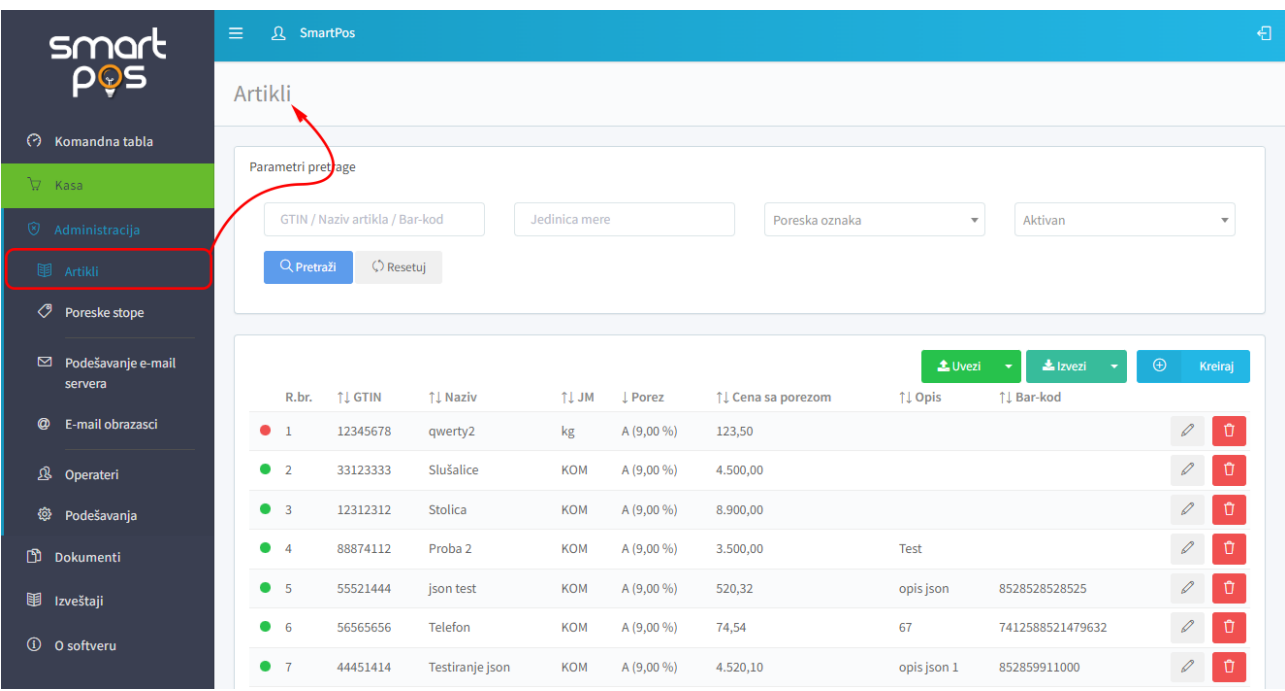

Na stranici *Artikli* otvara se tabelarni prikaz svih raspoloživih artikala. Podaci o artiklima su prikazani u sledećim kolonama:

- <span id="page-5-1"></span>o *GTIN* – globalni broj trgovinske jedinice za jedinstvenu identifikaciju trgovinskih jedinica (zahtevana dužina je 8 karaktera)
- o *Naziv* naziv artikla
- o *JM* jedinica mere
- o *Porez* poreska stopa prikazana slovnom oznakom i brojčanom vrednošću
- o *Cena sa porezom* cena sa porezom po jedinici mere
- o *Opis*
- o *Bar kod*

<span id="page-5-0"></span>Tabela se može sortirati po bilo kojoj od navedenih kolona klikom na naziv kolone u zaglavlju tabele. Jednim klikom sortira se u rastućem, drugim klikom u opadajućem poretku. Na početku svakog reda nalazi se *marker u formi crvenog ili zelenog kružića* koji obeležava da li je artikal trenutno u ponudi.

Neposredno iznad tabele nalazi se polje za zadavanje parametara pretrage artikala.

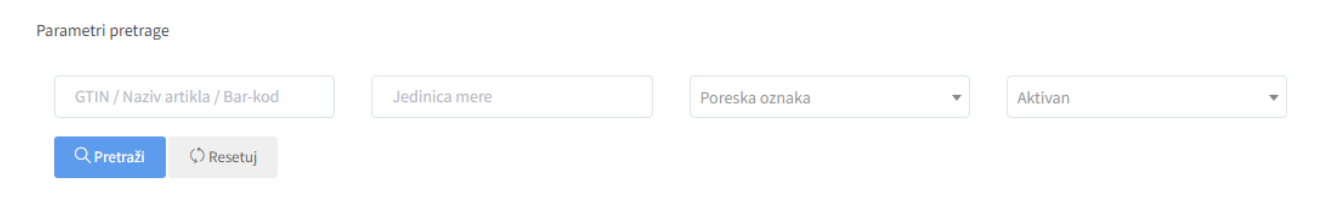

Prvo tekst polje služi za pretragu po GTIN kodu, po nazivu artikla ili po bar kodu. Unosom niza karaktera u ovo polje i klikom na taster *Prikaži* izlistavaju se samo oni koji sadrže unete karaktere kao deo svog naziva, GTIN ili bar koda.

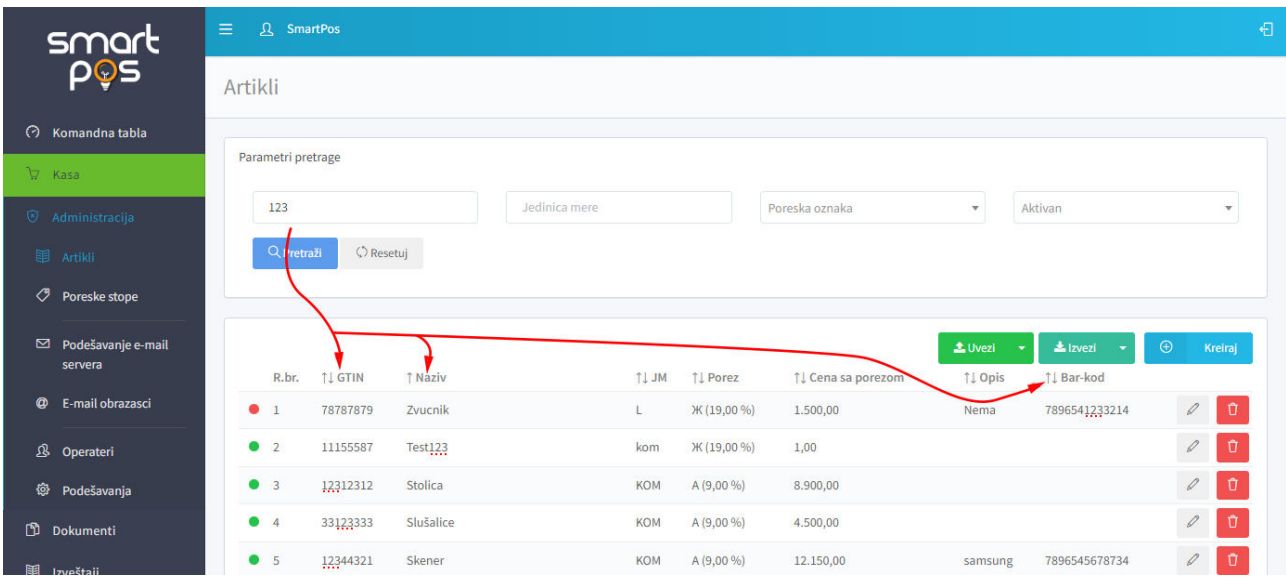

Drugo tekst polje služi za pretragu atrikala po zadatoj jedinici mere. Treće polje za pretragu je padajuća lista u kojoj su navedene poreske oznake i vrednosti poreskih stopa. Izborom jedne od stavki iz ove liste, prikazuju se samo artikli na koje se primenjuje izabrana poreska stopa. Četvrto polje pretrage je takođe lista *Aktivan*. Ako se izabere *Da*, prikazuju se samo artikli kojih trenutno ima u ponudi, dok *Ne* prikazuje one artikle koji su ranije bili u ponudi, nalaze se na ranije kreiranim računima i kao takvi se ne mogu obrisati iz baze, ali su markirani kao neaktivni jer su trenutno (ili trajno) nedostupni.

Dugme *Resetuj* služi za uklanjanje unetih filtara pretrage i vraćanje na prikaz celokupne liste artikala.

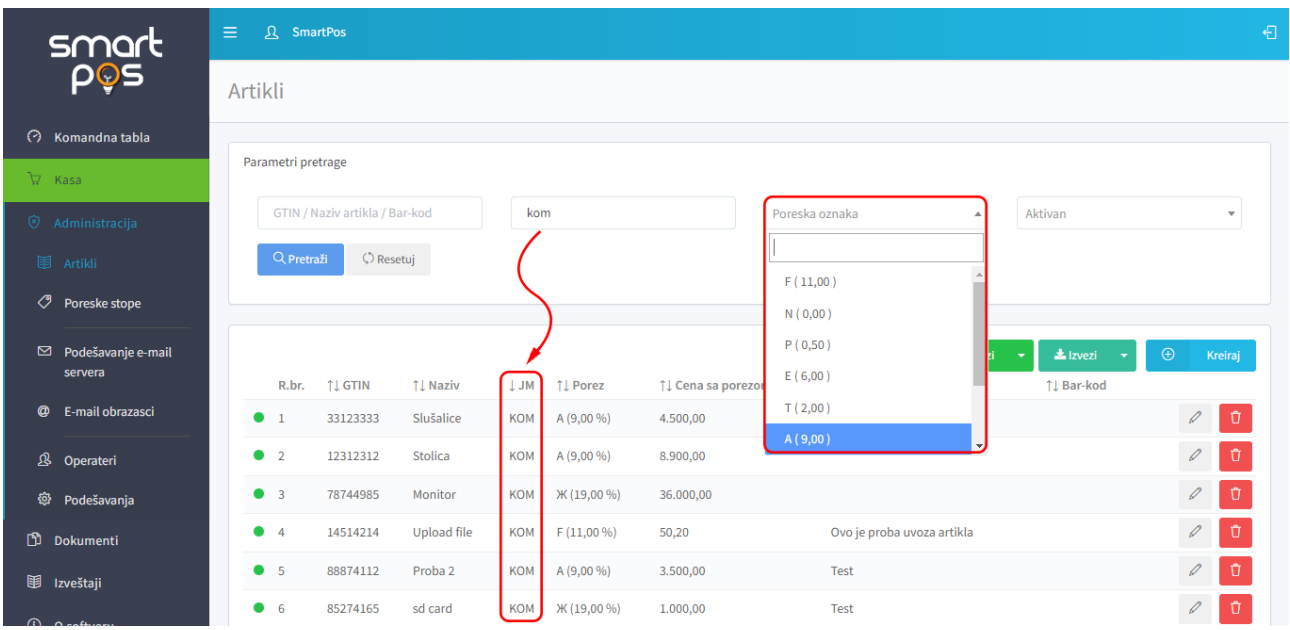

U svakom od redova tabele, na desnoj strani reda nalaze se po dva tastera namenjeni:

o izmeni unetih podataka o artiklu i  $\circ$   $\Box$  brisanju artikla.

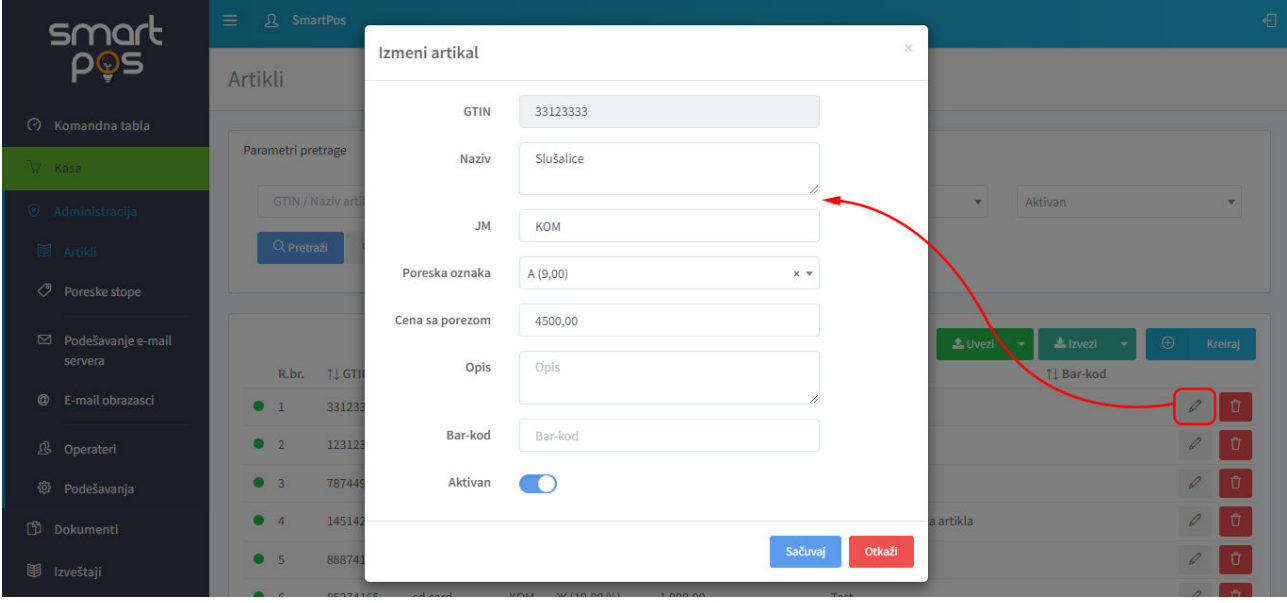

Pri izmeni podataka, moguće je izmeniti sve podatke osim GTIN koda. Naziv artikla, jedinica mere, jedinična cena, opis i bar kod se unose kao tekstualni podaci ukucavanjem u za to predviđena tekst polja, dok se poreska oznaka bira iz padajuće liste poreskih stopa. Preklopnikom *Aktivan*, odeređuje se da li je artikal trenutno u ponudi.

Artikli se mogu brisati jedan po jedan, klikom na odgovarajuću ikonu "kantice" u liniji prikaza artikla. Pri tome se javlja dijalog upozorenja na bespovratnost brisanja izabranog artikla.

Ukoliko se artikal javlja na prethodno kreiranim dokumentima u sistemu, operater će biti obavešten da je nemoguće brisanje tog artikla. U tom slučaju se umesto brisanja, u dijalogu za izmenu artikal može obeležiti kao NEAKTIVAN, čime se on neće više javljati u kasi u listi za izbor artikla, a u tabeli artikala će biti obeležen crvenim kružićem u redu prikaza artikla.

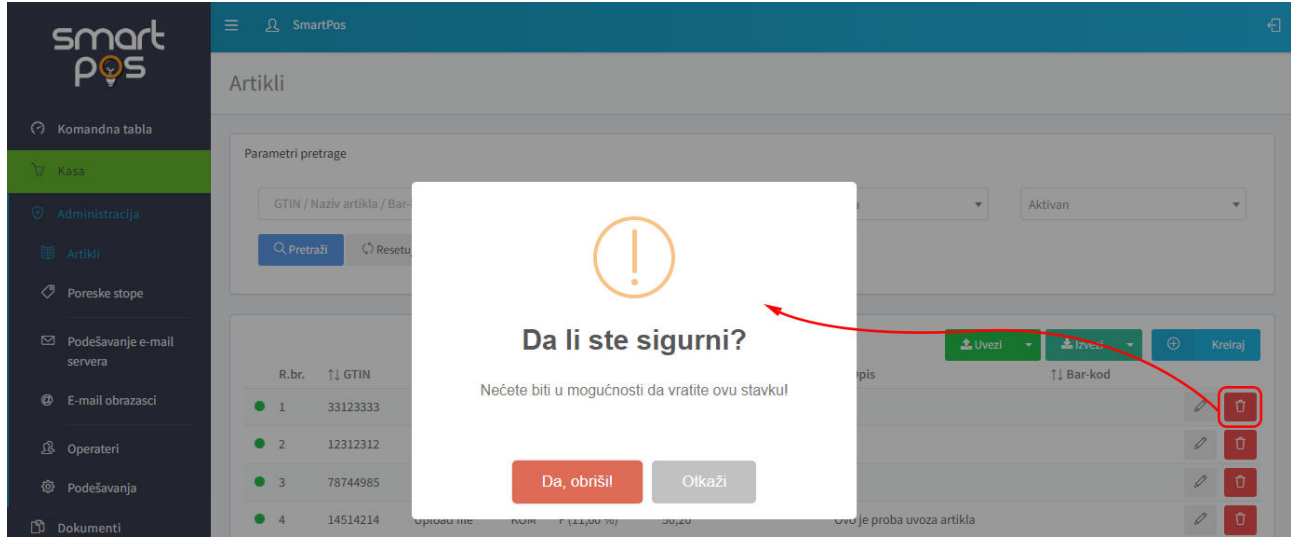

<span id="page-7-0"></span>Taster *Kreiraj*, pozicioniran u gornjem desnom uglu tabele artikala, otvara dijalog za unos podataka o novom artiklu. Dijalog je identičan kao i dijalog za izmenu postojećih podataka, sa razlikom da se pri kreiranju novog artikla (pored ostalih podataka) unosi i GTIN kod.

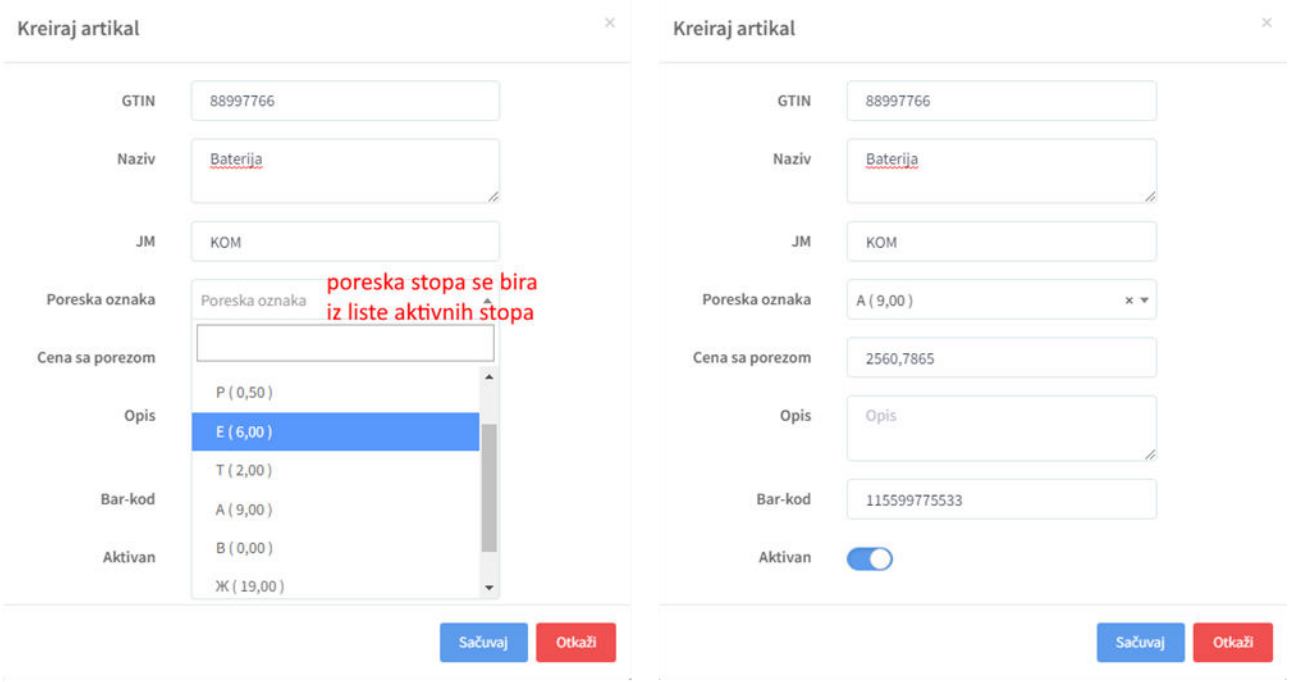

<span id="page-7-2"></span>Pri kreiranju novog artikla, poreska stopa se bira iz liste ponuđenih aktivnih poreskih stopa dobijenih od SUF-a (polje ne podržava unos ukucavanjem oznake koja nije ponuđena u listi).

<span id="page-7-1"></span>Cena sa porezom se ukucava sa proizvoljnim brojem decimala, a pri prikazu artikla u listi cena se zaokružuje na dve decimale (ukoliko je treća decimala manja od 5, zaokružuje se na manju, a ako je veća ili jednaka od 5, na sledeću višu vrednost druge decimale).

Tasterom *Sačuvaj*, podaci se upisuju u bazu, dok *Otkaži* služi za odustajanje od promena.

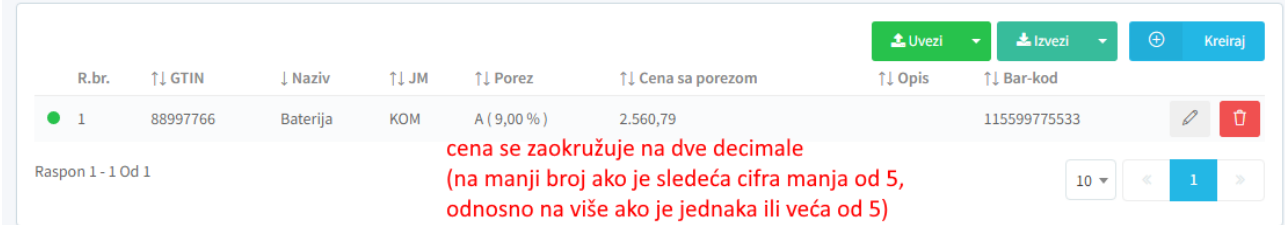

<span id="page-8-1"></span>Umesto kreiranja jednog po jednog artikla, izborom formata iz liste *Uvezi* moguć je unos većeg broja artikala odjednom, otpremanjem i učitavanjem iz fajla u *csv ili json* formatu. Npr.

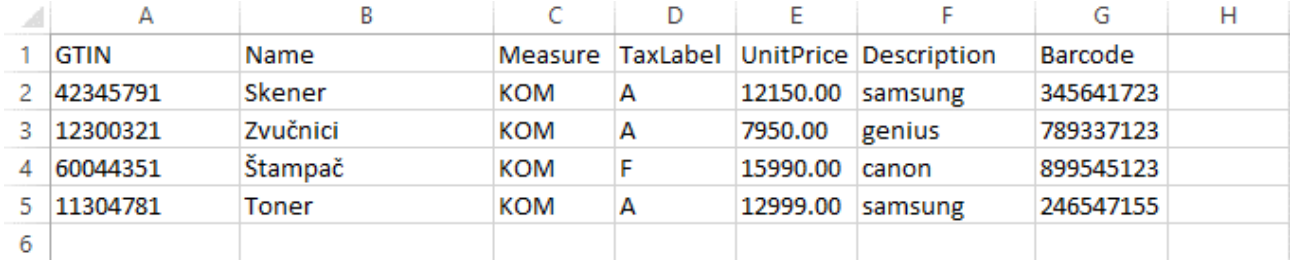

Zaglavlje csv fajla treba da sadrži kolone: *GTIN, Name, Measure, TaxLabel, UnitPrice, Description, Barcode*, a kao separator u csv fajlu se koristi (;) *tačka*-*zarez*. Treba voditi računa da GTIN kod mora da ima tačno 8 karaktera. U slučaju pokušaja uvoza artikala iz fajla neogovarajuće strukture, javlja se poruka o greški.

Lista *Izvezi* služi za izvoz postojećih artikala u sistemu. Izvoz se, analogno uvozu, vrši u datoteku csv ili json formata.

## <span id="page-8-0"></span>**PORESKE STOPE**

Na stranici koja se otvara komandom *Poreske stope* na meniju *Administracija,* vrši se prikaz i pretraga učitanih poreskih stopa.

Poreske stope se prikazuju u tabeli sa sledećim kolonama:

- <span id="page-8-2"></span>o *Oznaka* – prva kolona sadrži poresku oznaku (A, B, C, E, F, N, P, T, Ж)
- o *Porez*  brojna vrednost poreza iskazana na dve decimale
- o *Kategorija* porez na neto iznos, porez na ukupan iznos, porez na iznos po jedinici mere
- o *Naziv kategorije* (VAT-EXCL, VAT, TOTL, STT, PBL, N-TAX, ECAL)
- o *Važi od* datum od koga važi navedena poreska stopa

<span id="page-8-3"></span>Polje za pretragu poreskih stopa nudi mogućnosti pretrage po oznaci, vrednosti poreske stope, kao i po kategoriji poreske stope.

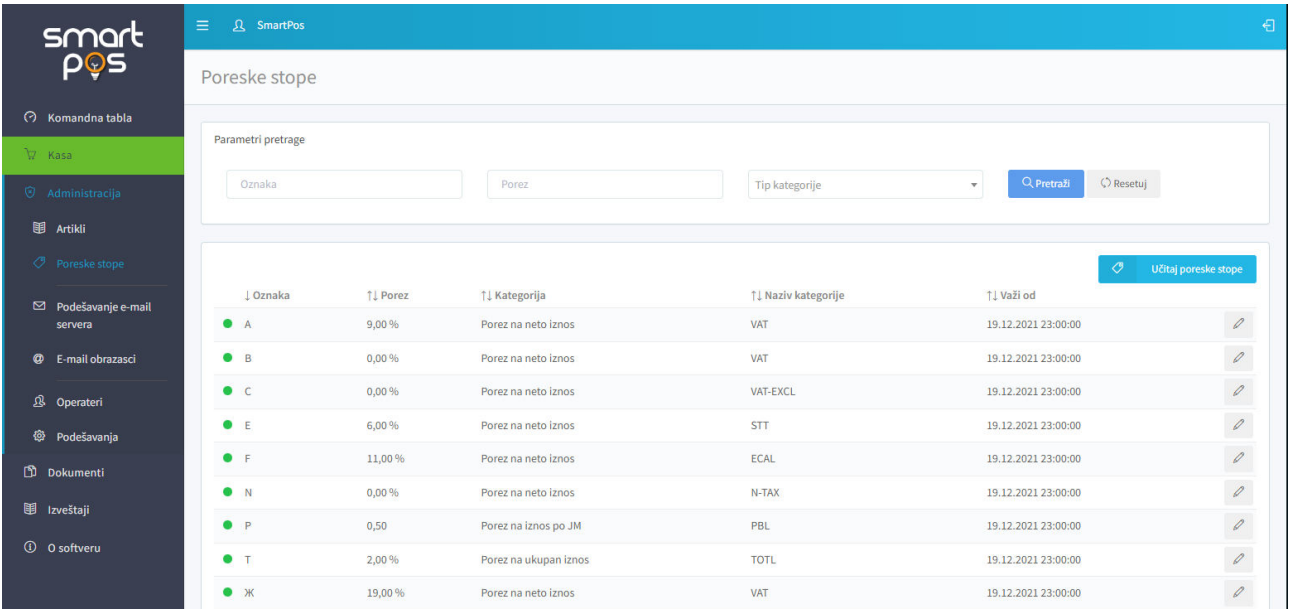

Na kraju svakog reda tabele nalazi se taster sa prikaz olovke za izmenu poreske stope. Jedina mogućnost izmene se odnosi na to da li je poreska stopa aktivna ili nije. Stoga se klikom na taster *Izmeni*, otvara dijalog prozor koji sadrži samo jedan prekidač kojim se aktivira ili deaktivira odabrana poreska stopa.

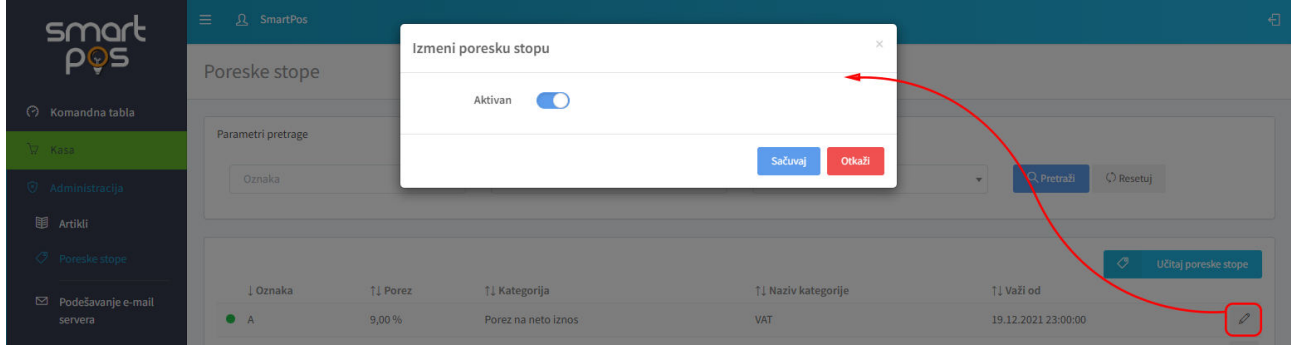

<span id="page-9-1"></span>Poreske stope nije moguće brisati niti unositi iz aplikacije, već je jedino moguć uvoz iz SUF sistema klikom na taster *Učitaj poreske stope*.

<span id="page-9-0"></span>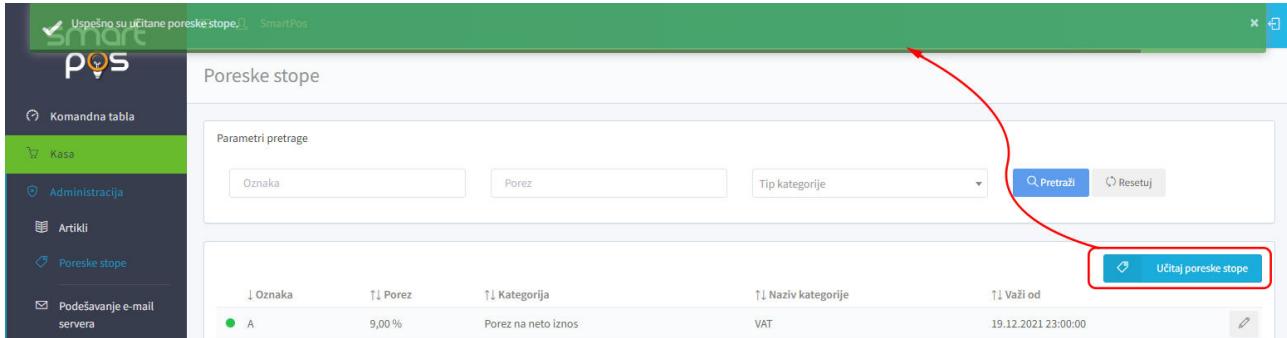

<span id="page-9-2"></span>Ukoliko su preuzete poreske stope izražene na više od 2 decimale, aplikacija vrši zaokruživanje na drugu decimalu i to na manju vrednost, ako je treća cifra manja od 5, odnosno na veću ukoliko je naredna cifra jednaka ili veća od 5.

Iznad tabele nalazi se panel za pretragu. Listu je moguće pretraživati po poreskoj oznaci (tražena oznaka se ukucava u tekst polje), brojnoj vrednosti poreske stope i/ili po tipu kategorije (iz padajuće liste se bira: porez na neto iznos, porez na ukupan iznos ili porez na iznos po jedinici mere). Taster *Pretraži* primenjuje kriterijume pretrage, dok *Resetuj* vraća prikaz celokupne tabele.

## <span id="page-10-0"></span>**PODEŠAVANJA E-MAIL SERVERA**

U svrhu slanja računa putem pošte, potrebno je u aplikaciju uneti podešavanja koja se tiču korišćenog e-mail servera. Može se koristiti jedan ili više e-mail servera koji su prikazani u tabeli sa kolonama koje odgovaraju parametrima zadatim pri kreiranju i izmeni e-mail servera.

Kreiranje podešavanja za novi e-mail server vrši se klikom na komandno dugme Kreiraj, dok se izmena podešavanja za postojeći e-mail server vrši klikom na taster sa ikonom olovke, desno u redu prikaza mejl servera. U oba slučaja otvara se prozor sa poljima (sa tim što su polja pri unosu novog servera prazna, a pri modifikovanju parametra nekog već postojećeg, popunjena su tekućim podacima):

- o Smtp host
- o Smt port
- o Koristi SSL preklopnik kojim se određuje da li server pošte koristi SSL ili ne
- o Ime pošiljaoca
- o E-mail pošiljaoca
- o Korisničko ime
- o Lozinka
- o Aktivan preklopnik kojim se određuje da li se server pošte trenutno koristi, tj da li je aktivan
- o E-mail podrške
- o E-mail servisa

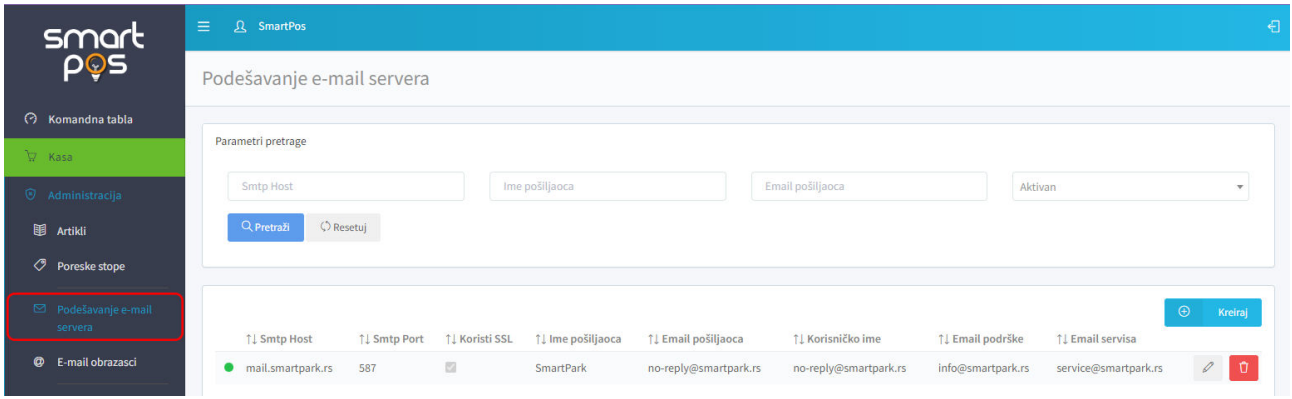

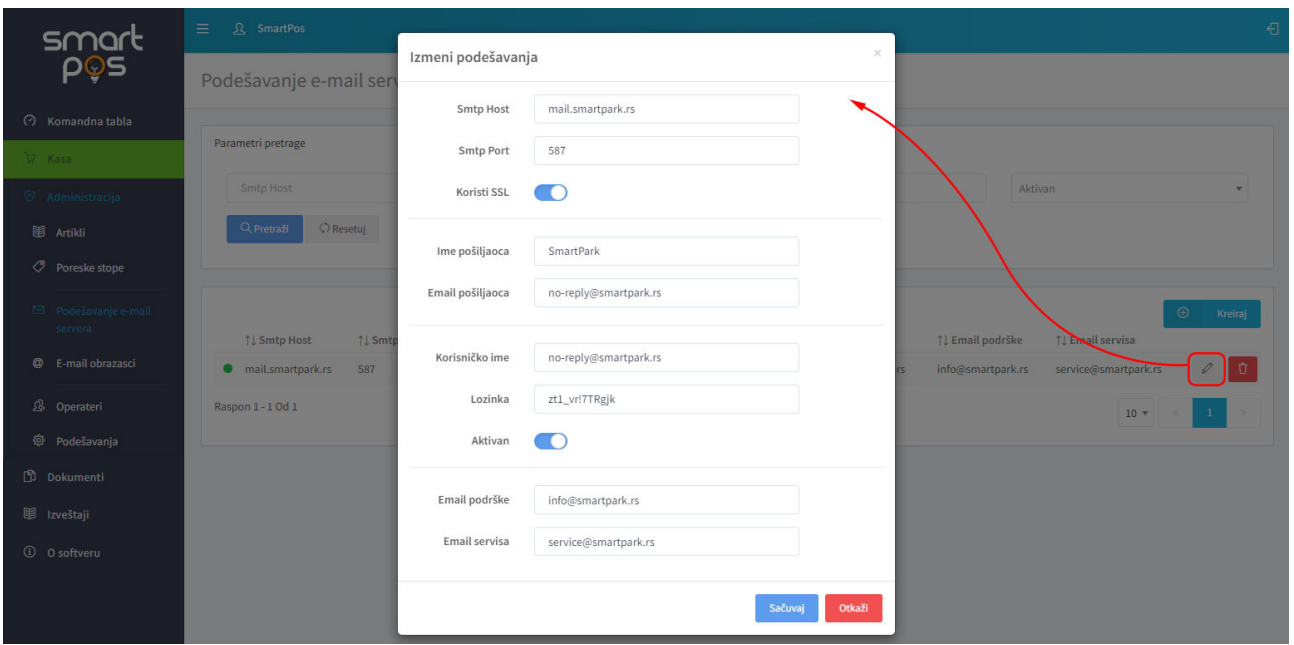

Iznad tabele prikaza nalazi se panel za zadavanje parametara pretrage. Pretraga je u ovom slučaju moguća po smtp hostu, imenu pošiljaoca, e-mail adresi pošiljaoca i indikatoru aktivnosti (aktivan / neaktivan).

## <span id="page-11-0"></span>**E-MAIL OBRASCI**

Na stranici e-mail obrasci izlistani su korišćeni obrasci za kreiranje poruka elektronske pošte. Za različite tipove poruka koje se mogu slati iz aplikacije, moguće je kreirati posebne obrasce u formu HTML fajla. Putanja do korišćenog fajla je prikazana u tabeli obrazaca, a zadaje se prilikom kreiranja novog ili izmene postojećeg obrasca.

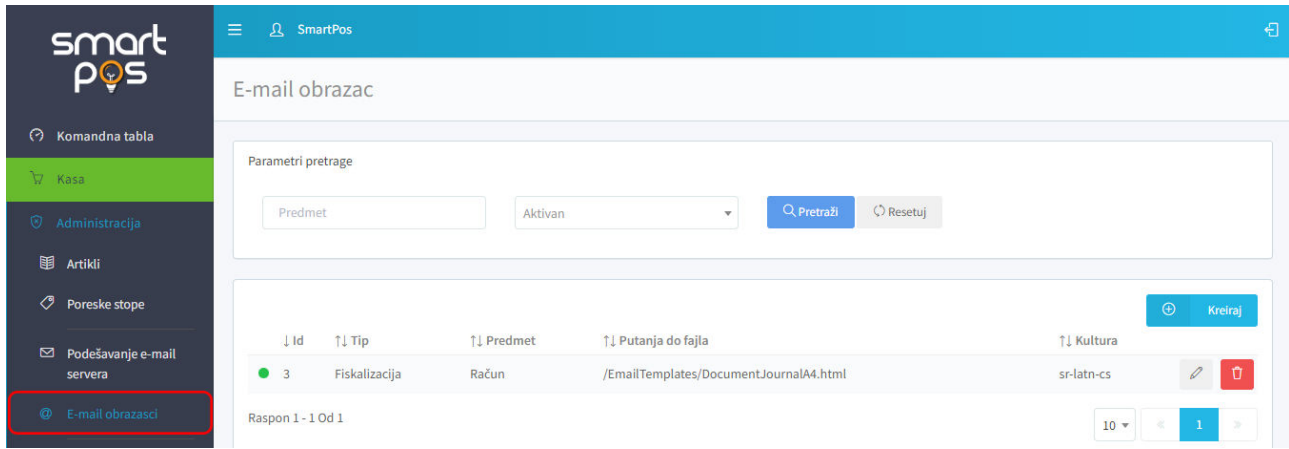

Pored putanje, za mejl obrazac se unosi i pamti tip, predmet i kultura (npr tip – fiskalizacija, predmet – račun, kultura – sr-latn-cs je obrazac koji se koristi pri slanju kreiranog računa korisniku).

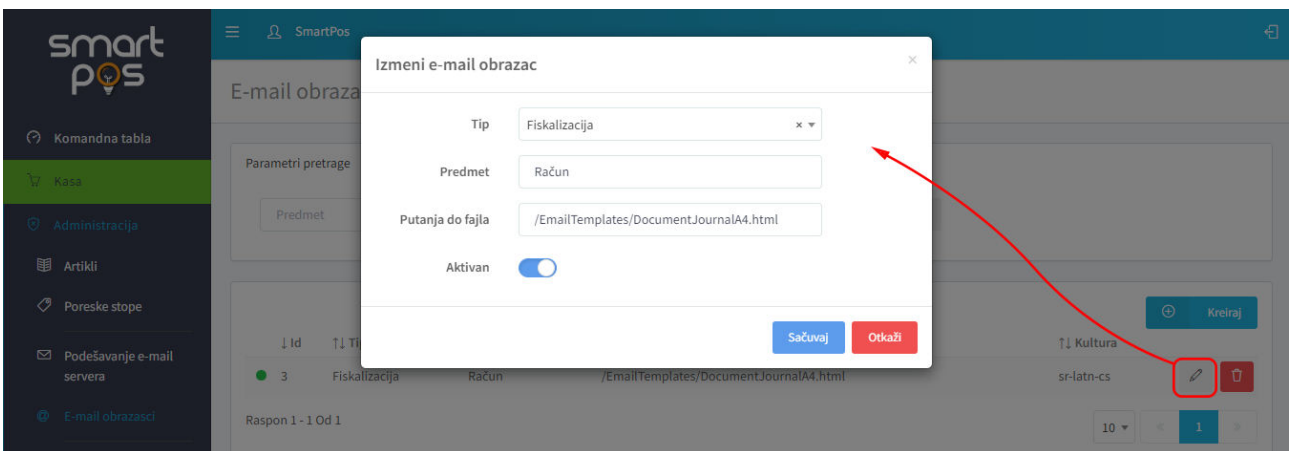

Pojedini obrasci se mogu privremeno deaktivirati, a kasnije ponovo prevesti u aktivno stanje, podešavanjem preklopnika u dijalogu za uređivanje podataka o obrascu.

Iznad tabele prikaza nalazi se takođe panel za zadavanje parametara pretrage. Pretraga je u ovom slučaju moguća po predmetu i indikatoru aktivnosti (aktivan/neaktivan).

## <span id="page-12-0"></span>**OPERATERI**

Na stranici koja se otvara komandom *Operateri* administrativnog menija prikazana je lista svih kreiranih operatera u sistemu. Tabela za prikaz operatera pruža sledeće podatke:

- o *Korisničko ime* zadaje se pri kreiranju naloga operatera i kasnije se ne može izmeniti. U ovoj koloni, u zagradama iza korisničkog imena prikazano je i puno ime operatera
- o *E-mail* adresa elektronske pošte operatera
- o *Uloga* uloga koju operater ima u sistemu:
	- *Blagajnik* (vidi kasu, dokumente i izveštaje)
	- *Nadzornik* (vidi kasu, dokumente, događaje i izveštaje)
	- *Administrator* (vidi sve kasu, administraciju, dokumente, događaje i izveštaje)
- o *Datum registracije* datum i vreme kada je kreiran nalog operatera
- o *Poslednja aktivnost* datum i vreme poslednje registrovane aktivnosti
- o *Opis* narativni opis po potrebi

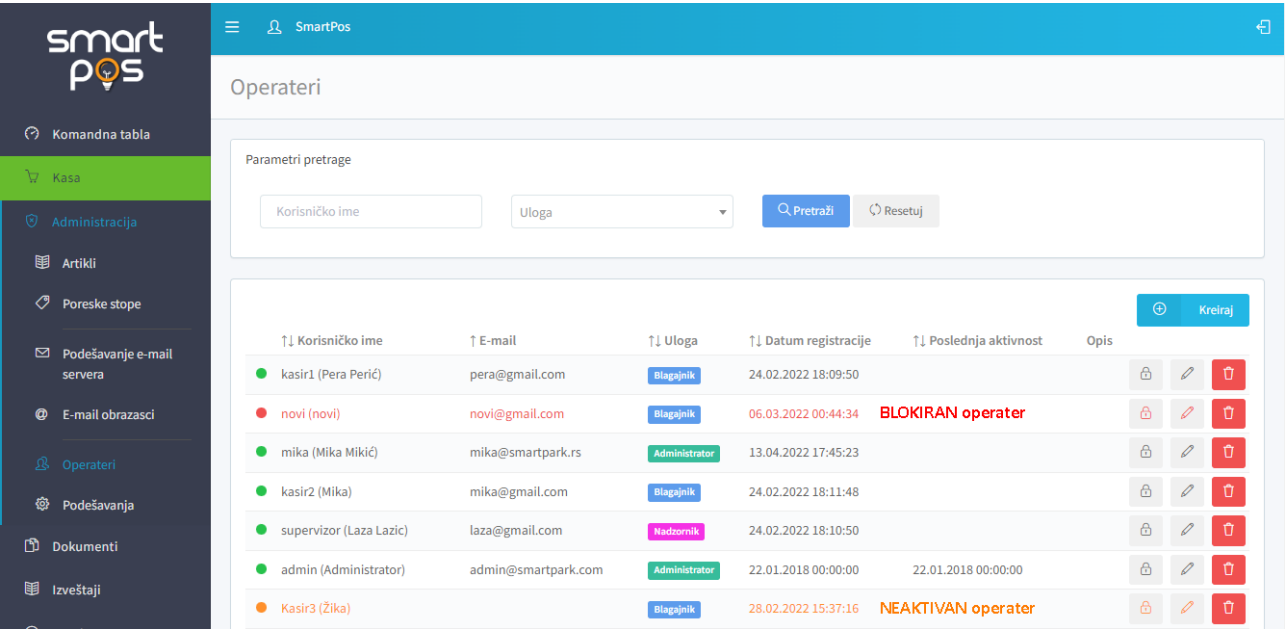

Tri tastera na kraju svakog reda tabele omogućavaju:

- o reset lozinke za odabranog operatera
- o izmena podataka o korisničkom nalogu operateru
- $\circ$   $\sigma$  brisanje operatera.

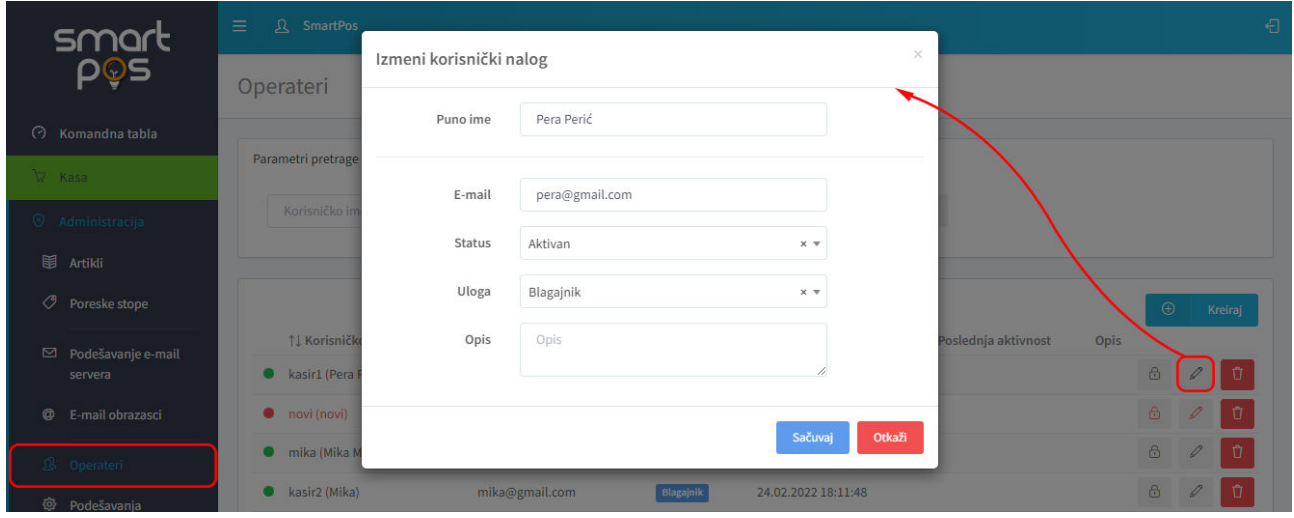

Pri izmeni korisničkog naloga moguće je korigovati:

- o puno ime korisnika,
- o e-mail adresu,
- o promeniti status operatera: aktivan, neaktivan ili blokiran (neaktivni operateri su u listi prikazani narandžastom bojom, dok su blokirani crveni)
- o promeniti ulogu u sistemu: administrator, nadzornik, blagajnik
- o uneti i/ili izmeniti opis

Pri pokušaju brisanja javlja se dijalog upozorenja da se jednom obrisani nalog ne može oporaviti.

Taster *Kreiraj* u gornjem desnom uglu tabele prikaza operatera, otvara dijalog za kreiranje novog korisničkog naloga. Pri kreiranju novog korisničkog naloga, osim gore navedenih podataka, potrebno je uneti i jedinstveno korisničko ime i lozinku za pristup aplikaciji.

Pretraga korisničkih naloga može se vršiti po korisničkom imenu i/ili ulozi u sistemu.

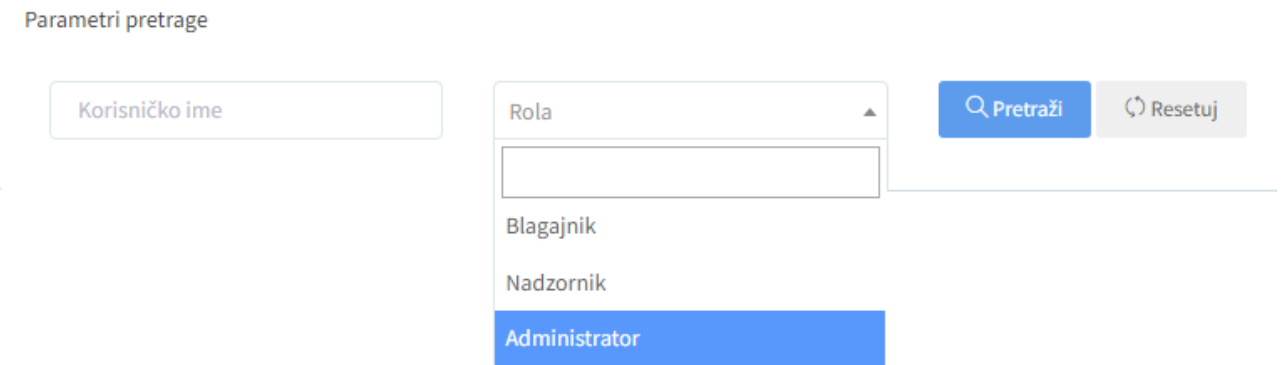

Što se ovlašćenja tiče, najviši nivo ovlašćenja ima administrator i on vidi sve opcije aplikacije. Supervizor vidi sve osim menija za administraciju. Može da kreira dokumente, vidi sve događaje u sistemu i izveštaje za sve operatere, po operaterima i po danima.

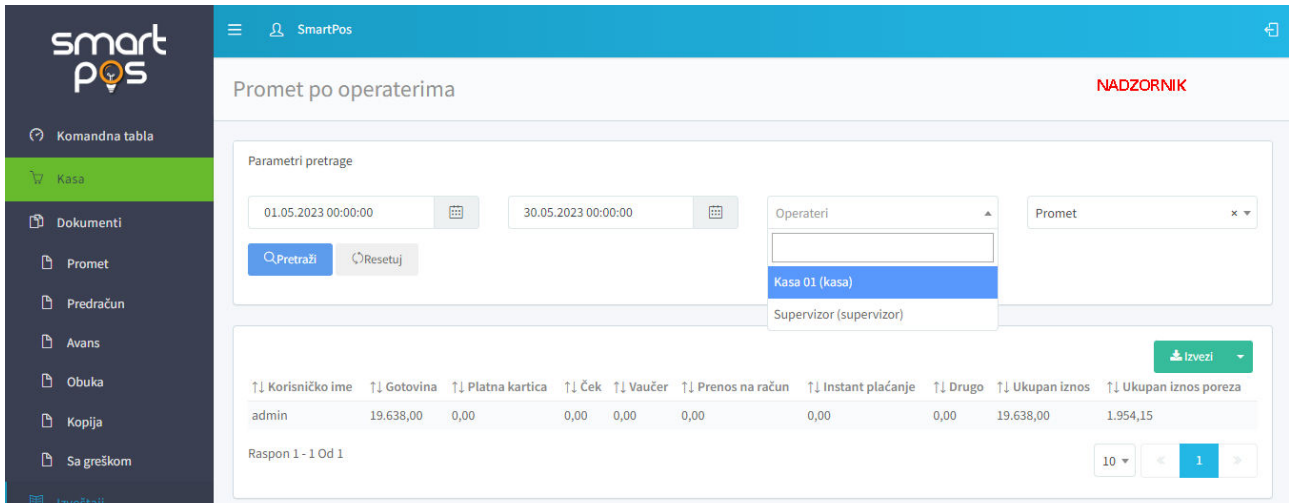

Blagajnik ima najniži nivo prioriteta. On vidi kasu i dokumente. Događaje ne vidi, a od izveštaja vidi samo podatke koji se odnose na njega samog. U polju za pretragu izveštaja, blagajnik nema mogućnost odabira operatera, već je podrazumevano odabran njegov lični nalog.

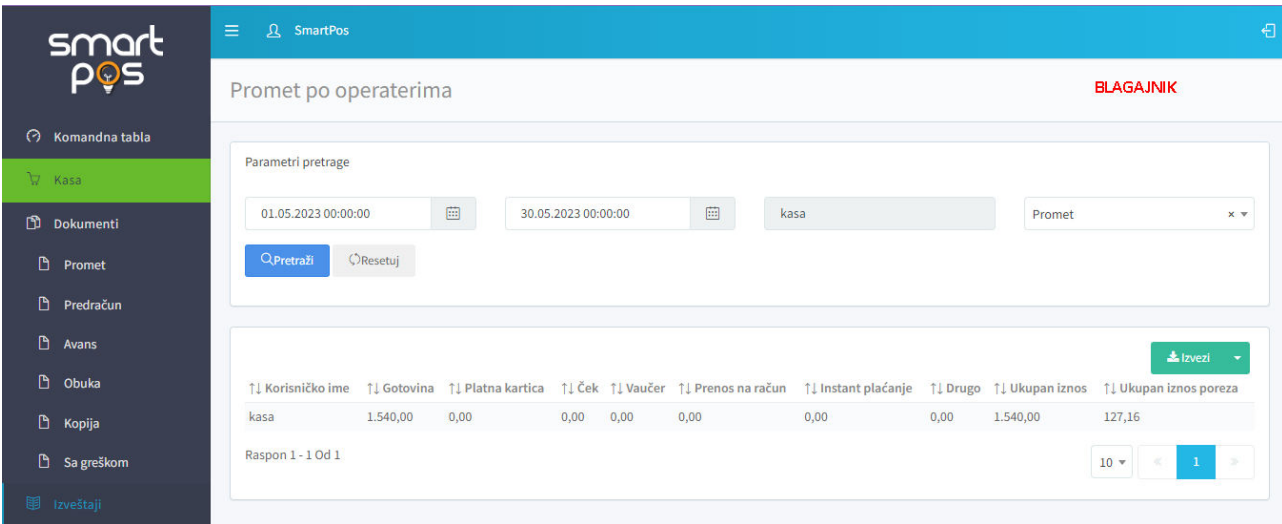

## <span id="page-15-0"></span>**PODEŠAVANJA**

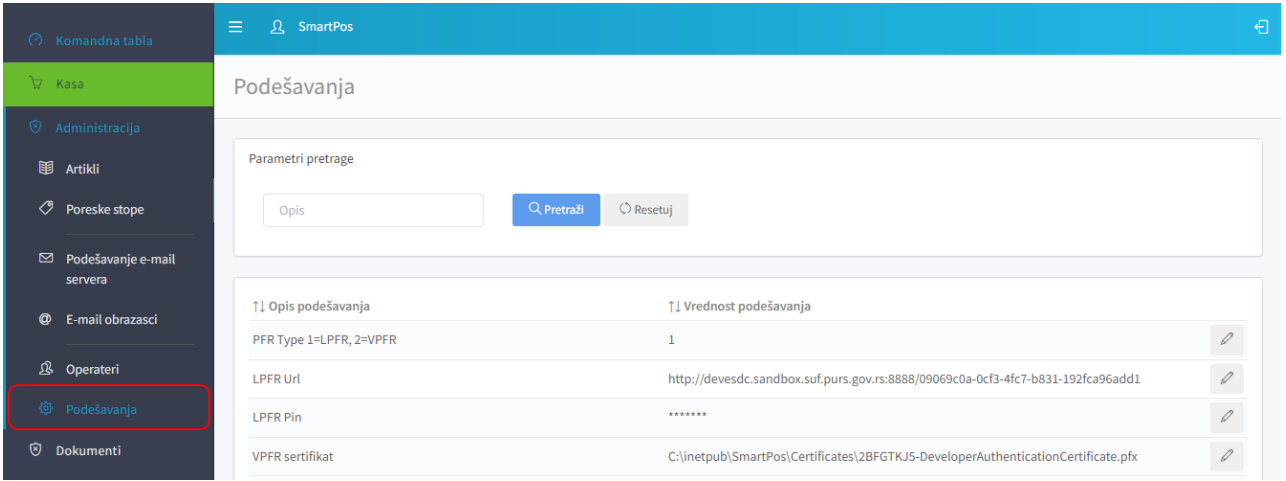

Postavljanje vrednosti definisanih podešavanja vrše se iz same aplikacije. Podešavanja su dostupna samo administratorima (kao i ostale opcije sa podmenija administracije). Za svako od postavljenih podešavanja vidi se:

- o Opis podešavanja i
- o Vrednost podešavanja

Podešavanja u sistemu se mogu samo pretraživati i pregledati, a po potrebi se klikom na taster sa ikonom olovke (krajnje desno u liniji podešavanja) može uneti izmena vrednosti podešavanja.

Kreiranje novog podešavanja vrši se direktno u bazi aplikacije i kreiranje podešavanja, kao i konfiguraciju sistema vrši dobavljač.

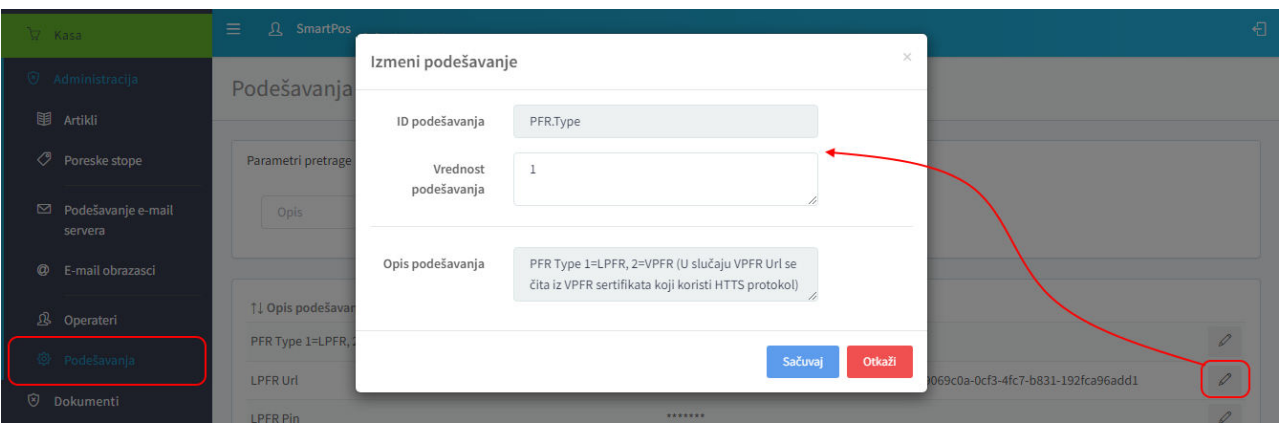

Prva grupa podešavanja su podešavanja potrebna za uspostavljanje veze sa LPFR i VPFR uređajima:

- o *PFR Type 1=LPFR, 2=VPFR* promenom vrednosti ovog podešavanja menja se tip PFR na koji se ESIR aplikacija povezuje
- <span id="page-16-0"></span>o *LPFR Url* – veb adresa u lokalnoj mreži na kojoj se nalazi LPFR uređaj kome se pristupa korišćenjem **http** protokola
- o *LPFR Pin* pin kod kojim se omogućava pristup LPFR uređaju
- <span id="page-16-1"></span>o *VPFR sertifikat* – pfx fajl za autentifikaciju na VPFR u sebi sadrži URL adresu VPFR-a. Preko ovog podešavanja, dobijeni pfx digitalni sertifikat se otprema na server na kome se izvršava ESIR aplikacija. Taster *Izaberite fajl* otvara dijalog za odabir sertifikata, a klikom na *Open*, sertifikat se otprema na server, na putanju koja je unapred definisana u samoj aplikaciji. Veb adresu VPFR uređaja nije potrebno ukucavati, već je sadržana u otpremljenom sertifikatu. U ovom slučaju, obzirom da se VPFR URL čita iz samog sertifikata, pristup VPFR-u se vrši putem **https** protokola u skladu sa vodičem koga objavljuje i ažurira Poreska uprava na portalu Poreske uprave.
- o *VPFR Lozinka* lozinka od 8 karaktera dobijena uz pfx sertifikat koja se zahteva prilikom instaliranja / učitavanja sertifikata
- o *VPFR Pac* kod od 6 karaktera dobijen uz pfx sertifikat

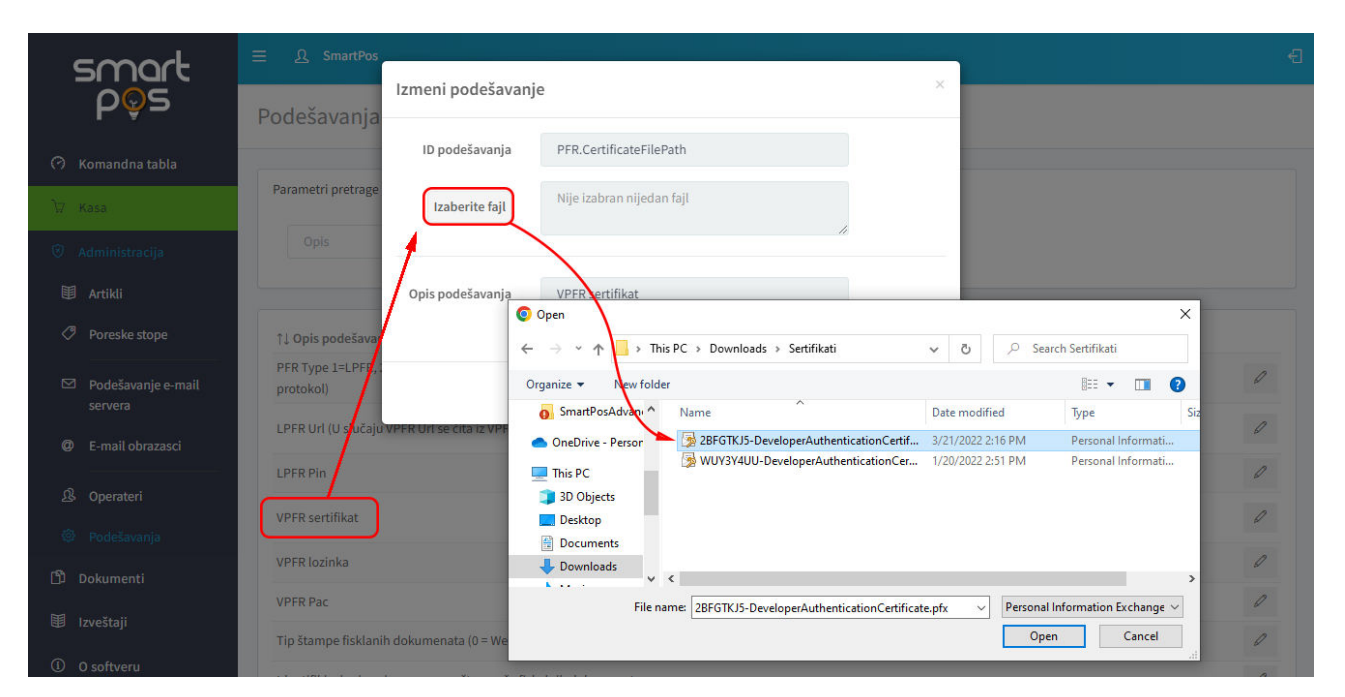

Slede podešavanja koja se odnose na specifikaciju načina štampe i podešavanja POS štampača:

<span id="page-17-1"></span>o *Tip štampe fiskalnih dokumenata (0=Web print, 1=Direct print)* – ako se unese vrednost 0, štampanje fiskalnih dokumenata se vrši iz internet pregledača. Po izvršenoj fiskalizaciji dokumenta, otvara se dijalog za štampu u samom browser-u iz koga se pokreće štampa. Ako je uneta vrednost podešavanja 1, fiskalizovani dokument se automatski šalje na štampu na povezani POS štampač, bez otvaranja print dijaloga.

<span id="page-17-0"></span>Za štampu se može koristiti bilo koji štampač A4 formata ili POS termalni štampač na traci širine 57mm ili 80mm za koji postoji upravljači softver (drivers) za windows operativne sisteme. Preporučeni štampači Custom vkp80III (57mm) i Custom Kube II (80mm). Komunikacija SmartPos ESIR aplikacije sa povezanim štampačem ne utiče na rad PFR uređaja i obavljanje njegovih operacija, bilo da se koristi LPRF sa kojim se komunikacija obavlja putem lokalne mreže ili VPRF uređaj.

- o *Identifikacioni naziv povezanog štampača fiskalnih dokumenata* naziv POS štampača
- <span id="page-17-3"></span>o *Širina papira za štampu fiskalnog dokumenta (vrednost u mm)* – vrednost koja zavisi od konkretnog povezanog uređaja i određuje širinu papira koju povezani štampač koristi (57 ili 80mm)
- o *Broj karaktera u liniji fiskalnog dokumenta prilikom štampe* bira se u zavisnosti od širine papira i kombinacijom ova dva parametra postiže se zadovoljavajuća veličina fonta na odštampanim dokumentima.

Naredna grupa su podešavanja radnog okruženja:

- o Valuta oznaka valute plaćanja
- o Regionalno podešavanje formata brojeva oznaka postavljenog regionalnog formata iz koga se čita format prikaza brojeva
- o Format datuma (npr dd.MM.yyyy)
- o Format vremena (npr HH:mm:ss)
- o Format datuma i vremena (npr. dd.MM.yyyy HH:mm:ss)

Podešavanja interfejsa unutar same aplikacije:

- <span id="page-17-2"></span>o Početna vremenska razlika za parametre pretrage u danima – ovo i naredno podešavanje određuju podrazumevani vremenski opseg unutar koga se vrši inicijalna pretraga u slučajevima kada postoji mogućnost pretrage po vremenskom opsegu (npr. pretraga događaja, izveštaja, kreiranja dokumenata itd)
- o Početna vremenska razlika za parametre pretrage u mesecima
- o Prikaži dugme za popust prilikom dodavanja stavke (Vrednost 0 = Nije vidljivo; Vrednost 1 = Vidljivo) – određuje da li treba prikazati dugme za popust pri kreiranju računa
- o Prikaži dugme za promenu cene prilikom dodavanja stavke (Vrednost 0 = Nije vidljivo; Vrednost 1 = Vidljivo) – određuje da li treba prikazati dugme za promenu cene pri kreiranju računa

Podaci o poreskom obvezniku:

- o Poslovno ime poreskog obveznika
- o PIB poreskog obveznika
- o Matični broj poreskog obveznika
- o Adresa poreskog obveznika
- o Lokacija poreskog obveznika
- o Opština poreskog obveznika
- o Email poreskog obveznika

Podaci o korišćenoj bazi podataka:

- o Verzija baze podataka
- o Baza podataka za razvoj (Vrednost 0=Ne; Vrednost 1=Da) pokazuje da li je baza na koju je aplikacija trenutno povezana, baza za razvoj ili produkciona baza.

Podaci o poreskom obvezniku (izuzev e-mail adrese), kao i podaci o korišćenoj bazi podataka samo se mogu pregledati, ali ne i izmeniti iz aplikacije.

## <span id="page-18-0"></span>**KASA**

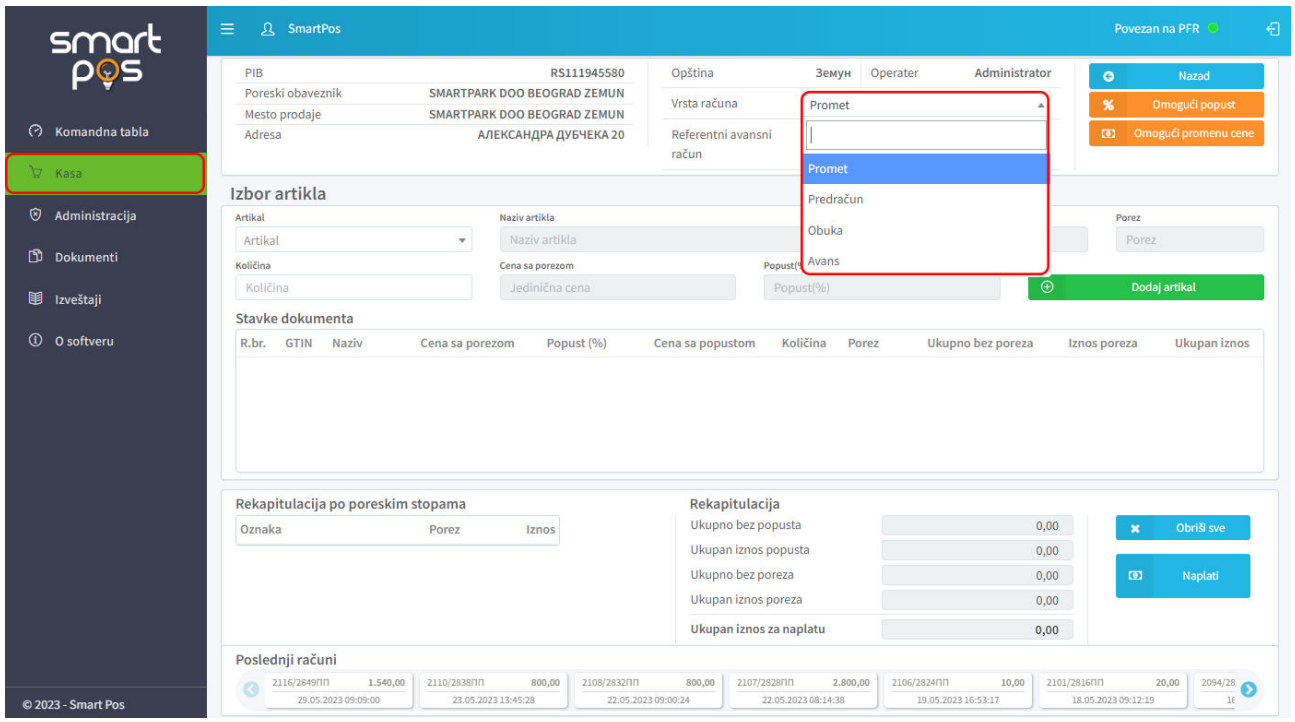

Komandom *Kasa* na bočnom meniju, otvara se stranica za kreiranje dokumenta.

U levoj polovini gornjeg panela nalaze se podaci o poreskom obvezniku, a sa desne strane je prikazan operater koji kreira dokument. Pre kreiranja, potrebno je u padajućoj listi *Vrsta računa* izabrati tip dokumenta koji se formira: promet, predračun ili obuka.

<span id="page-18-1"></span>U panelu *Izbor artikla* nalazi se padajuća lista *Artikal* iz koje se bira neki od ponuđenih [\(aktivnih](#page-5-0)) artikala. Pronalaženje traženog artikla se realizuje:

o ukucavanjem GTIN broja

o ukucavanjem ili automatskim učitavanjem bar koda putem **bar kod skenera** ([kao što](#page-17-0)  [je naglašeno za korišćene štampače,](#page-17-0) tako i bar kod skeneri ne utiču i ne ometaju rad PFR uređaja)

<span id="page-19-1"></span>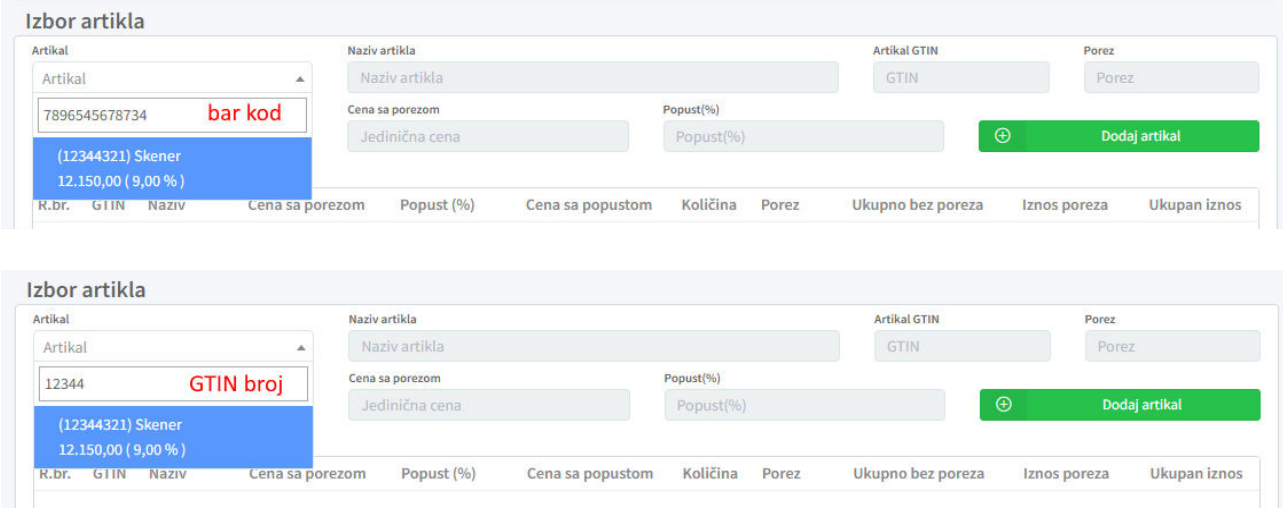

U polju *Količina* unosom sa tastature, vrši unos broja jedinica. U polje za količinu moguće je uneti negativnu vrednost. Ova mogućnost se koristi u situaciji kada je na računu potrebno umanjiti prethodno dodatu količinu. Dodavanjem istog artikla sa negativnom vrednošću količine, smanjuje se prethodno uneta količina. Pri tome nije moguće je da ukupna količina nekog artikla na računu bude negativna.

Polja *Naziv artikla*, *Artikal GTIN* i *Porez* su zatvorena i ne dozvoljavaju promenu podataka.

<span id="page-19-0"></span>Klikom na *Dodaj artikal*, ubacuje se stavka u listu dodatih artikala na računu. U slučaju greške pri dodavanju, desno u liniji dodatog artikla postoji taster sa ikonom kantice koji služi za izbacivanje artikla iz liste artikala

Polja *Cena sa porezom* i *Popust (%)* u panelu za izbor artikala, inicijalno su takođe zatvorena i ne dozvoljavaju editovanje sadržaja. Klikom na taster *Omogući popust*, otvara se polje *Popust (%)* i za izabrani artikal je moguće zadati odobreni popust u procentima. Dodavanjem u listu, obračunati popust se prikazuje u odgovarajućoj koloni i ukupan iznos se umanjuje za obračunati popust.

<span id="page-20-0"></span>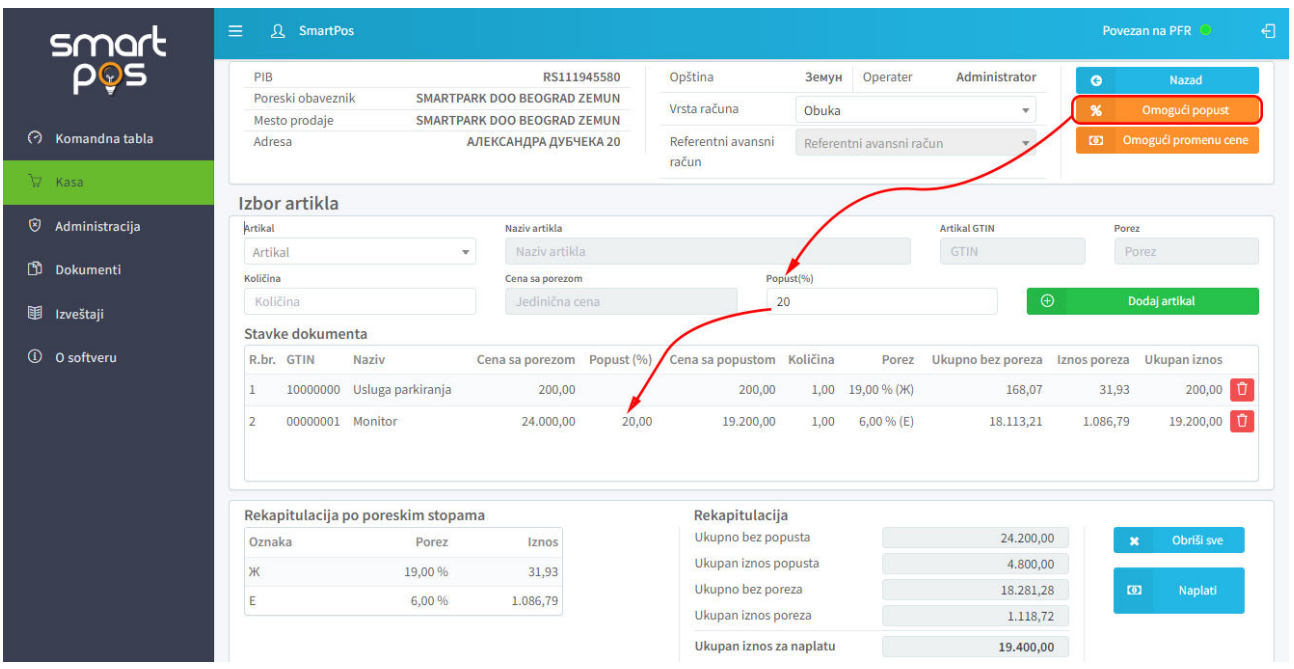

<span id="page-20-1"></span>Slično prethodnom, klik na *Omogući promenu cene*, otvara polje *Cena sa porezom* i omogućava unos odobrene cene, različite od one koja je zadata u sistemu za izabrani artikal. Dodavanjem artikla u listu, obračun ukupnog iznosa vrši se po korigovanoj ceni.

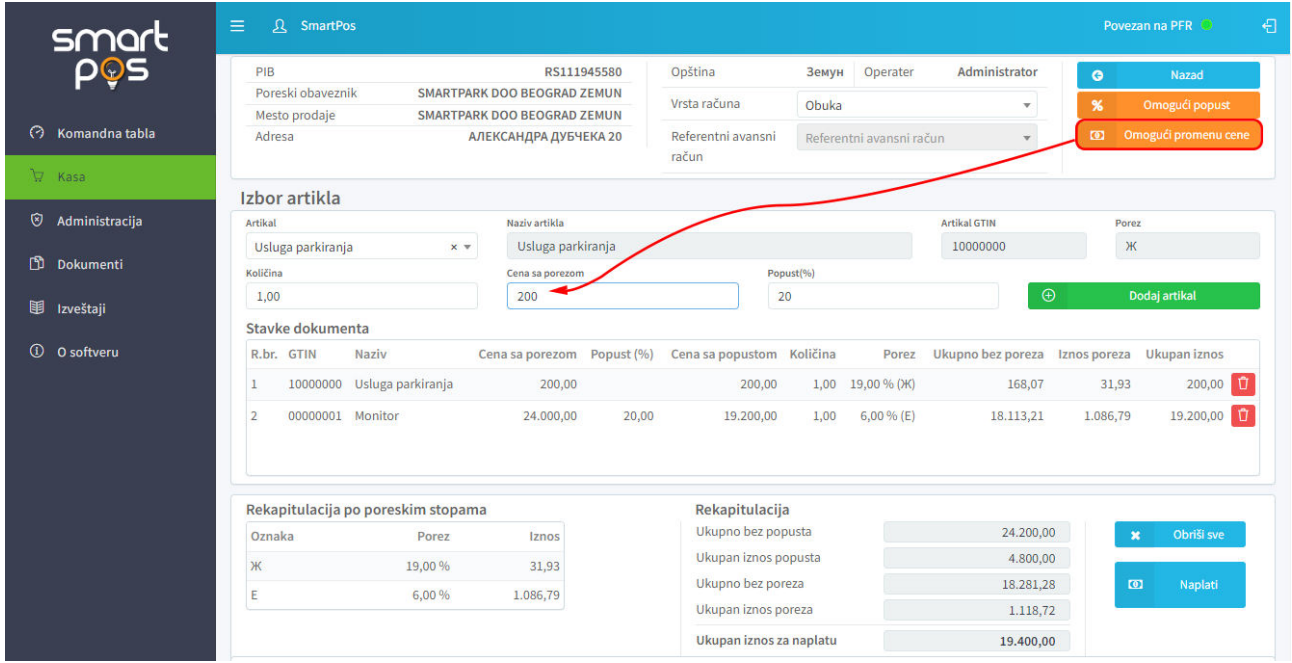

Sve vreme dodavanja artikala, u tabeli *Rekapitulacija po poreskim stopama* se prikazuje koje su poreske stope primenjene za obračun poreza i koliki iznos poreza je obračunat po svakoj od primenjenih poreskih stopa. U sumativnom delu računa vidi se koliko je ukupno za uplatu (panel *Rekapitulacija*).

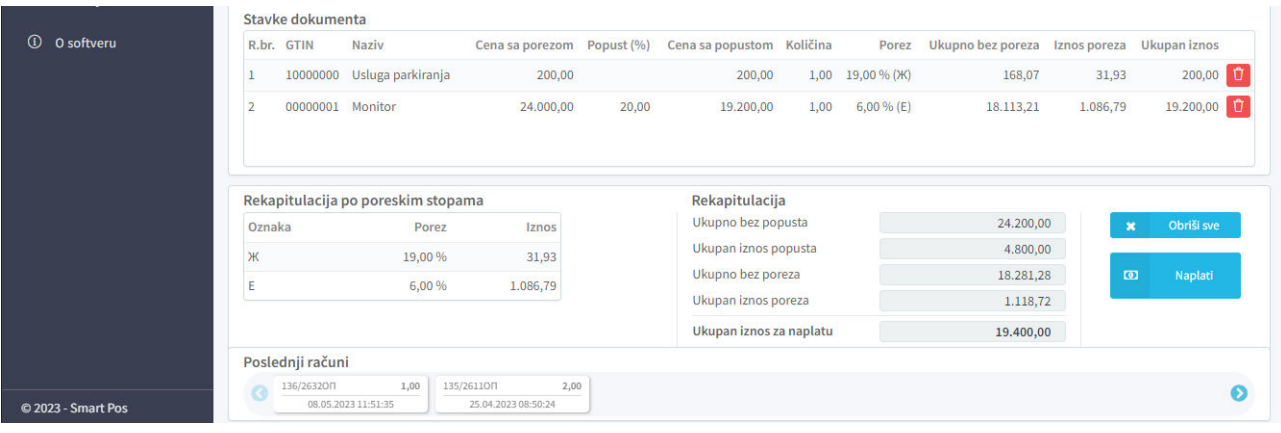

Pored naglašenog ukupnog iznosa za naplatu, iskazani su i ukupan iznos bez popusta, ukupni odobreni popust, ukupno bez poreza i ukupan porez.

Dugme *Obriši sve* briše sve stavke dokumenta, npr. u slučaju odustajanja od kreiranja dokumenta. Klikom na *Naplati*, otvara se dijalog za odabir načina plaćanja i unos podataka o kupcu.

Podaci o kupcu se unose tako što se iz padajuće liste ID kupca bira tip identifikacije (10: PIB, 11: JMBG, 20: Broj lične karte...). Izborom tipa identifikacije otvara je polje za unos identifikacionog broja. U slučaju da je odabran tip 12 (PIB i JBKJS kupca) otvaraju se dva polja: jedno za unos poreskog identifikacionog broja (PIB) i drugo za unos jedinstvenog broja korisnika javnih sredstava (JBKJS). Za opciono polje kupca, takođe se prvo bira tip opcionog polja (10: Broj ZPPPDV, 20: Broj SNPDV…). Potom se unosi opcioni podatak o kupcu.

<span id="page-21-0"></span>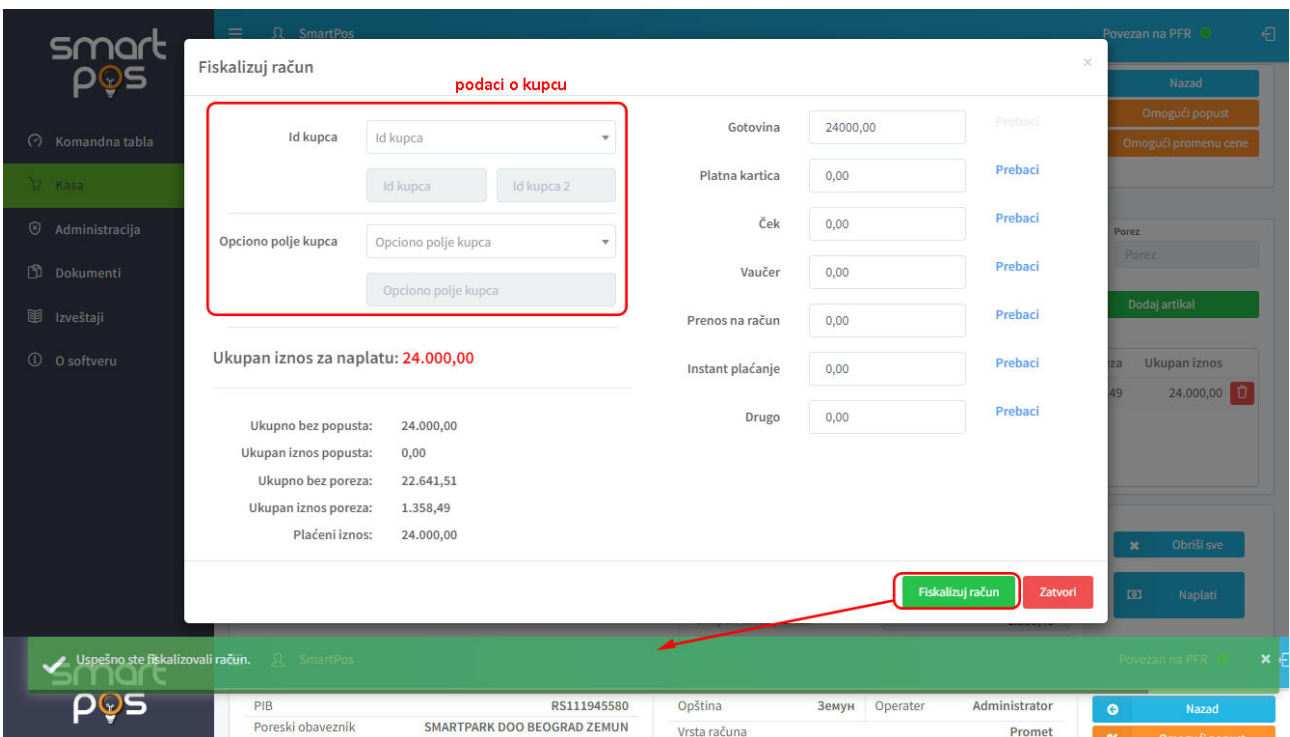

<span id="page-21-1"></span>Pri plaćanju, moguće je kombinovati više različitih načina plaćanja za podmirenje duga po jednom računu. Predviđeno je plaćanje: gotovinom, platnom karticom, čekom, vaučerom, prenosom na račun, instant plaćanje i drugo. Ukoliko je suma unetih iznosa u polja za specifikaciju načina plaćanja manji od ukupne svote za naplatu, aplikacija prikazuje opomenu

"Niste uplatili ceo iznos!" i račun nije fiskalizovan (nije potpisan). Takođe, ukoliko je uneta suma veća od tražene, javlja se poruka o greški.

<span id="page-22-1"></span>Ako je suma unetih iznosa u polja za specifikaciju načina plaćanja jednaka, javlja se poruka o uspešnoj fiskalizaciji i podaci primljeni od PFR-a prikazuju se u obliku generisanog fiskalnog isečka. U zavisnosti od vrednosti [podešavanja tipa štampe](#page-17-1) ili se otvara dijalog za štampanje fiskalnog isečka (web print) ili se fiskalni isečak šalje direktno na štampu (direct print).

<span id="page-22-0"></span>Ukoliko iz bilo kog razloga posle zadavanja komande *Fiskalizuj račun* nije primljen odgovor sa PFR uređaja usled čega nije odobrena transakcija, prozor se neće skloniti sa ekrana i neće se prikazati gore ilustrovana poruka sistema. Klikom na taster *Zatvori*, operater biva vraćen u kasu, u nezavšen dokument.

<span id="page-22-2"></span>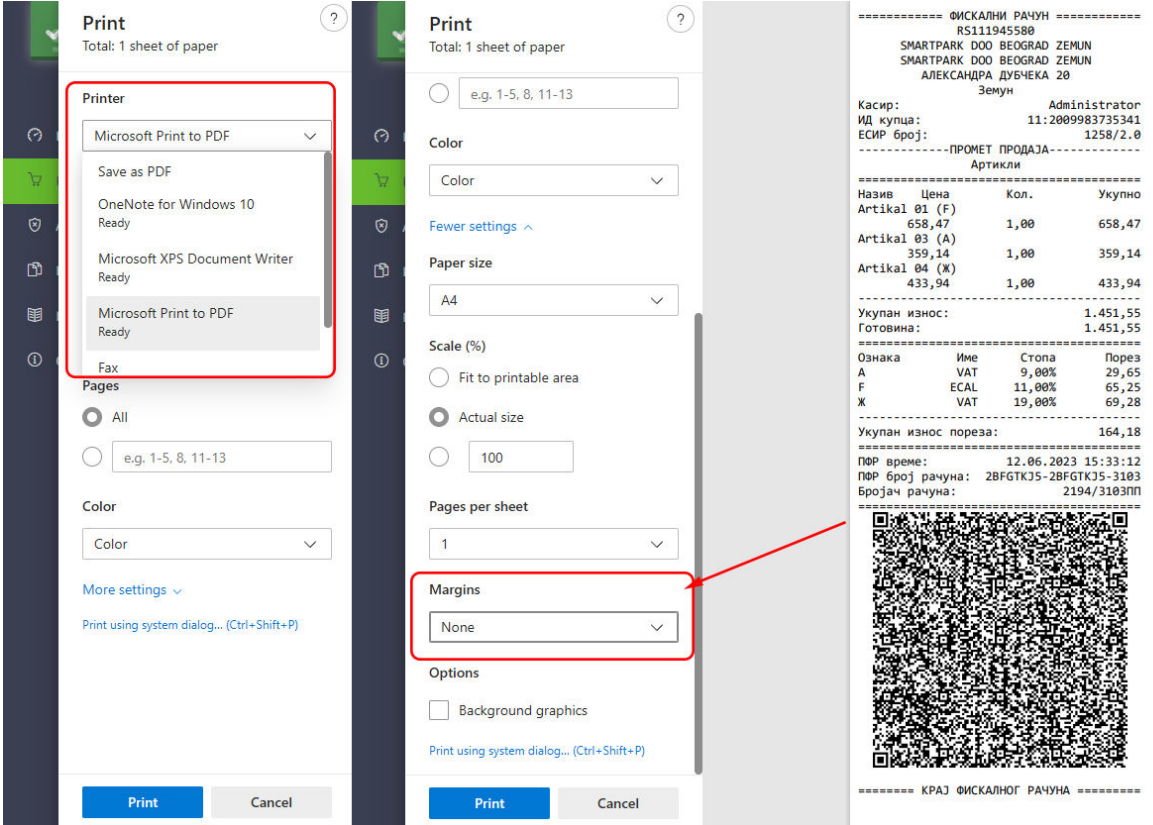

<span id="page-22-3"></span>Prilikom štampanja iz pregledača (web print) moguće je izabrati štampač i format papira (A4, 57mm, 80mm). Potrebno je podesiti margine na *None*. Pored štampanja na A4 ili na POS termalnom štampaču odabrane širine trake, moguće je fiskalni dokument oštampati i u fajl PDF formata. Na generisanom fiskalnom računu uočljivi su sledeći elementi:

<span id="page-23-1"></span>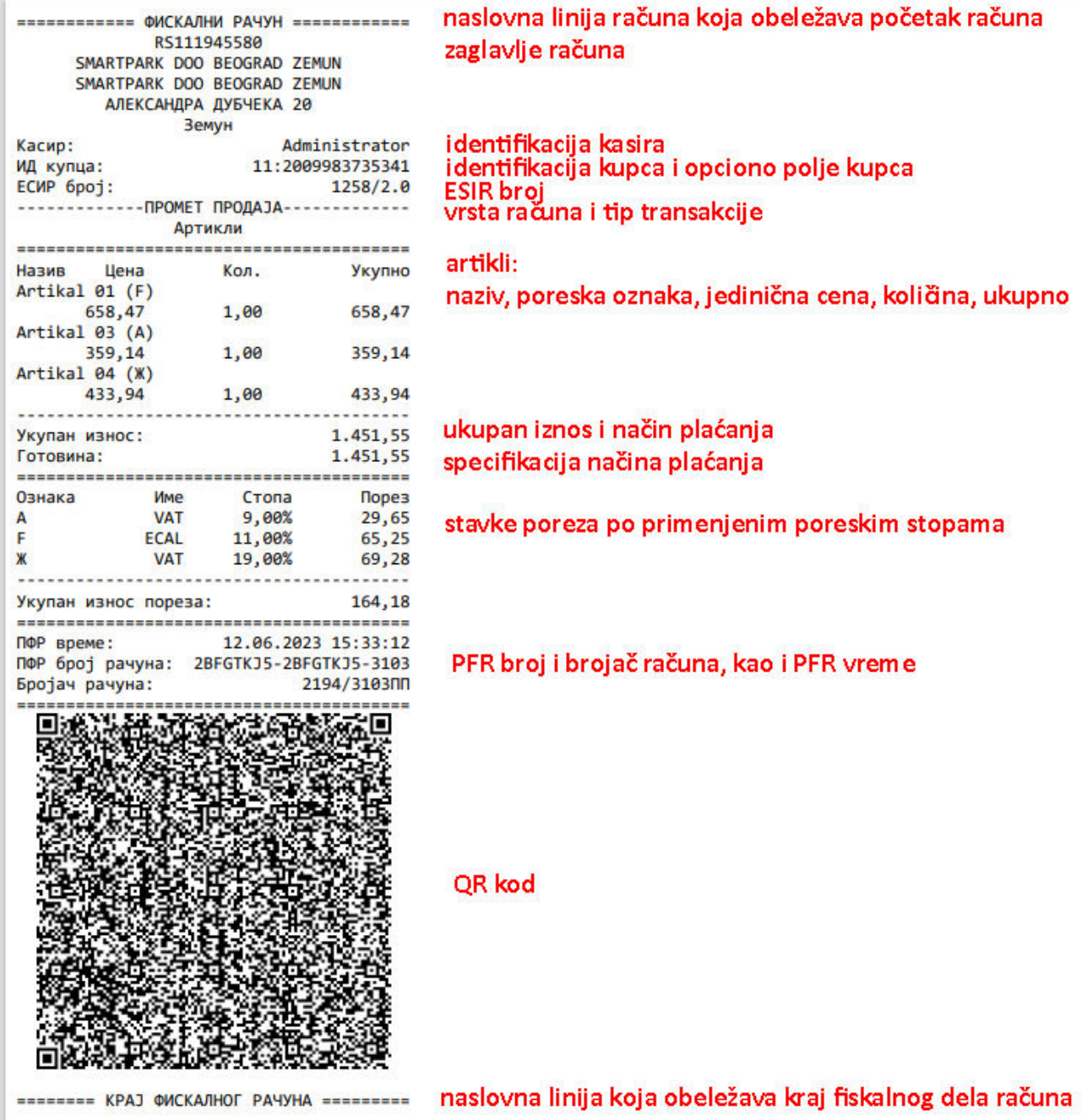

Na samom dnu prozora kase, nalazi se lista poslednje kreiranih dokumenata u sistemu, u cilju bržeg pristupa traženom dokumentu.

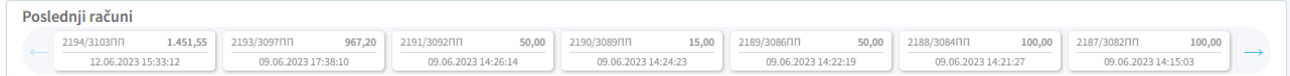

## <span id="page-23-0"></span>DOKUMENTI

Kada su u pitanju podržane vrste i tip računa, *SmartPos* ESIR aplikacija podržava osnovni nivo, tj sledeće tipove dokumenata:

- o fiskalni račun
	- promet
	- avans
- o fiskalna dokumenta, koja se ne smatraju fiskalnim računima
	- predračun
	- obuka
	- kopija računa

Podržani tipovi transakcije su:

- o prodaja
- o refundacija

U skladu sa tim, komanda *Dokumenti* na bočnom meniju aplikacije otvara podmeni sa komandama *Promet*, *Predračun*, *Avans*, *Obuka i Kopija*.

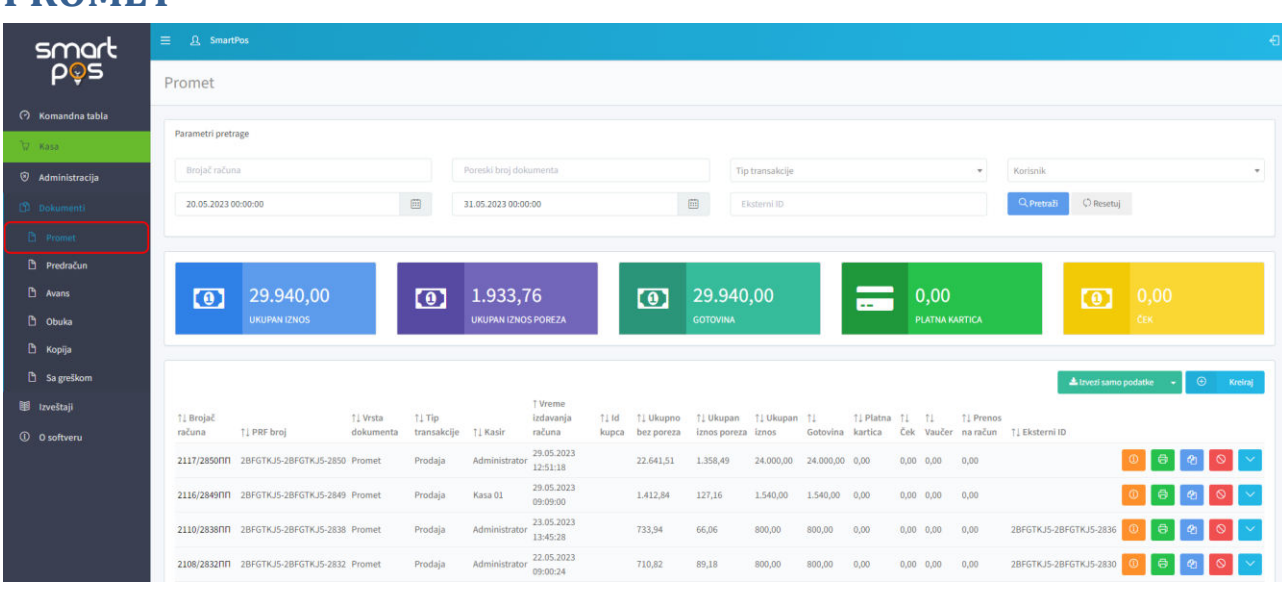

Na stranici *Promet* vidi se tabela svih izdatih fiskalnih računa tipa "promet", iznad koje se nalazi panel sa poljima za pretragu tabele i istankuti prikaz ukupnog poreza i naplaćenih iznosa tokom vremenskog perioda naznačenog u poljima za pretragu. Podrazumevano, prikaz se vrši za [vremenski period](#page-17-2) koji je postavljen u podešavanjima sistema.

<span id="page-24-1"></span>Pretraga fiskalnih računa može se vršiti po sledećim parametrima:

- o brojaču računa
- o poreskom broju dokumenta (PFR broj dokumenta)
- o tipu transakcije (prodaja ili refundacija)
- o korisniku koji je transakciju kreirao
- o vremenskom opsegu od-do unutar koga se transakcija desila.

Kao i kod ostalih panela za pretragu u aplikaciji, taster *Pretraži* primenjuje zadate filtere pretrage, dok ih taster *Resetuj* uklanja.

Tabela fiskalnih računa pruža sledeće informacije, redom po kolonama:

## <span id="page-24-0"></span>**PROMET**

- o Brojač računa vrednost koja se dobija sa PFR uređaja po uspešno izvršenoj fiskalizaciji, gde sufiks brojača ukazuje na tip dokumenta<sup>1</sup> npr 177/493PP
- o Vrsta dokumenta u ovom slučaju radi se o tipu "promet"
- o Tip transakcije prodaja ili refundacija
- o Kasir operater koji je kreirao račun
- o Vreme izdavanja računa PFR vreme kada je račun kreiran
- o ID kupca opciono, identifikacija korisnika usluge kome je račun izdat
- o Ukupno bez poreza iznos na računu bez poreza
- o Ukupan iznos poreza ukupan porez za sve stavke na računu
- o Ukupan iznos ukupan iznos računa može biti plaćen kombinacijom više različitih načina plaćanja. U kolonama koje slede, navedena je specifikacija načina plaćanja, tj:
	- Gotovina koliki deo iznosa je plaćen kešom
	- Platna kartica iznos plaćen karticom
	- Ček iznos plaćen čekom

<u>.</u>

- Vaučer iznos plaćen vaučerom
- Prenos na račun iznos plaćen prenosom na račun

U svakom redu tabele, desno od tabeliranih podataka, stoje četiri tastera za manipulaciju računom u posmatranom redu tabele.

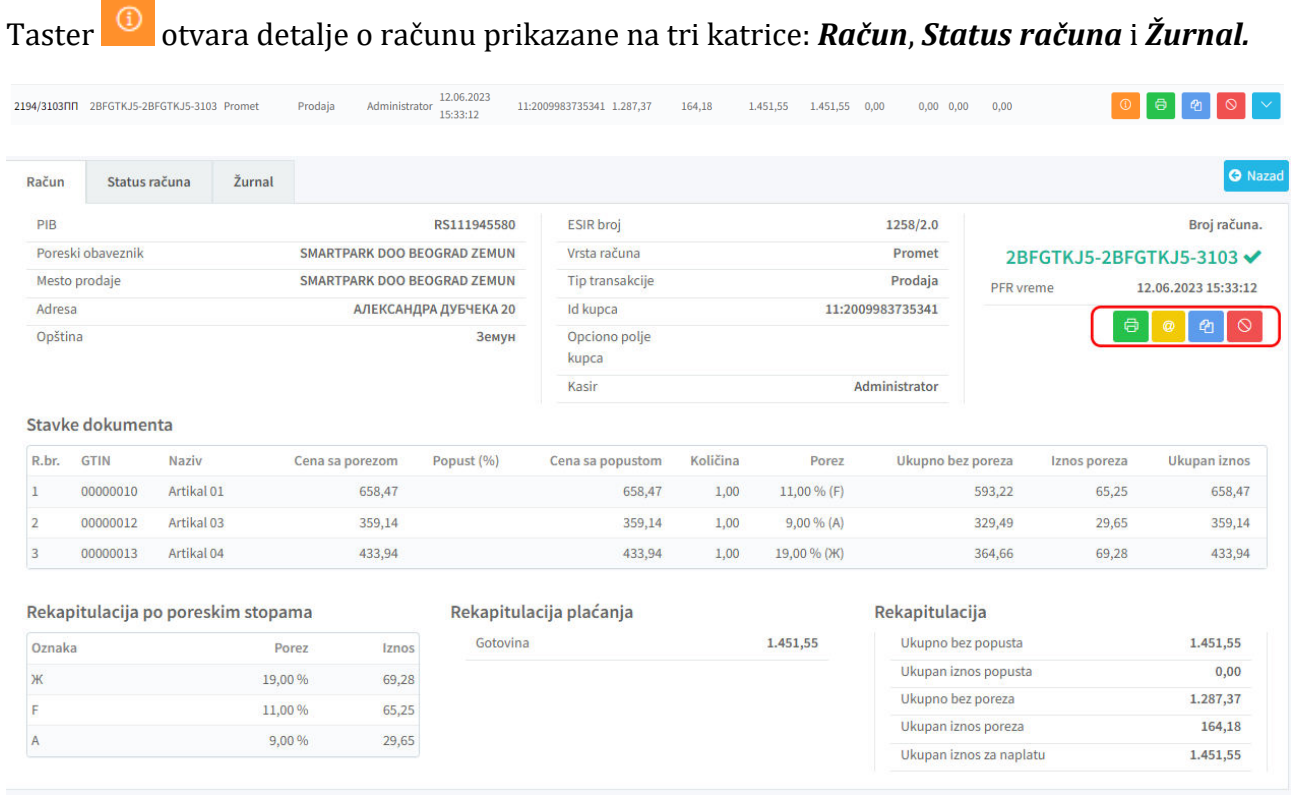

U zaglavlju računa prikazani su podaci o poreskom obvezniku, mesto prodaje, adresa i opština, zatim ESIR broj, vrsta računa i tip transakcije, ID i opciono polje kupca, koji operater je kreirao račun, kao i PFR broj računa i PFR vreme. Klikom na PFR broj računa otvara se veb stranica SUF-a na kojoj se može izvršiti provera računa.

<sup>1</sup>Oznake vrste dokumenta:PP-promet prodaja, PR-promet refundacija, RP- predračun prodaja, RR-predračun refundacija, OP-obuka prodaja, OR-obuka refundacija, KP-kopija prodaja, KRkopija refundacija

Komandni tasteri koji se nalaze ispod broja računa, ekvivalentni su tasterima iz tabele prometa i redom služe za: štampanje računa u A4 formatu (na papiru ili u PDF-u), slanje računa na zadatu email adresu, kreiranje kopije i refundaciju računa.

<span id="page-26-0"></span>**O** Drugi u grupi komandih tastera otvara dijalog za unos email adrese na koju će biti poslat račun u A4 formatu (funkcija preostalih tastera biće objašnjena [u nastavku ove sekcije\)](#page-29-0).

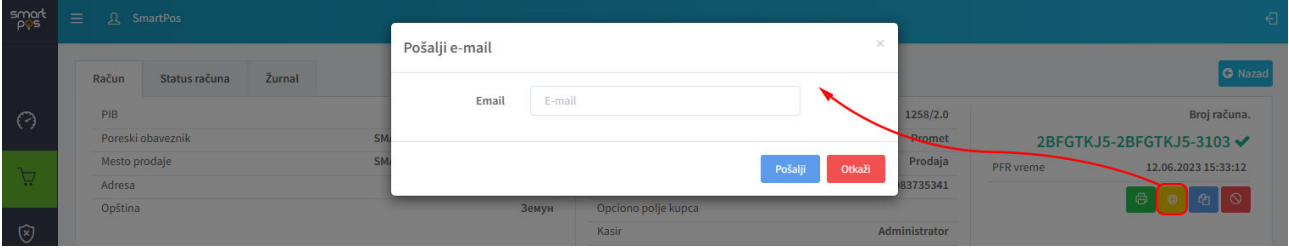

U tabeli *Stavke dokumenta* za svaku stavku/artikal na računu prikazuju se:

- o GTIN broj,
- o naziv artikla,
- o cena sa porezom,
- o popust (odobreni procenat popusta)
- o cena sa popustom
- o količina
- o porez (obračunati procenat poreza i oznaka poreske stope),
- o ukupan iznos bez poreza,
- o iznos poreza,
- o ukupan iznos sa porezom.

Tabela *Rekapitulacija po poreskim stopama* prikazuje sve primenjene poreske stope po kojima je izvršen obračun poreza na računu i za svaku primenjenu poresku stopu vidi se iznos poreza obračunat po toj stopi.

Tabela *Rekapitulacija plaćanja* prikazuje specifikaciju načina plaćanja – iznosi koji su plaćeni gotovinom, platnom karticom, čekom, vaučerom, prenosom na račun, instant plaćanjem ili nekim drugim načinom plaćanja.

Na kraju, *Rekapitulacija* prikazuje sumativne podatke:

- o ukupan iznos za sve stavke sa računa, bez popusta
- o ukupan iznos odobrenog popusta
- o ukupan iznos za sve stavke sa računa, bez poreza
- o ukupan iznos poreza
- o ukupan iznos za naplatu

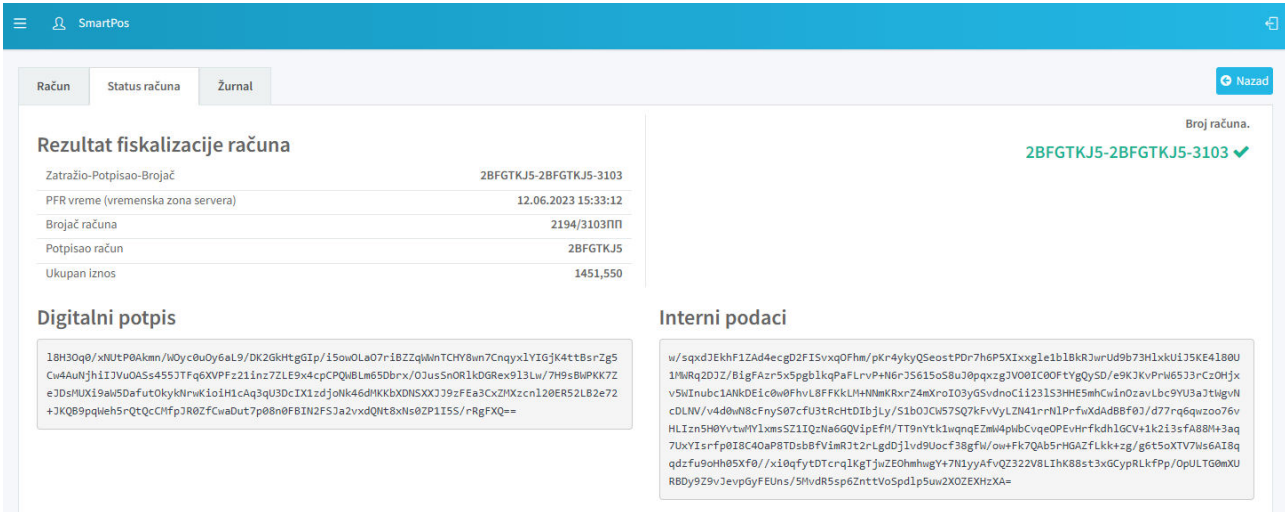

Na drugoj kartici, *Status računa* prikazuje se:

- o PFR broj računa kombinacija JID podnosioca zahteva za fiskalizaciju-JID potpisnika računa-RedniBroj računa generisan automatskim brojačem na PRF uređaju
- o PFR vreme (vremenska zona servera) zvaničan datum i vreme izdavanja računa koji se uzimaju u obzir tokom računanja poreza i stvaranja izveštaja
- o brojač računa generiše V-PFR ili L-PFR. U ovom slučaju, sufiks PP označava dokument tipa promet-prodaja
- o potpisao račun JID potpisnika računa
- o ukupan iznos na računu
- o digitalni potpis i interni podaci

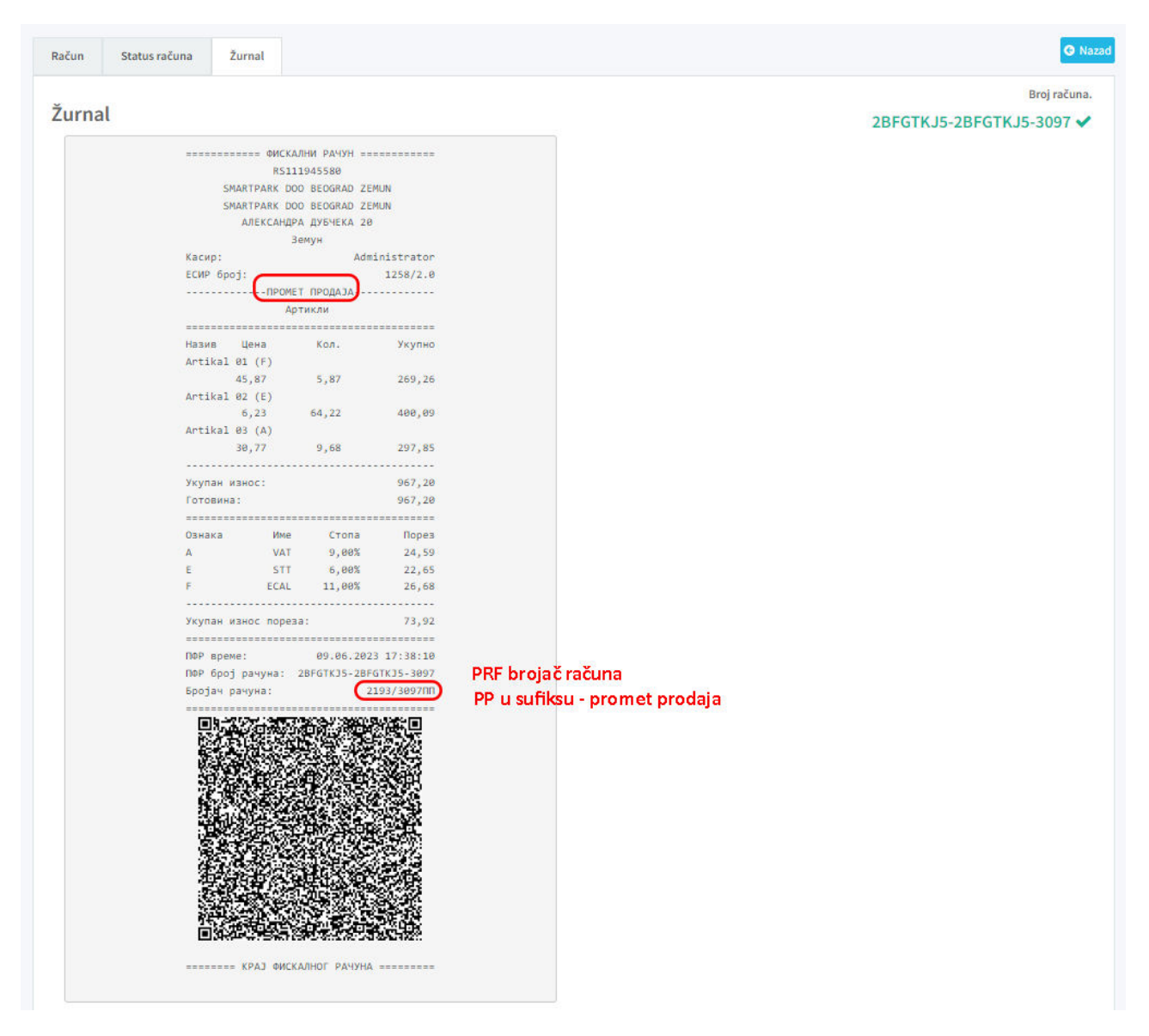

Na kartici *Žurnal* prikazuje se fiskalni račun i gernerisani QR kod dobijen sa PFR uređaja odobrenjem računa. Skeniranjem QR koda otvara se URL adresa na kojoj se mogu uporediti podaci sa fiskalnog računa.

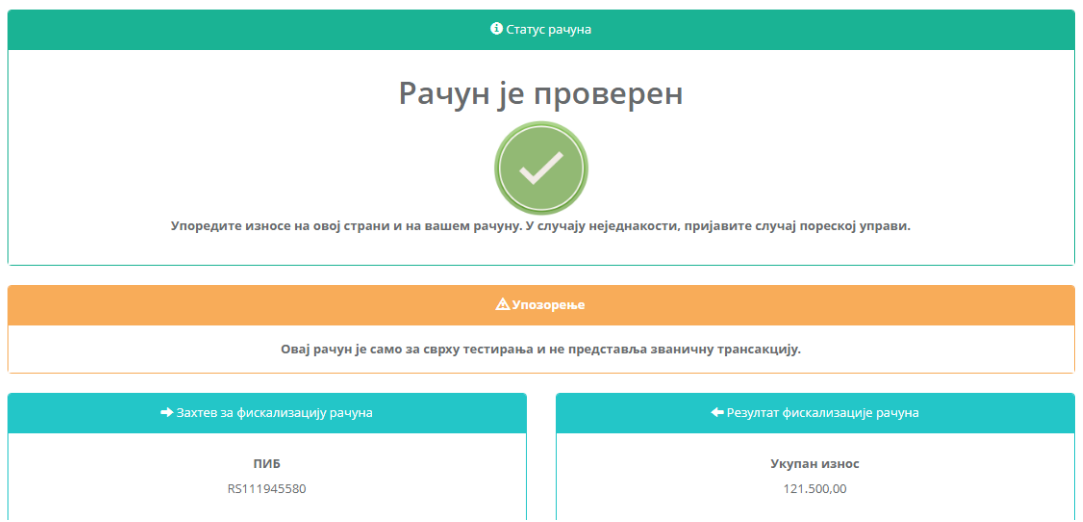

<span id="page-29-1"></span>Drugi taster u liniji prikaza računa na stranici *Promet* služi generisanju A4 verzije računa za štampu.Dokument je moguće odštampati na bilo kom povezanom štampaču u papirnoj formi ili preuzeti i zapamtiti na računaru u obliku PDF-a.

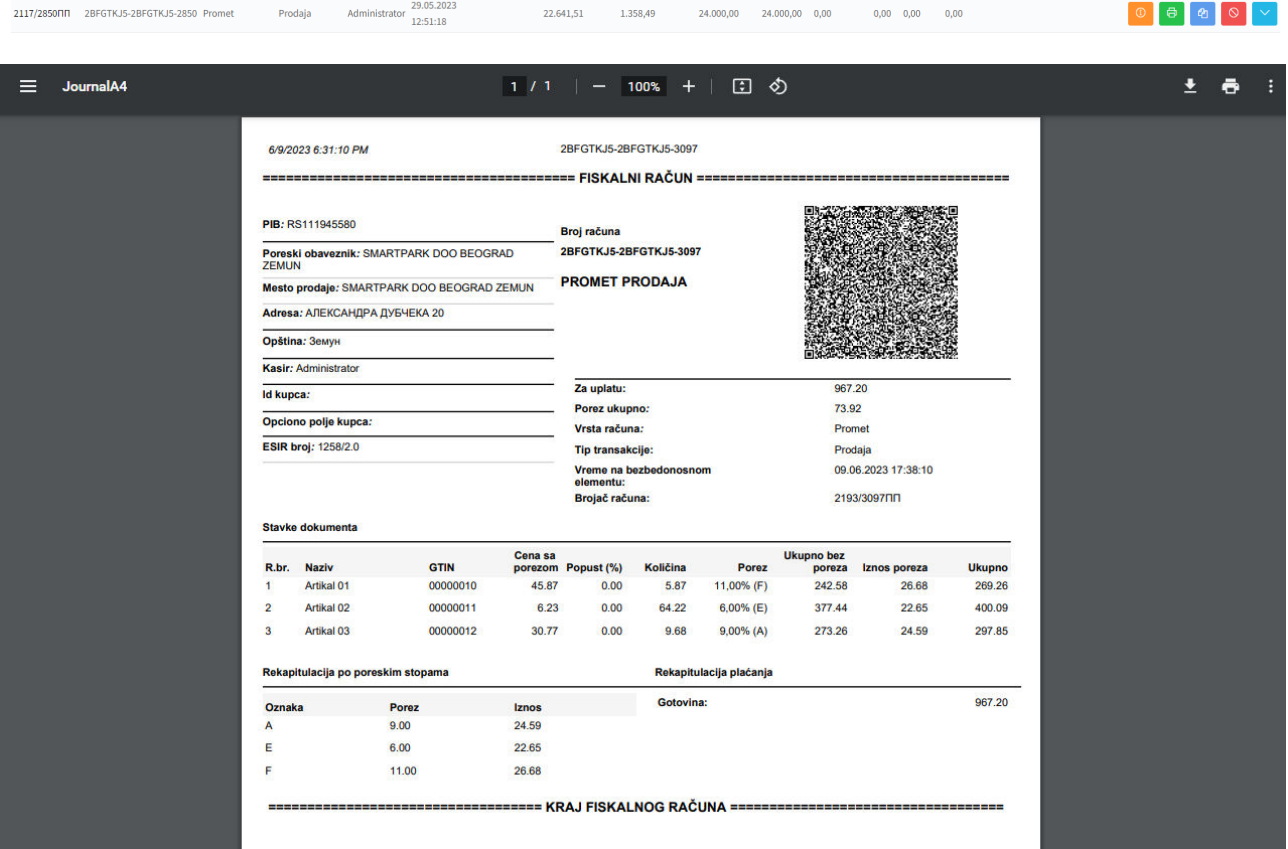

<span id="page-29-0"></span>**Treći taster služi za kreiranje kopije dokumenta. Klikom na ovaj taster kreira se kopija** računa koja se može videti u tabeli na stranici *Kopija*, a na tekućoj stranici, korisnik samo biva obavešten o uspešnom kreiranju kopije dokumenta. Ulaskom u detalje kreirne kopije. vidi se referentni PFR broj računa čiju kopiju ovako formirani dokument predstavlja (ova tvrdnja će biti dokumentovana u nastavku).

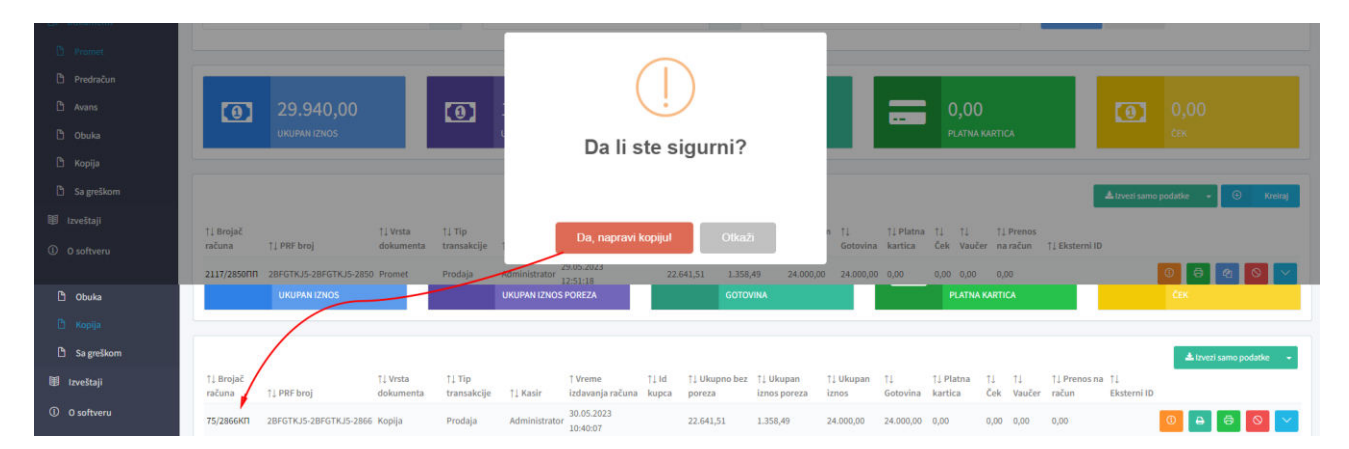

Četvrti taster u grupi, služi za [refundaciju računa](#page-31-0).

Peti i poslednji taster u nizu, otvara brzi pregled stavki na odabranom računu, tj. prikazuje se samo tabela dodatih artikala bez otvaranja na posebnoj stranici.

<span id="page-30-0"></span>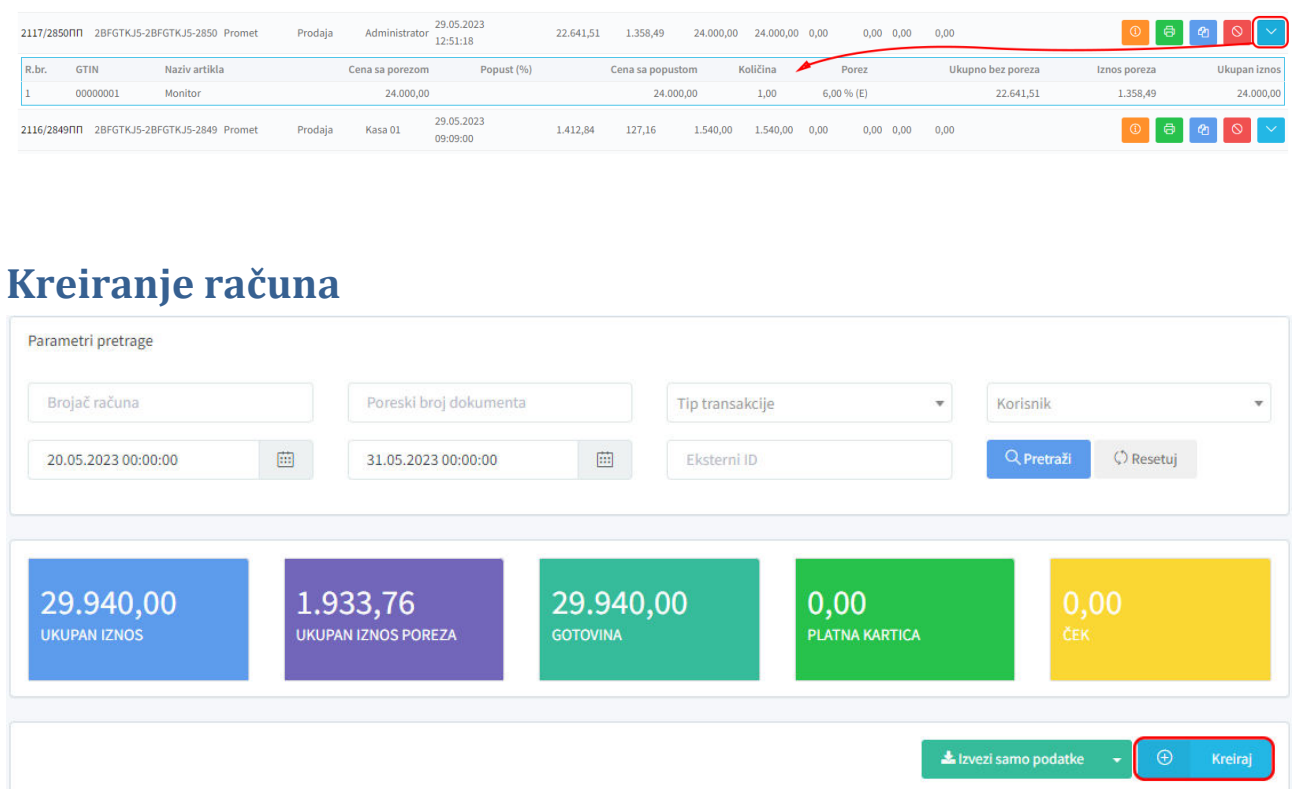

Ispod panela za zadavanje parametara pretrage, a iznad tabeliranog prikaza računa, nalazi se taster *Kreiraj* kojim se ulazi u *Kasu* i automatski inicira kreiranje novog računa tipa "*promet*".

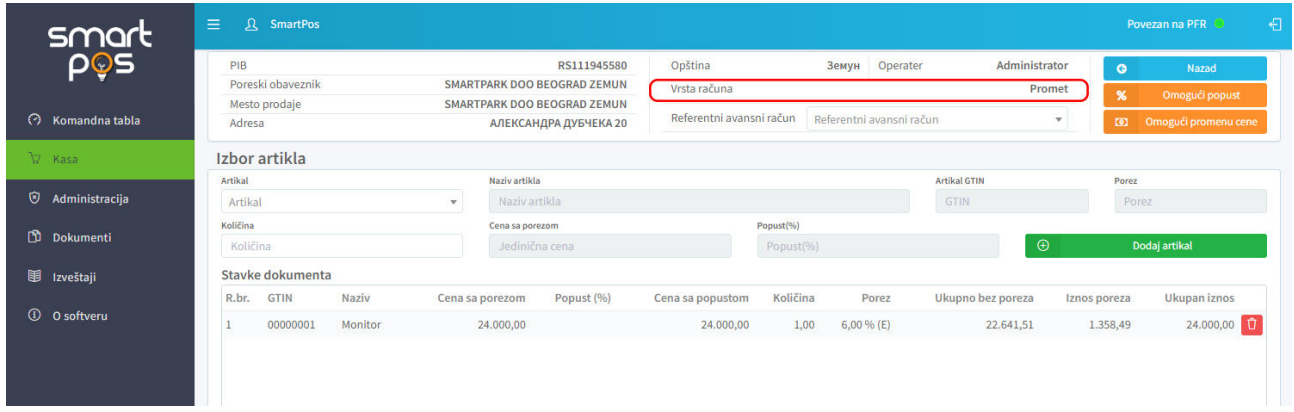

Po formiranju i fiskalizaciji računa tipa promet-prodaja (postupak je objašnjen u odeljku Kasa), otvara se dijalog za štampanje generisanog fiskalnog računa. Fiskalni račun se može odštampati samo u ovom trenutku – neposredno posle fiskalizacije. Ukoliko je potrebno odšampati ga kasnije, može se odštampati isečak za referencirani nefiskalni dokument tipa

30 | SmartPos

#### kopija. Način štampe - [web print ili direct print](#page-17-1) - definisan je odgovarajućim podešavanjem u sistemskim podešavanjima.

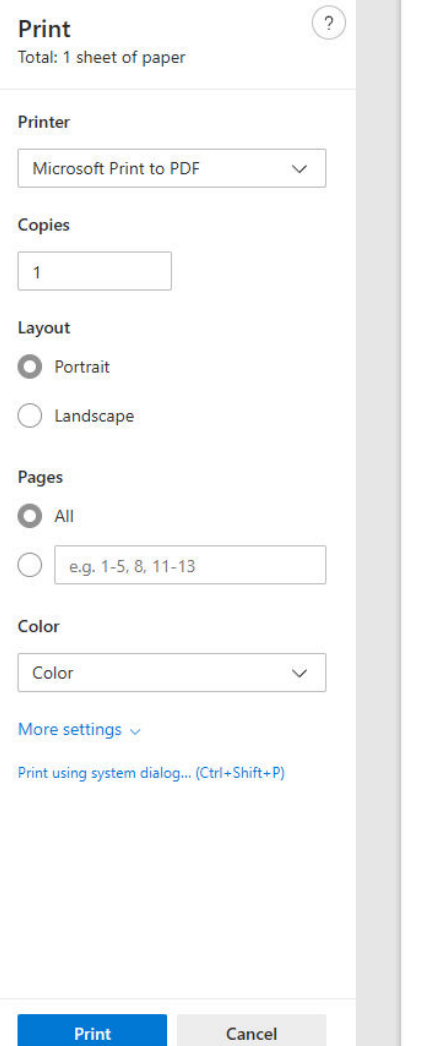

<span id="page-31-2"></span>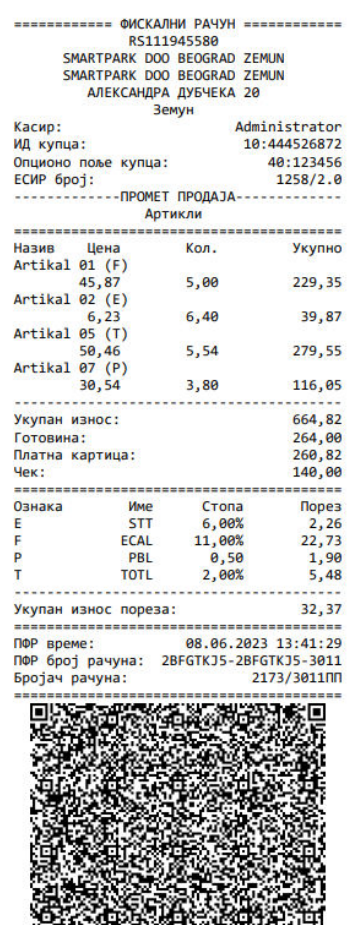

<span id="page-31-1"></span>početak fiskalong računa

podaci o poreskom obavezniku

**ESIR** broj tip računa i transakcije

tabela artikala sa naglašenom poreskom stopom, jediničnom cenom i količinom

ukupan iznos i specifikacija plaćanja

tabela poreskih stopa

PFR broj i vreme računa

QR kod za proveru računa

<span id="page-31-0"></span>======== KPAJ ФИСКАЛНОГ РАЧУНА =========

ಳಲಾ

Õ

## <span id="page-32-0"></span>**Refundacija računa**

<span id="page-32-1"></span>Pretragom tabele po ESIR broju računa ili po nekom od preostalih dostupnih parametara, pronađe se račun za koji se traži refundacija i u liniji tog računa u tabeli klikne na pretposlednji (crveni) taster. Otvara se dijalog za unos podataka o kupcu koji vrši refundaciju. Pri refundaciji, unos identifikatora (ID) kupca je obavezan. Iz liste se bira tip identifikatora (PIB, lična karta…), a u slučaju pokušaja refundacije bez unosa ID broja, javlja se upozorenje.

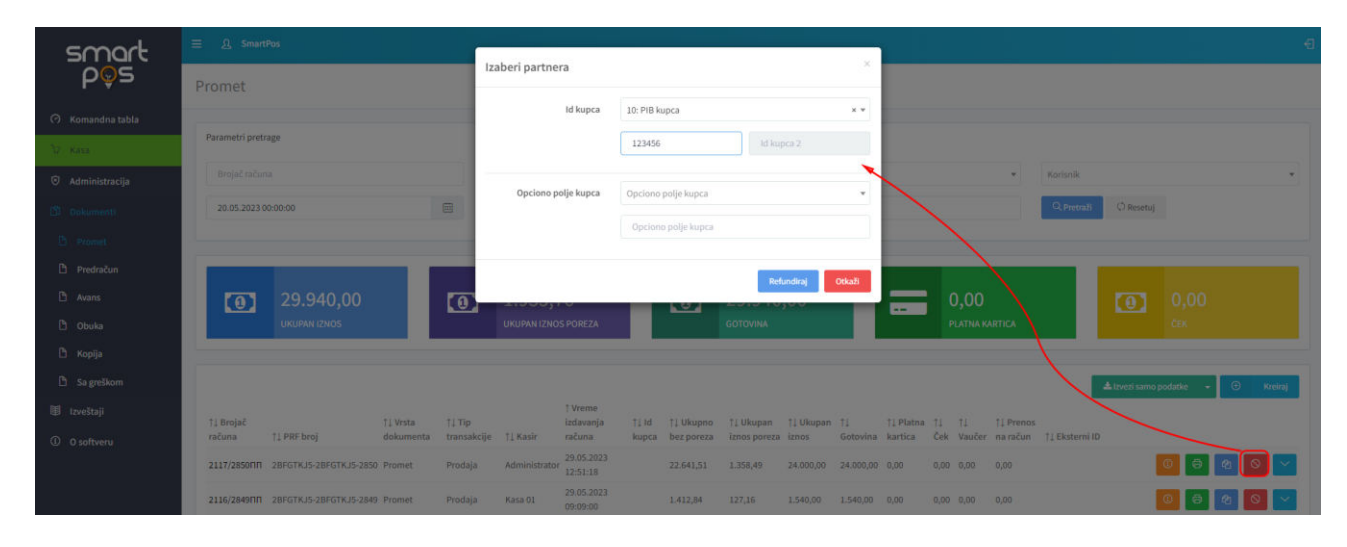

Klikom na taster *Refundiraj* u ovom dijalogu, šalje se zahtev za refundaciju i po odobrenju zahteva prikazuje se dijalog za štampanje (ili se vrši direktno štampanje) generisanog fiskalnog isečka, a u tabeli se vidi stavka koja kao tip transakcije ima "*refundacija*". Brojač dokumenta refundacije je osenčen sivom bojom u tabeli dokumenata. Crvenom bojom u tabeli obeleženi su refundirani računi (npr refundacijom računa 2117/2850PPdobijen je dokument 169/2867PR). Na fiskalnom računu dokumenta Promet-Refundacija, refundirani iznosi se prikazuju sa prefiksom minus (-).

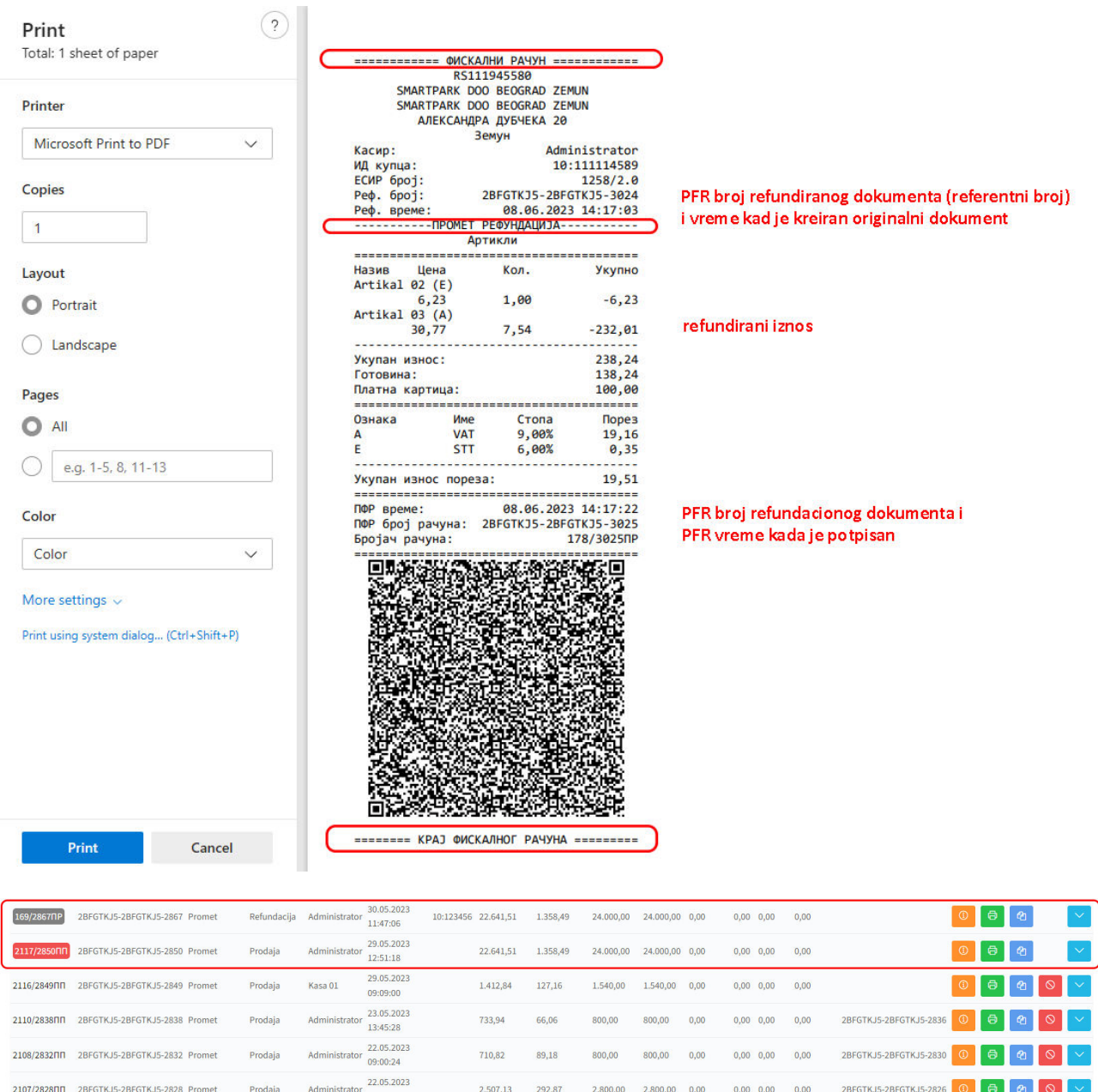

Refundirani račun naglašen je tako što je njegov ESIR broj u prvoj koloni označen crvenom bojom, a u liniji refundiranog računa više ne postoji dugme za refundaciju (jednom refundirani račun se ne može opet refundirati). Takođe, u liniji refundacionog dokumenta ne postoji dugme za refundaciju (dokumet refundacije ne može se refundirati).

Klikom na brojač u prvoj koloni refundacionog dokumenta, kao i klikom na prvo (narandžasto) dugme u liniji tabele, otvaraju se detalji o dokumentu. Razlika u prikazu u odnosu na prikaz originalnog računa prodaje je u zaglavlju dokumenta:

- o *ESIR broj* ESIR broj računa prodaje sa sufiksom –R
- o *ESIR vreme*
- o *Vrsta računa* promet i *Tip transakcije* refundacija
- o *Partner* identifikacija kupca i *Kasir* operater koji je izvršio refundaciju
- o *Referentni broj dokumenta* PFR broj refundiranog računa prodaje
- o *Referentno vreme* PFR vreme kada je originalni račun fiskalizovan

<span id="page-34-0"></span>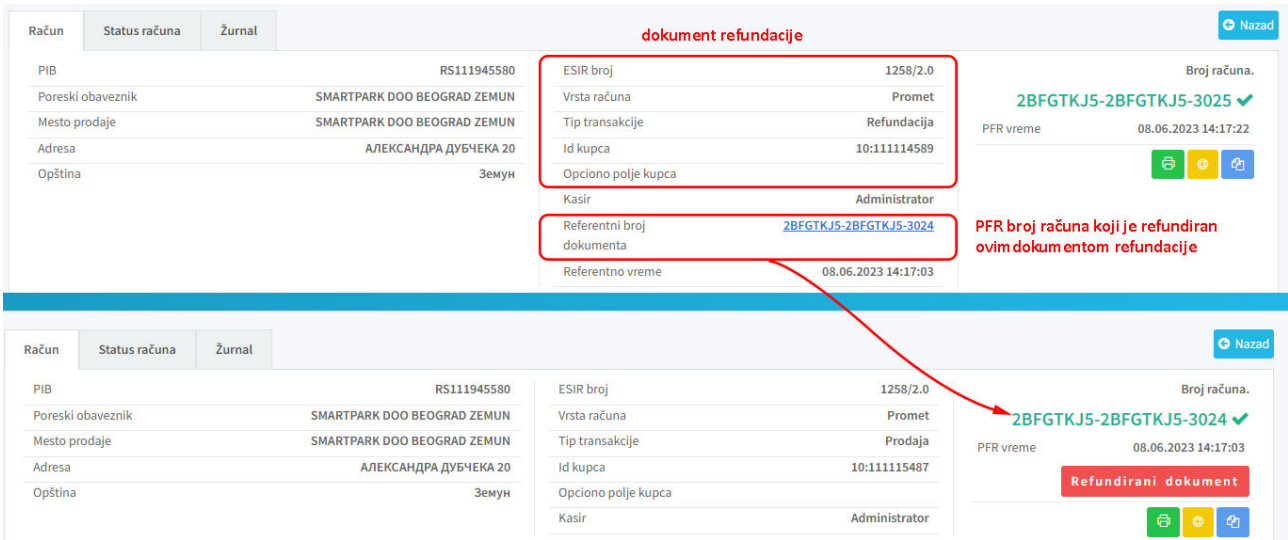

Klikom na referentni broj dokumenta, otvara se stranica sa detaljima o originalnom računu koji je refundiran posmatranim dokumentom. Originalni račun, ispod svog PFR broja, sada ima oznaku da je izvršena refundacija dokumenta.

Na kartici *Status računa* vidi se PFR broj računa refundacije, vreme refundacije i brojač računa sa sufiksom PR (promet-refundacija), a na kartici *Žurnal* prikazan je isečak vraćen sa PFR uređaja i QR kod za proveru.

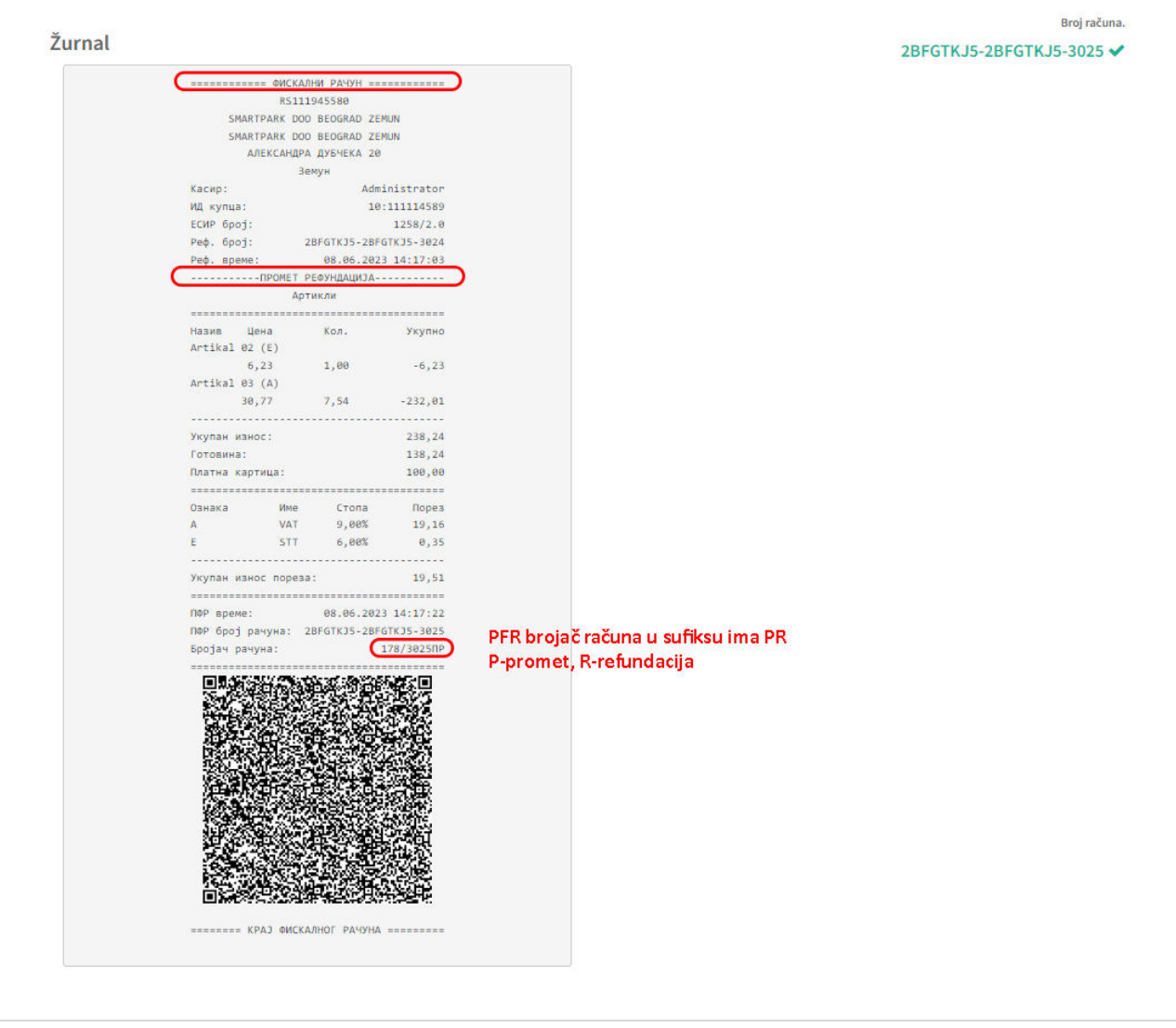

## <span id="page-35-0"></span>**PREDRAČUN**

Na stranici Predračun prikazani su dokumenti tipa *PREDRAČUN-PRODAJA* i *PREDRAČUN-REFUNDACIJA*.

Kreiranje i manipulacija predračunom identična je kao i kod računa, sa tim što kod predračuna postoji dodatna mogućnost – prevođenje predračuna u račun, tj izdavanje računa na osnovu prethodno kreiranog predračuna.

09.03.2022 admin 09.03.20:<br>22:58:09 40.161,48 0,00  $_{0,00}$  $2/22$ PN Predračun Prodaja 40.161,48 1,48 40.160,00 0,00  $0,00$ 

Klikom na prvo dugme u liniji prikaza predračuna, otvaraju se detalji analogni onim koji su demonstrirani kod računa. Razlika je samo u tipu transakcije i vrste računa. Za razliku od prethodnog slučaja u tip transakcije – PRODAJA, vrsta računa – PREDRAČUN.

**O** Na stranici prikaza detalja, kao i kod računa, dostupan je komandni taster za slanje predračuna na e-mail adresu koja se unosi u polje prikazano klikom na ovu komandu.

Na kartici *Status računa* sve je isto osim što brojač dokumenta u sufiksu ima RP što govori da se radi o predračunu. Na kartici *Žurnal* prikazan je žurnal vraćen sa PFR uređaja na kome u zaglavlju stoji "*Ovo nije fiskalni račun*" ispisano duplo većim fontom nego ostatak isečka.

Drugi način da se uđe u detalje o predračunu je klikom na brojač predračuna u prvoj koloni tabelarnog prikaza predračuna.

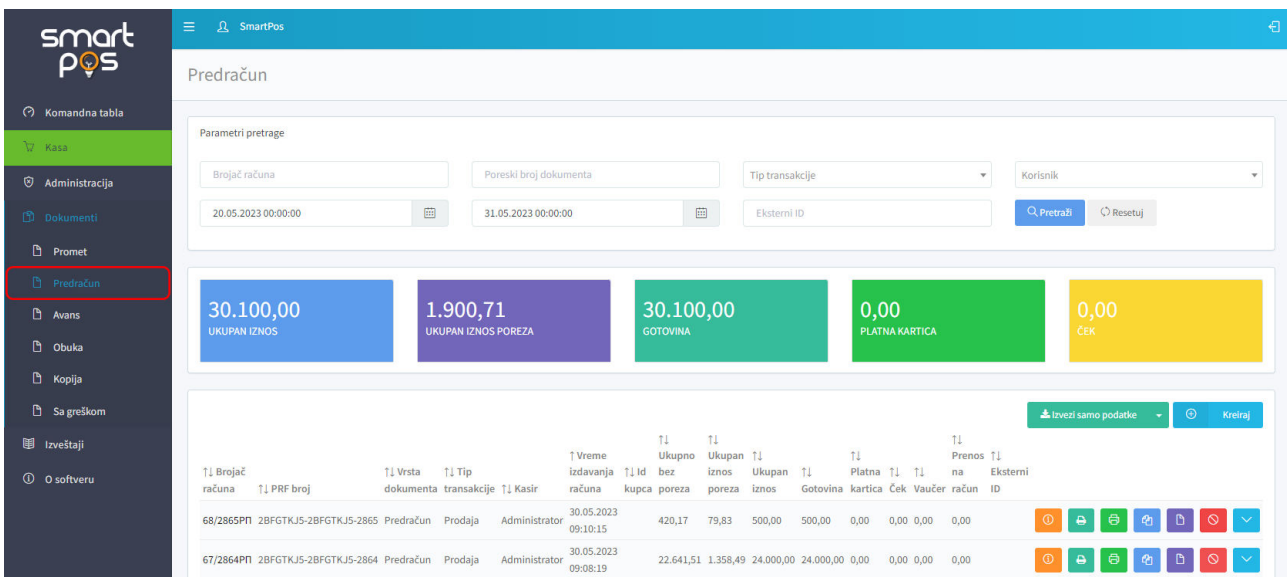

 Drugi taster u liniji tabelarnog prikaza na stranici *Predračun* služi za generisanje fiskalnog isečka i otvara dijalog za štampanje.

<span id="page-36-1"></span>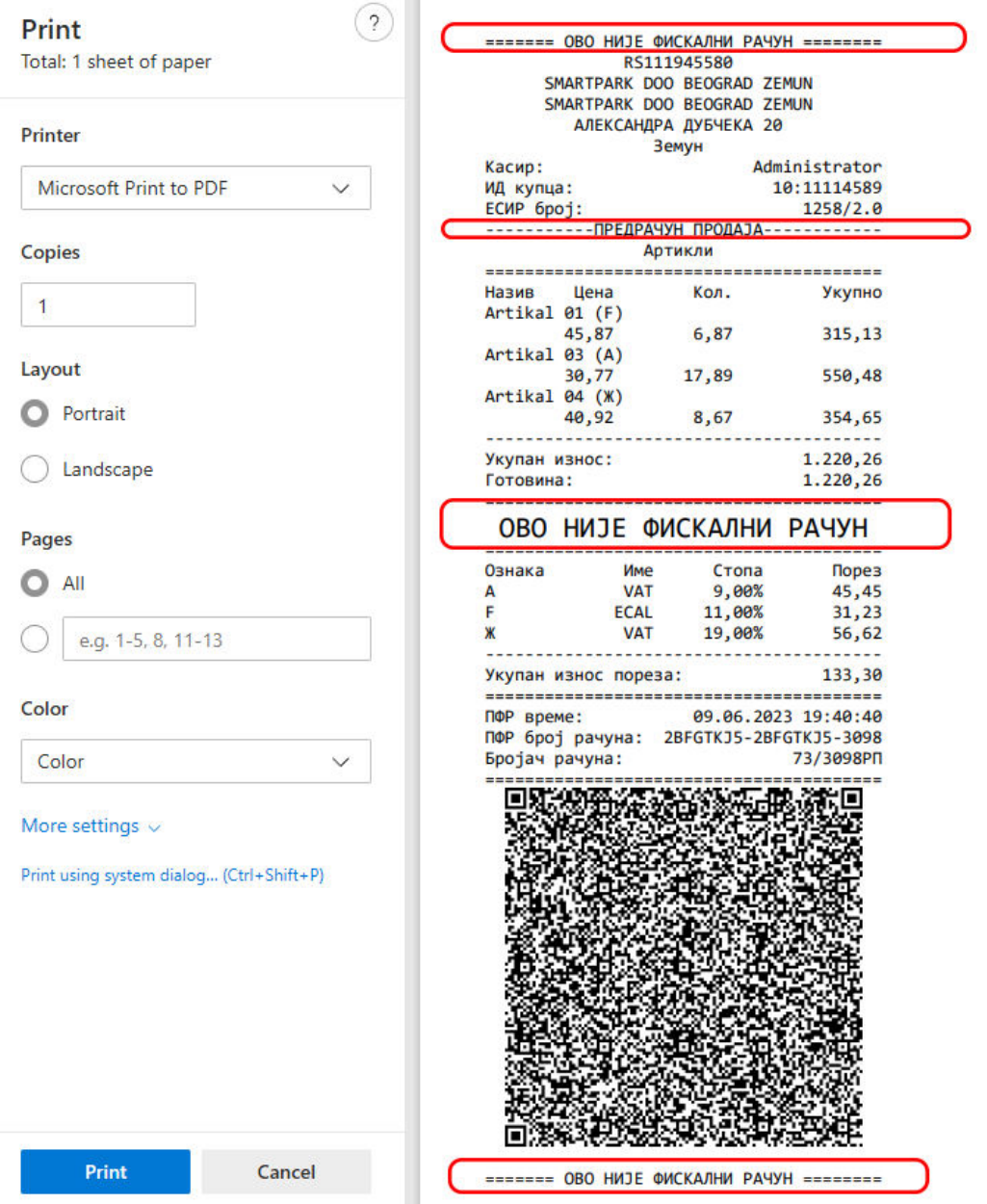

Komandni taster generiše A4 verziju računa za štampu.Dokument je moguće odštampati na bilo kom povezanom štampaču ili memorisati u PDF obliku (biranjem PDF printera u dijalogu koji se otvara klikom na Print komandu u korišćenom internet pregledaču).

 $\frac{a_0}{b_0}$ Četvrti taster služi za kreiranje kopije predračuna. Klikom na ovaj taster kreira se kopija predračuna koja se može videti u tabeli na stranici *Kopija*, sa prefiksom CP, a na tekućoj stranici, korisnik samo biva obavešten o uspešnom kreiranju kopije dokumenta. Ulaskom u detalje kreirne kopije vidi se referentni PFR broj predračuna čiju kopiju ovako formirani dokument predstavlja.

<span id="page-36-0"></span>**P** Prevođenje predračuna u račun se ostvaruje tako što se pretragom tabele predračuna po ESIR broju ili poreskom broju, predračun se locira u tabeli, a potom se izabere četvrti taster u liniji predračuna. Ovom komandom se na osnovu predračuna kreira dokument PROMET-PRODAJA.

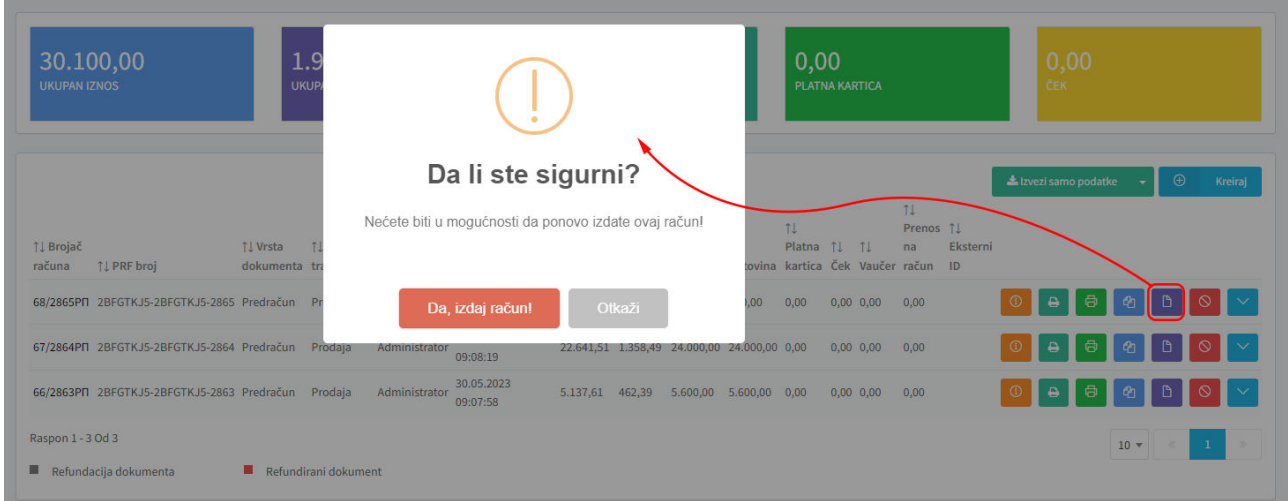

Po potvrdi izdavanja računa, u zavisnosti od podešavanja, vrši se direktno štampanje fiskalnog računa na POS štampaču ili se otvara dijalog za štampu generisanog fiskalnog isečka [tipa PROMET-PRODAJA.](#page-31-1)

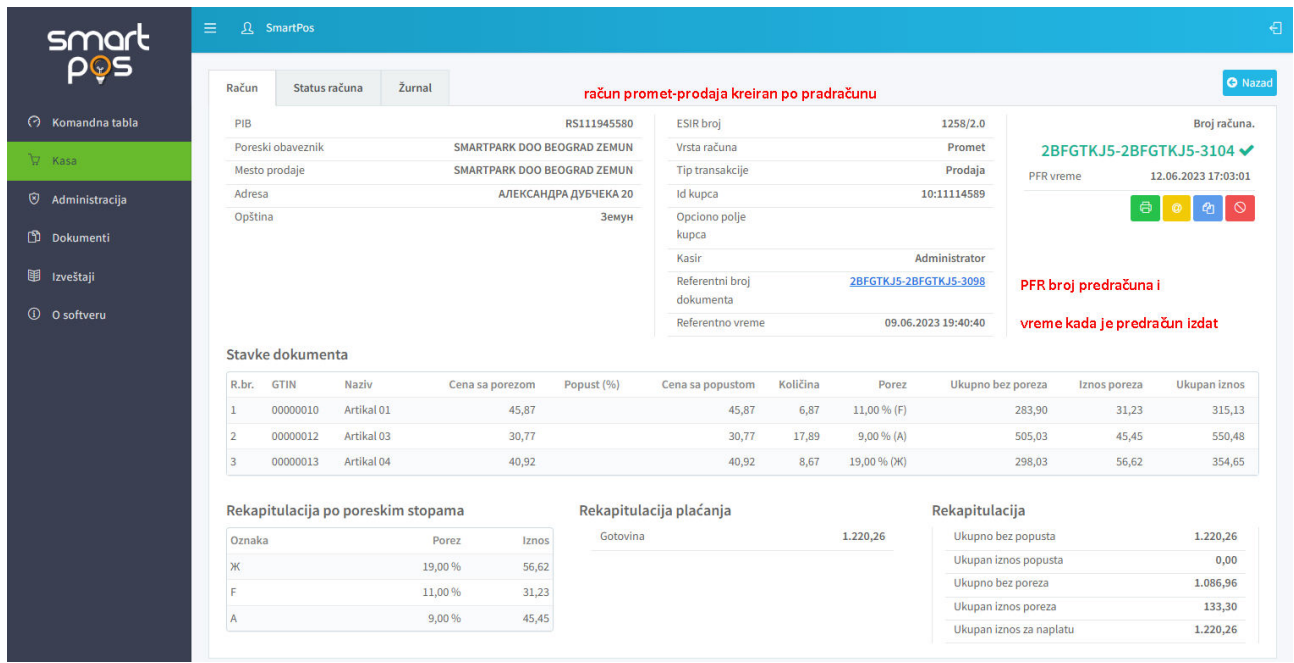

Kada se otvore detalji na ovaj način generisanog računa, pored svih ranije nabrojanih podataka koji postoje kod računa prodaje, ovde se vidi i *referentni broj predračuna* po kome je račun kreiran.

Naredni taster u grupi tastera konkretnog predračuna, služi za njegovu refundaciju. Kada se izvrši refundacija predračuna, on se ne može ponovo refundirati, a ni prevesti u račun. To se postiže tako što u liniji prikaza posmatranog predračuna više nisu dostupni odgovarajući komandni tasteri.

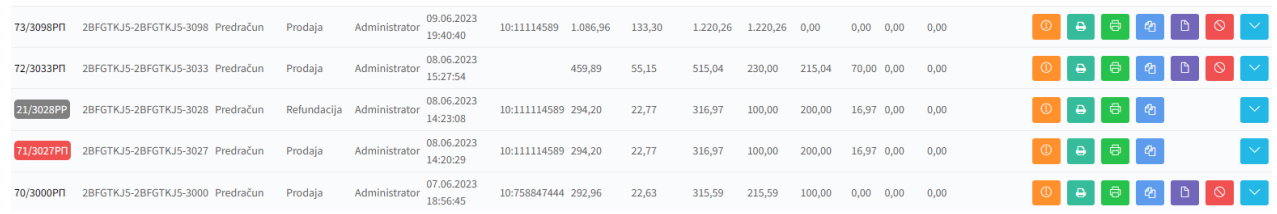

Poslednji u nizu komandnih tastera, u tekućem prozoru otvara brzi pregled stavki na predračunu.

#### <span id="page-38-0"></span>**AVANS**

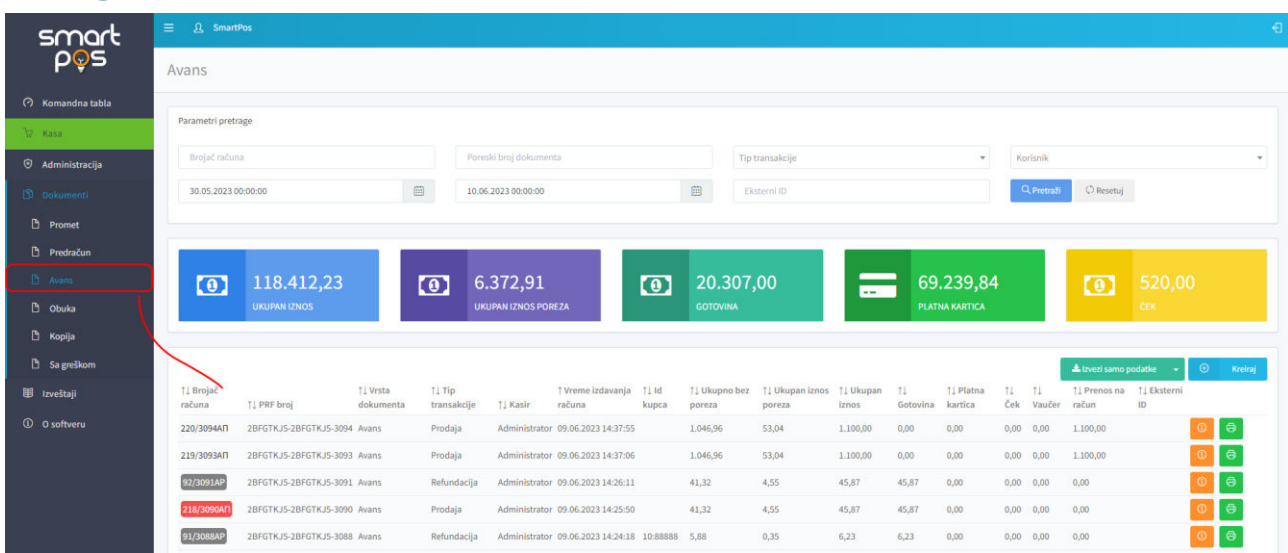

Na prikazanoj strani Avans, vide se dokumenti koji su tipa AVANS-PRODAJA i AVANS-REFUNDACIJA.

Identično kao i na prethodnim stranama, iznad tabele svih izdatih računa tipa – Avans, nalazi se polje pretrage kao i ukupni iznosi ostvareni po ovom tipu računa. Parametri za pretragu računa tipa – Avans, identični su parametrima pretrage koji su prethodno opisani u dokumentu.

Na slecećoj slici prikazani su podaci koji su izlistani, a koji su vezani za jedan račun koji je tipa Avans.

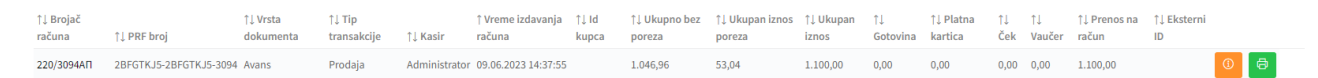

#### <span id="page-38-1"></span>**AVANS PRODAJA**

Naplatom avansnog računa koji predstavlja primljeni avans za budući promet na malo, kreira se fiskalni račun tipa Avans Prodaja. U slucaju računa tipa Avans Prodaja, a prilikom plaćanja pomoću prenosa na račun, otvara nam se polje ESIR vreme ( kada je kupac virmanski uplatio robu ili uslugu, a prodavac nije dobio evidentiranu uplatu na bankovnom računu istog dana ), koje je tipa Datum i u kome biramo datum koji će se kasnije javiti na fiskalnom računu, a koje je različito od polja PFR vreme na fiskalnom računu. Ovakav tip računa moguć je samo pri kreiranju tipa Avans prodaja.

#### Fiskalizuj račun

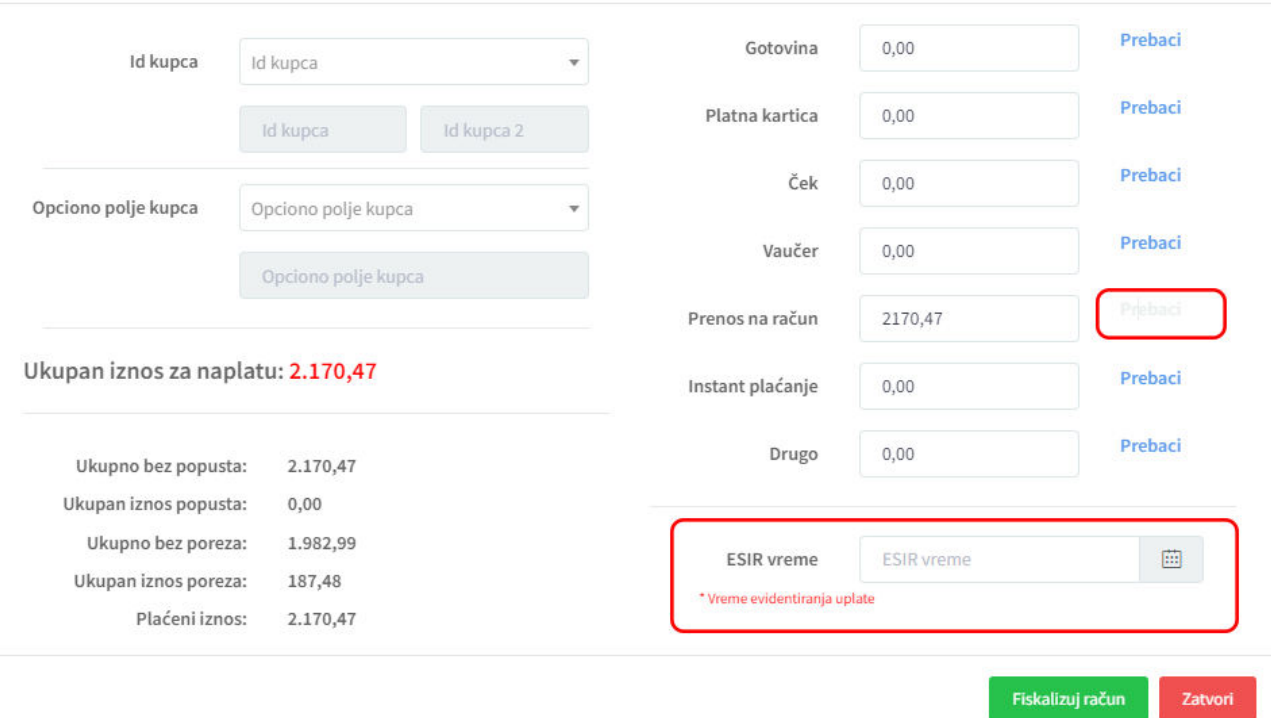

Na sledećoj slici dat je prikaz žurnala fiskalnog računa koji je opisan u tekstu iznad. Sufiks AP na kraju polja Brojač računa identifikuje da je reč o tipu Avans prodaja.

Broj računa. 2BFGTKJ5-2BFGTKJ5-3117 V

**R** 

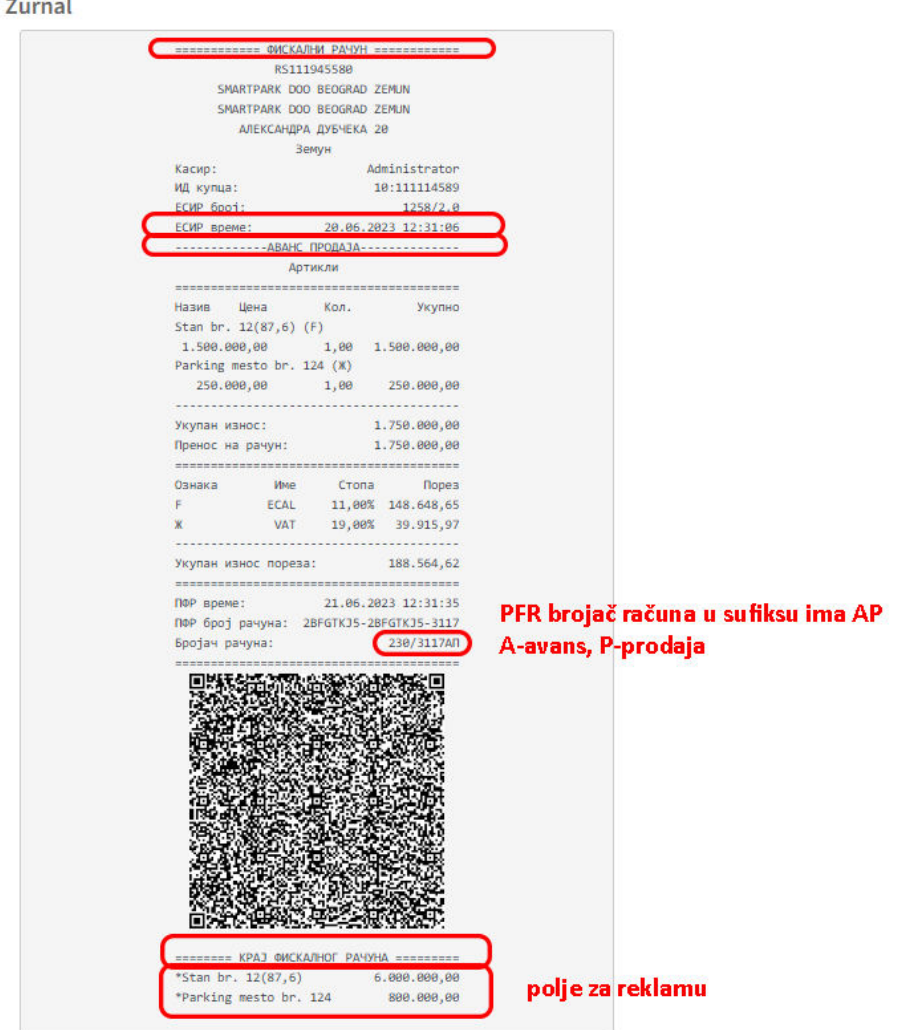

U slučaju kada povezujemo račun tipa Avans sa prethodnim računom, novi račun sadrži polje Referentni broj dokumenta koji predstavlja avansni račun za koji je vezan.

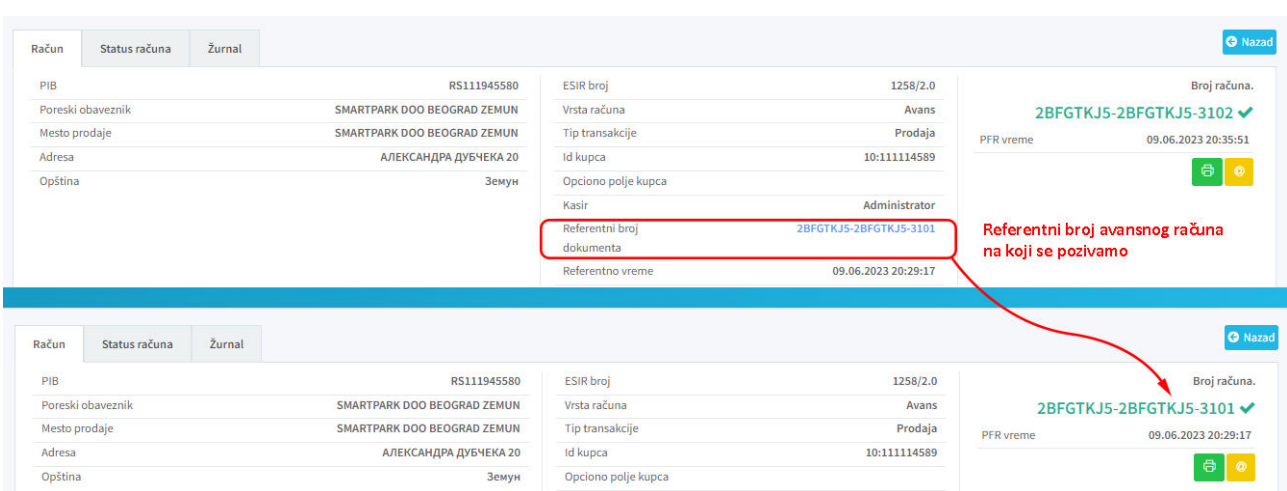

#### <span id="page-41-0"></span>**AVANS REFUNDACIJA**

Račun tipa Avans Refundacija dobija se prilikom kreiranja računa tipa Promet Prodaja, te tako Avans Refundacija kao referentni broj ima ima broj poslednjeg računa tipa Avans Prodaja, dok račun Promet Prodaja kao referentni broj ima broj računa Avans Refundacija.

Račun tipa Avans refundacija dobija se referenciranjem poslednjeg avansnog računa u odeljku Promet, pri kreiranju novog artikla, kada se pravi automatski referenca njihovih zbira. Ostali prethodni avansni računi se poništavaju. Novokreirani fiskalni račun tipa Avans refundacija, možemo naći u odeljku Avans.

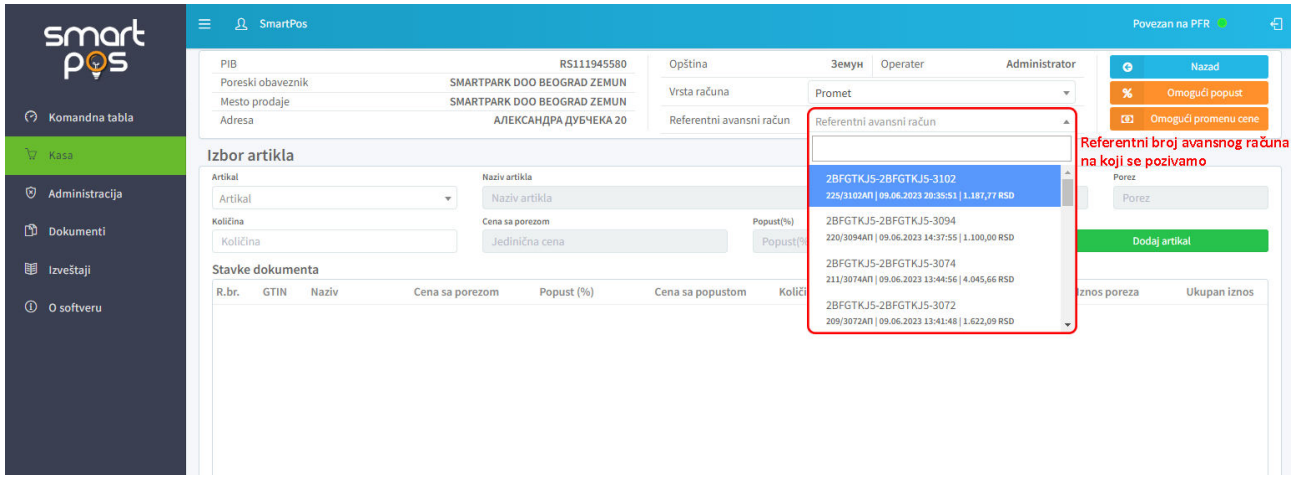

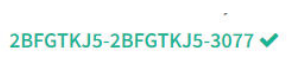

Žurnal

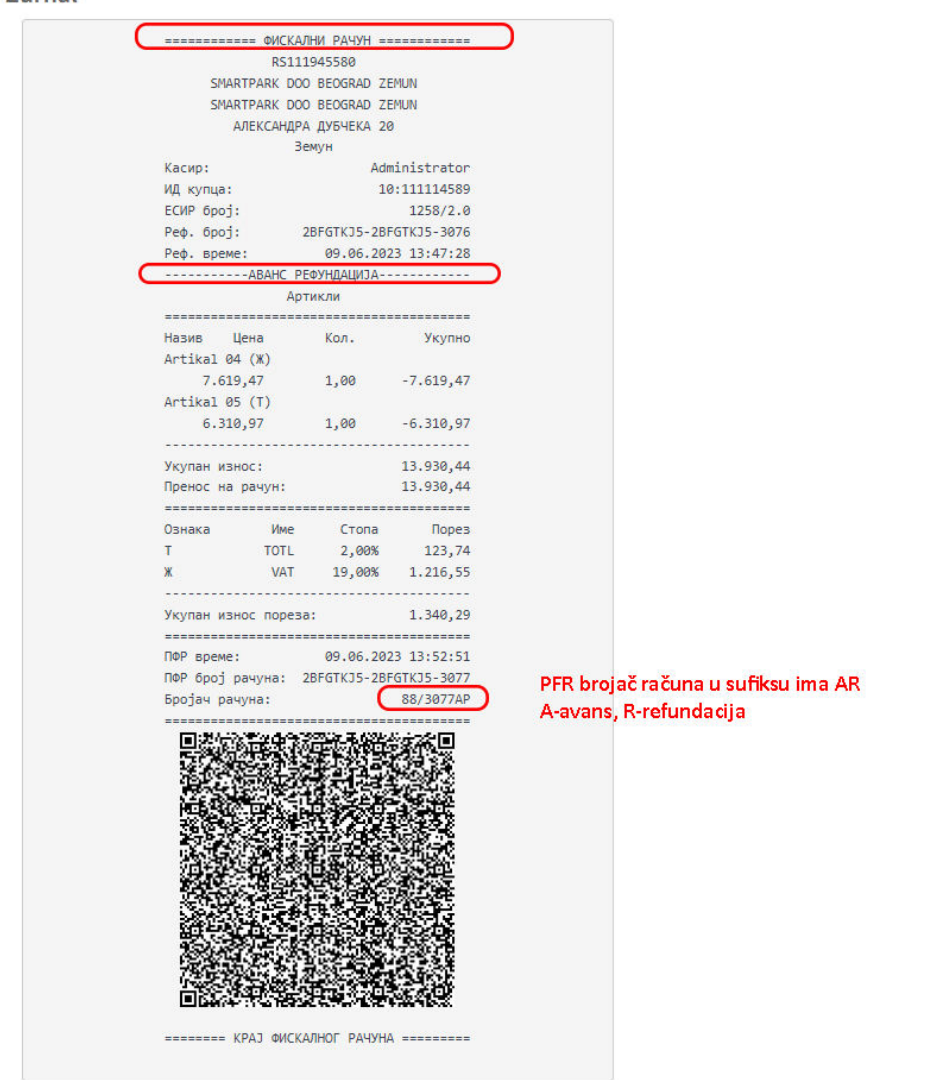

Slično ostalim tipovima računa, u odeljku Žurnal, u delu Brojač računa, sufiks AR nam govori da je reč o tipu računa Avans Refundacija.

#### <span id="page-42-0"></span>**PROMET PRODAJA**

Prilikom kreiranja konačnog fiskalnog računa Promet Prodaja, potrebno je iz opadajuće liste (Referentni avansni račun) izabrati poslednji račun gde će preko referentnih brojeva pronaći sve prethodne povezane Avans Prodaja račune.

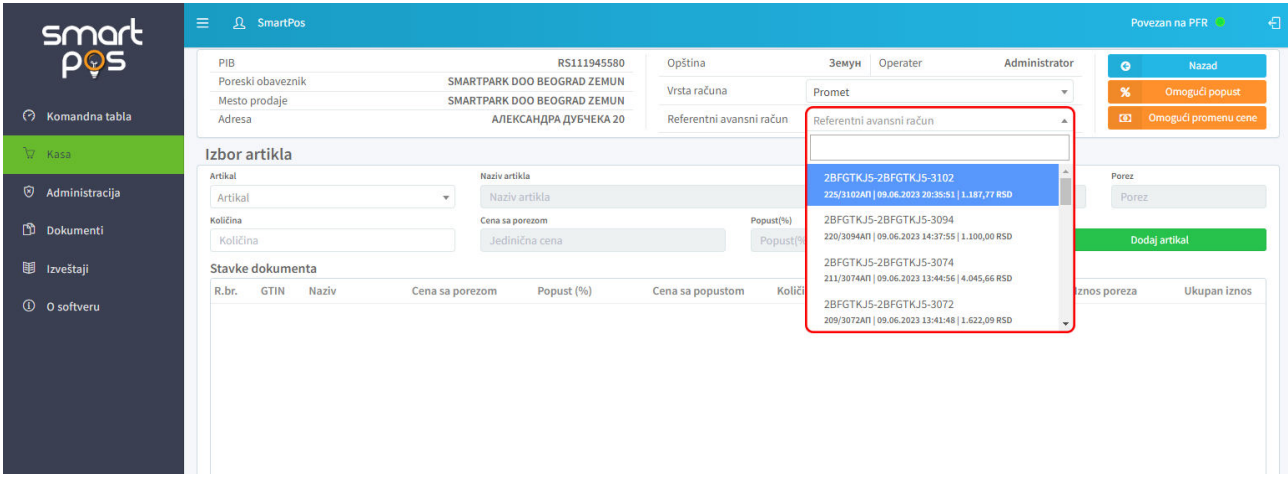

Po nadovezivanju na referencirani račun i naplati, račun možemo naći u odeljku Promet, a za razliku od ostalih fiskalnih računa, kod ovog tipa računa imamo informacije o iznosu koji je uplaćen avansom, PDV na avans, deo za preostali iznos za plaćanje, a na dnu imamo informaciju o poslednjem avansnom računu.

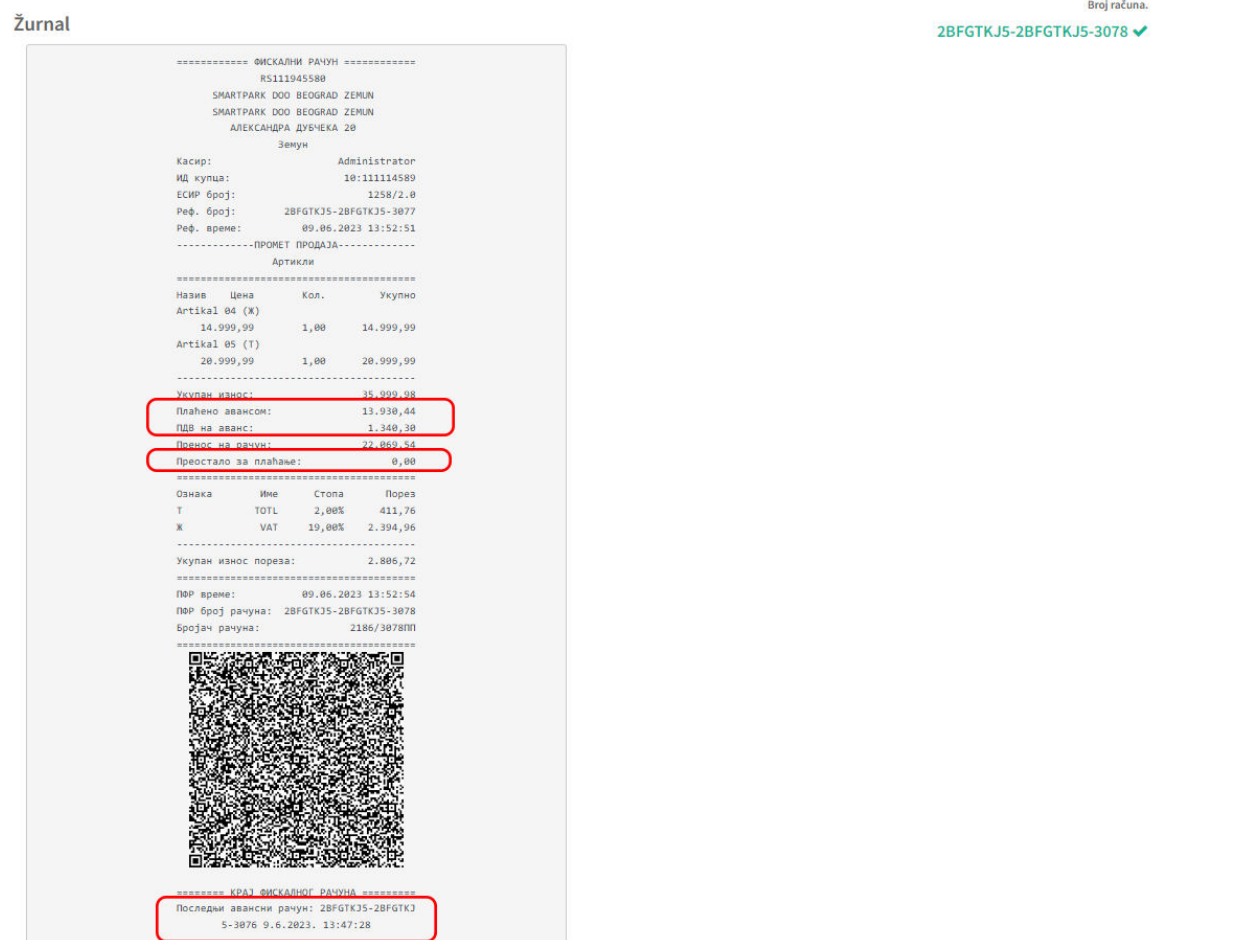

## <span id="page-43-0"></span>**OBUKA**

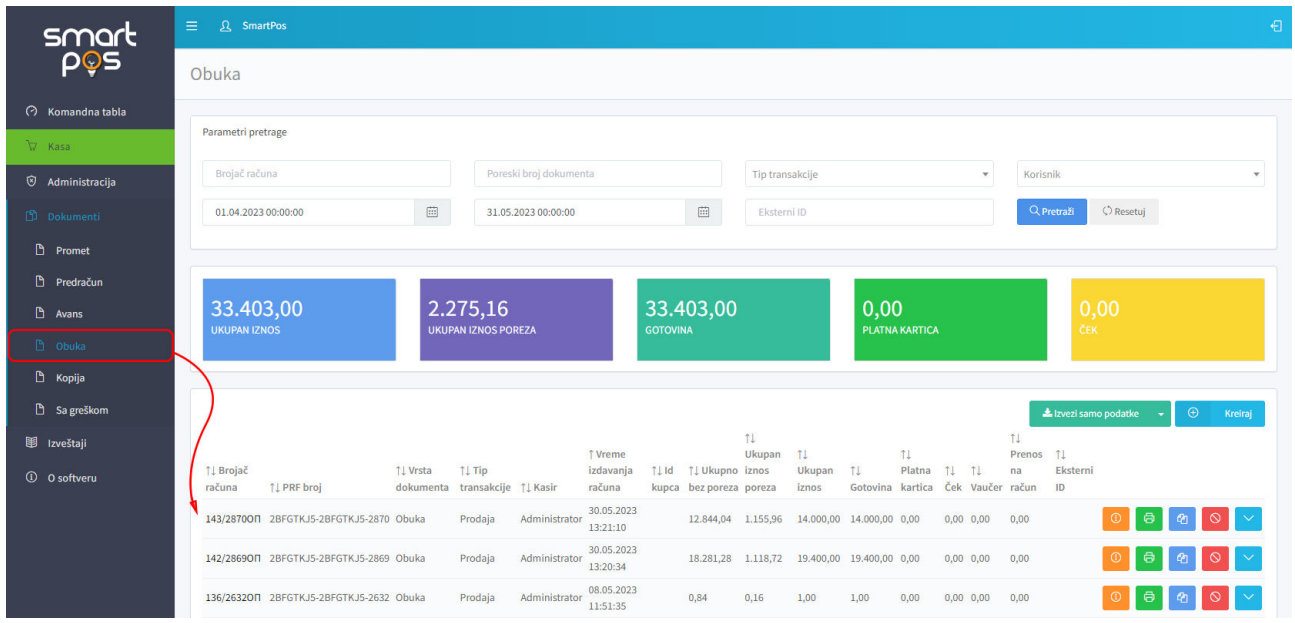

#### Na ovoj stranici vide se dokumenti tipa *OBUKA-PRODAJA* i *OBUKA-REFUNDACIJA*.

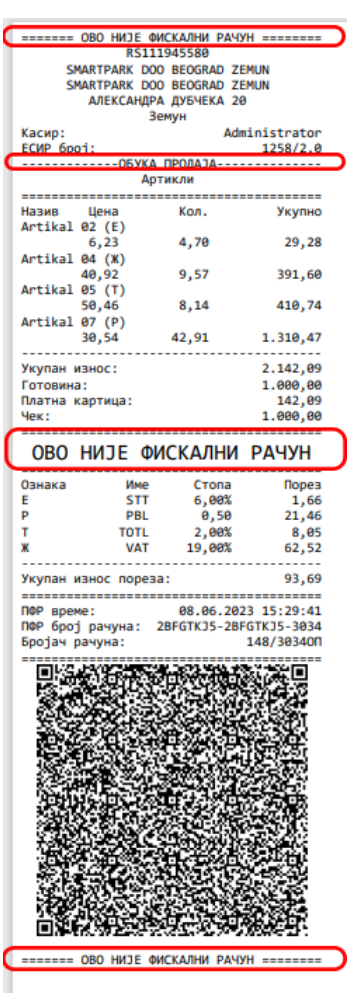

Obuka je namenjena operaterima za vežbanje kreiranja i refundacije računa. Kreirani dokumenti nisu fiskalni dokumenti, već su samo namenjeni obučavanju operatera.

Stoga, opcije koje se nalaze na ovoj stranici identične su kao i na stranici *Promet*. Razlika je u brojaču kreiranog dokumenta koji ovde ima sufiks *OP*, a na strani prikaza detalja, kao *Vrsta računa* nevedena je *Obuka*.

<span id="page-44-0"></span>Kod obuke, pri kreiranju računa generiše se NE-fiskalni isečak koji u naslovnoj i završnoj liniji ima natpis "*OVO NIJE FISKALNI ISEČAK*", a kao obeležje tipa računa i transakcije ima "*OBUKA-PRODAJA*"

## <span id="page-45-0"></span>**KOPIJA**

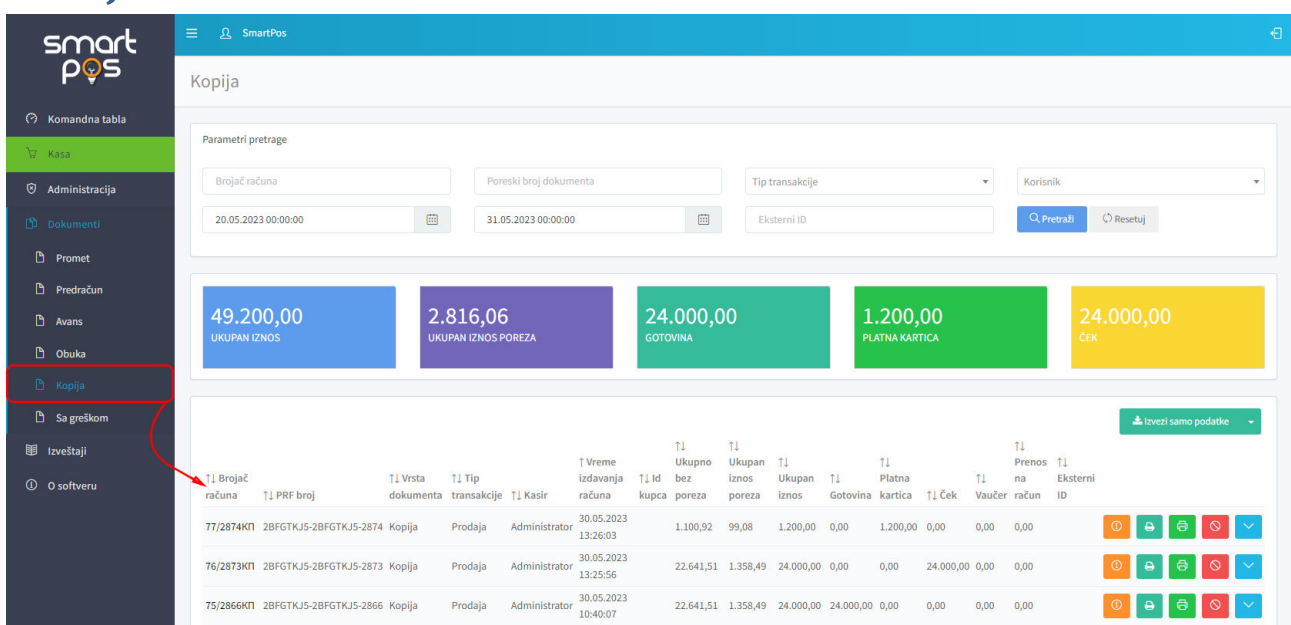

U tabeli na stranici *Kopija*, u koloni *Vrsta dokumenta* nevedena je *Kopija*, a tip transakcije može biti *Prodaja* ili *Refundacija*.

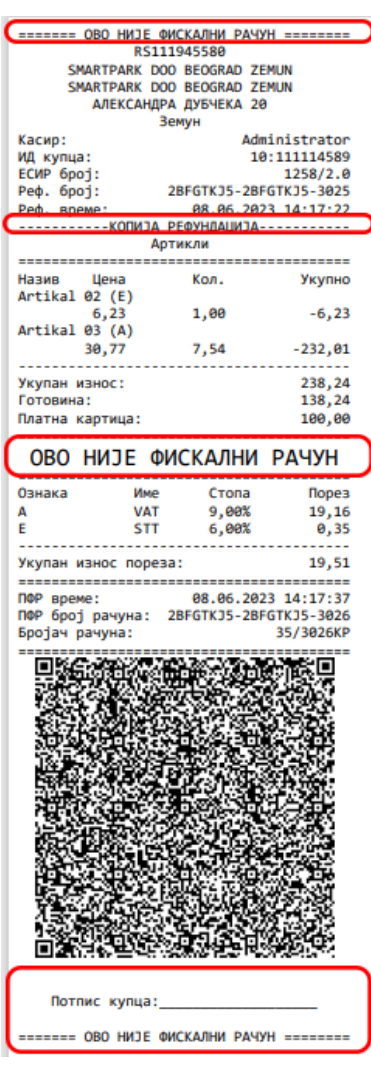

Kao i kod prethodno opisanih tipova dokumenata, analogna organizacija i prikaz podataka primenjen je i na ovoj stranici na kojoj se prikazuju sve kreirane kopije u sistemu.

<span id="page-45-1"></span>Sve kopije imaju sufiks *KP* u svom brojaču računa, a da li se radi o kopiji računa ili predračuna vidi se na osnovu referentnog broja originalnog dokumenta.

*Ref. Broj* na žurnalu označava referentni PFR broj originalnog dokumenta čija je ovo kopija. *Ref. vreme* je vreme kada je originalni dokument kreiran.

<span id="page-45-2"></span>Kod kopije, kao i kod obuke, pri kreiranju računa generiše se NEfiskalni isečak koji u naslovnoj i završnoj liniji ima natpis "*OVO NIJE FISKALNI ISEČAK*", a kao obeležje tipa računa i transakcije ima "*KOPIJA-PRODAJA*".

Isečak se može odštampati proizvoljan broj puta.

Kada se kreira dokument *"KOPIJA-REFUNDACIJA"*, na generisanom fiskalnom isečku se zahteva potpis kupca.

## <span id="page-46-0"></span>IZVEŠTAJI

## <span id="page-46-1"></span>**DOGAĐAJI**

Klikom na komandu *Događaji* na bočnom meniju aplikacije, otvara se tabelarni pregled događaja koji su se desili u podrazumevanom vremenskom intervalu (tokom poslednja 24 časa). Panel iznad tabele sadrži polja za zadavanje parametara pregleda tabele događaja. Događaje je moguće pretraživati po:

- o Vremenskom opsegu unutar koga se događaj desio
- o Operateru / korisniku koji je inicirao događaj
- o Kategoriji događaja:
	- Informacija
		- Upozorenje
		- Greška
- o Tipu događaja
- o Opisu događaja

Komanda *Pretraži* primenjuje zadate parametre pretrage i filtrira tabelu, a *Resetuj* vraća prikaz celokupne tabele za odabrani vremenski opseg.

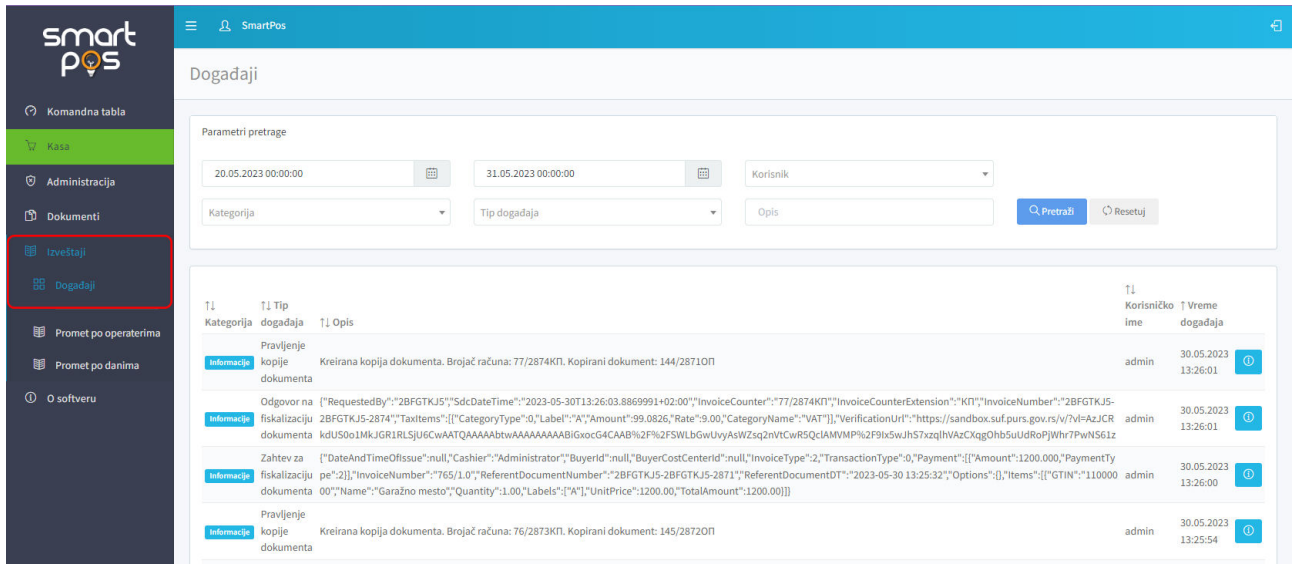

#### Registruju se sledeći tipovi događaja:

- o Globalna akcija sistema
- o Akcija operatera
- o Dodavanje artikla
- o Izmena artikla
- o Brisanje artikla
- o Uvoz artikala
- o Izvoz artikala
- o Zahtev za fiskalizaciju dokumenta
- o Odgovor na fiskalizaciju dokumenta
- o Greška prilikom fiskalizacije
- o Izmena poreske stope
- o Učitavanje poreske stope
- o Izmena podataka korisnika
- o Dodavanje korisnika
- o Promena lozinke
- o Resetovanje lozinke
- o Brisanje korisnika
- o Izmena podešavanja
- o Refundacija dokumenta
- o Pravljenje kopije dokumenta
- o Izdavanje računa

Za registrovani događaj se tabeliraju sledeći podaci:

- o Kategorija događaja
- o Tip događaja
- o Opis
- o Korisničko ime operater koji je inicirao događaj
- o Datum i vreme događaja

Ti podaci su vidljivi i u dijalogu koji se otvara klikom na info taster na kraju svakog reda u tabeli.

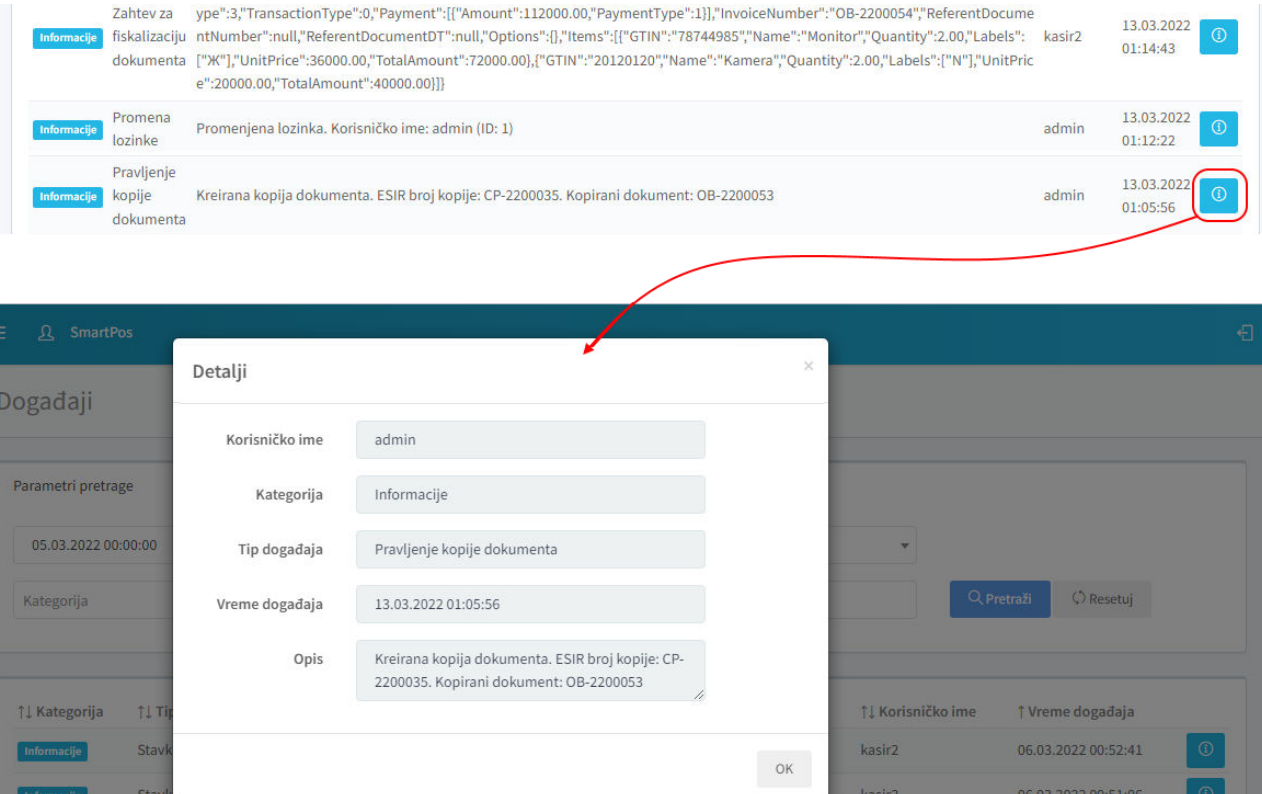

## <span id="page-48-0"></span>**PROMET PO OPERATERIMA**

Izveštaji se kreiraju po operaterima i danima. Odabirom komande *Promet po operaterima*, tabelarno se prikazuju sledeći podaci:

- o Korisničko ime
- o Gotovina
- o Platna kartica
- o Ček
- o Vaučer
- o Prenos na račun
- o Instant plaćanje
- o Drugo
- o Ukupan iznos
- o Ukupan iznos poreza

Zbirni iznosi ostvarenog prometa se određuju za vremenski period koji je određen u poljima datuma panela za pretragu. Inicijalno, prikazuju se podaci za 1 dan (tj poslednja 24 časa). Svaki put kada operater fiskalizuje račun tipa *promet-prodaja* uvećava se njegov ostvareni ukupan promet i evidentira se način na koji je operater izvršio naplatu.

Kada operater izvrši refundaciju, refundirani iznos se oduzima od do tada ostvarenog prometa.

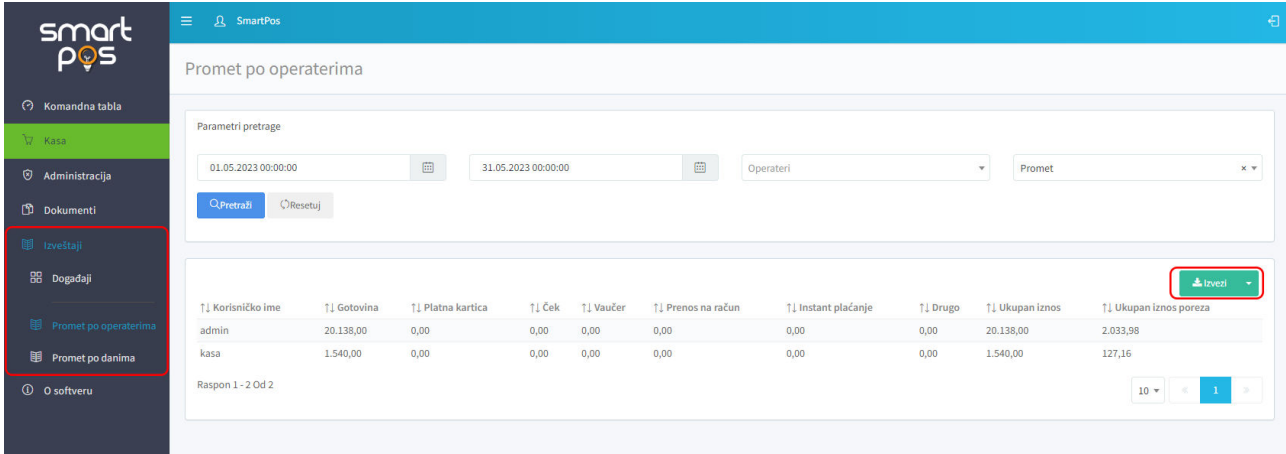

Filtriranje tabele prometa, osim po vremenskom opsegu, može se vršiti i po konkretnom operateru i po tipu transakcije (promet, predračun, obuka).

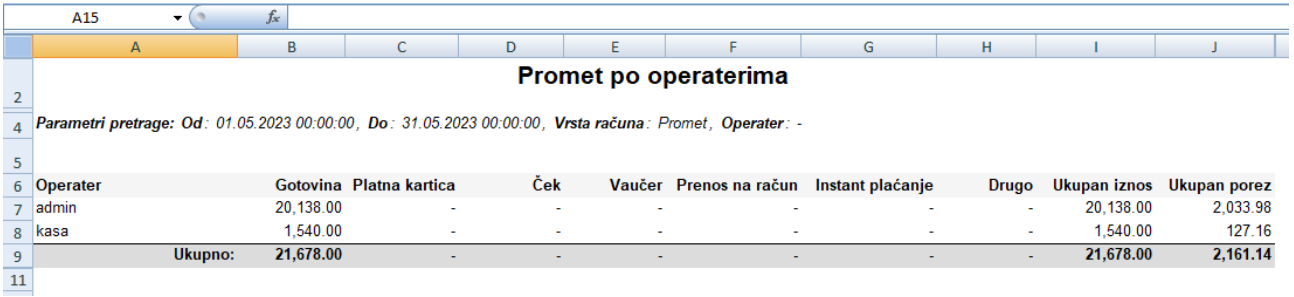

Generisani izveštaji se mogu izvesti u Excel ili PDF formatu pomoću komandnog tastera *Izvezi* koji se nalazi iznad gornjeg desnog ugla tabele.

## <span id="page-49-0"></span>**PROMET PO DANIMA**

Drugi tip izveštaja koji je na raspolaganju je *Promet po danima.* Promet po danima daje tabelarni pregled sa istim kolonama kao i promet po operaterima, sa tim što u prvoj koloni nije prikazano korisničko ime operatera koji je promet realizovao, već datum na koji se odnose podaci u posmatranom redu tabele.

Inicijalno se prikazuju podaci za prethodni i tekući dan, a u poljima pretrage se uslovi pretrage mogu prilagoditi konkretnoj potrebi. Moguće je izabrati vremenski opseg, operatera i tip transakcije. Kao i u prethodnom slučaju, moguć je izvoz izveštaja u Excel i PDF format.

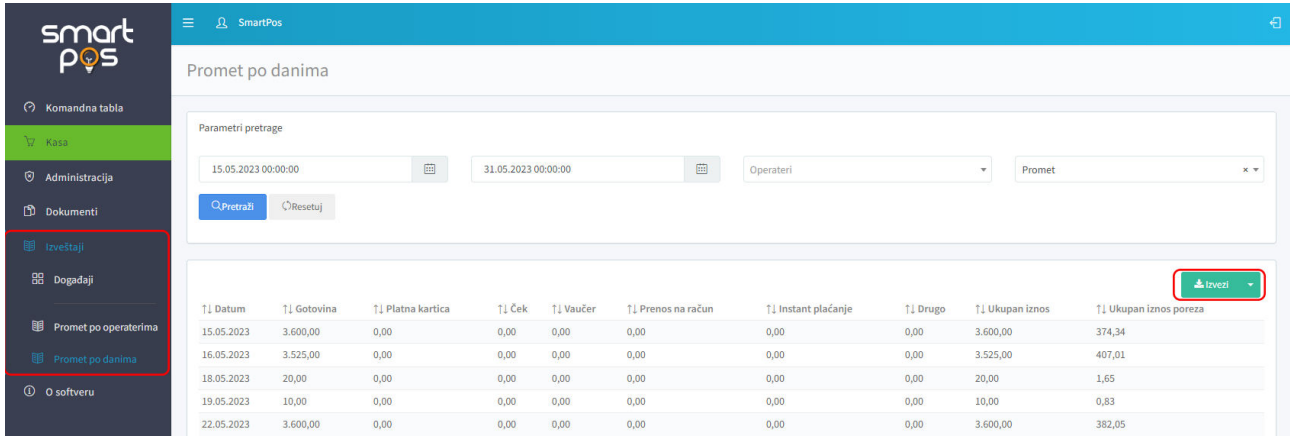

## <span id="page-49-1"></span>O SOFTVERU

Na strnici *O softveru* prikazani su podaci o dobavljaču ESIR aplikacije, serijski broj i verzija aplikacije.

## <span id="page-49-2"></span>Tabela referenci

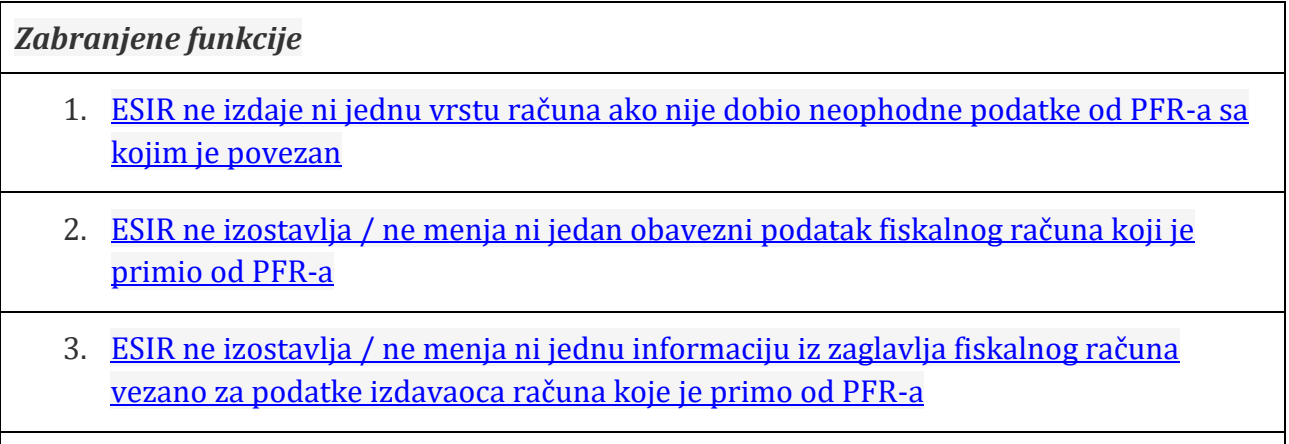

*Operativne funkcije ESIRa*

1. [Prihvata komande od strane operatera ESIR-a \(opciono\)](#page-2-1)

- 2. [Kada se pokrene ESIR i L-PFR ili V-](#page-2-2)PFR se međusobno autentifikuju
- 3. [Podržava mogućnost izbacivanja izabranih stavki sa računa pre izdavanja fiskalnog](#page-19-0)  [računa \(opciono\)](#page-19-0)
- 4. [Podržava mogućnost da primeni popust na izabranu stavku \(opciono\)](#page-20-0)
- 5. *NIJE hardverski proizvod*
- 6. U slučaju da je ESIR softverski proizvod, mora da ima lako pristupačne informacije: Proizvođač, Serijski broj, verzija softvera
- 7. [ESIR mora da registruje sve navedene metode plaćanja prema Tehničkom vodiču](#page-21-0)
- 8. [ESIR podržava mogućnost višestrukog metoda plaćanja istog računa, odnosno](#page-21-1)  [podeljenog plaćanja istog računa putem više metoda \(gotovina, platna kartica...\)](#page-21-1)
- 9. Ukoliko se [ESIR povezuje sa drugim uređajima \(npr. čitač bar koda , vaga...\) mora to](#page-17-0)  [da obavlja bez ometanja rada PFR-a i njegovih operacija](#page-17-0)
- 10. [ESIR mora da izda fiskalni račun u elektronskom obliku ili da ga odštampa](#page-31-2)
- 11. [ESIR mora da podrži globalni broj trgovinske jedinice \(GTIN\)](#page-5-1)
- 12. [U slučaju refundacije ili kopiranja ESIR mora zahtevati unos referentnog broja \(poziv](#page-32-1)  [na broj\) prodajnog računa.](#page-32-1)
- 13. [U slučaju prodajnog računa koji proizilazi iz avansa ili predračuna ESIR mora](#page-36-0)  [podržati unos referentnog broja \(poziv na broj\) tog računa.](#page-36-0)
- 14. [Ukoliko ESIR komunicira sa L-PFR, koris](#page-16-0)ti HTTP protokol u skladu sa Tehničkim [vodičem koga objavljuje i ažurira Poreska uprava na portalu Poreske uprave](#page-16-0)
- 15. Ukoliko ESIR komunicira sa V-[PFR, koristi HTTPS protokol u skladu sa Tehničkim](#page-16-1)  [vodičem koga objavljuje i ažurira Poreska uprava na portalu Poreske uprave](#page-16-1)
- 16. [ESIR mora pružiti listu svih izdatih računa na uređaju sa mogućnošću pretraživanja](#page-24-1)  [određenog računa \(elektronski žurnal\)](#page-24-1)
- 17. ESIR podržava unos podataka o transakciji preko fajla koji sadrži ID artikla, cenu, količinu i sve ostale neophodne podatke

#### *Upit i upravljanje cenama*

- 1. [Novi proizvod ili usluga može da se unese / konfiguriše od strane korisnika](#page-7-0)
- 2. [ESIR korisnik mora da izabere količinu za proizvod ili uslugu tokom izdavanja](#page-18-1)  [računa](#page-18-1)
- 3. [ESIR korisnik može da promeni cenu proizvoda ili usluge \(opciono\)](#page-20-1)
- 4. ESIR zaokružuje na minimum dve decimale tokom upita cene proizvoda ili usluge [\(PLU\)](#page-7-1)
- 5. [Artikli se mogu birati po imenu ili skeniranjem GTIN-a](#page-19-1)
- 6. [ESIR ima funkciju uvoza ili izvoza liste proizvoda i usluga](#page-8-1)

#### *Poreske stope*

- 1. [ESIR mora da preuzme poreske stope iz konfiguracionih parametara od PFR-a ili od](#page-9-0)  [SUF-a](#page-9-0)
- 2. [ESIR štampa poresku oznaku na kojoj je prikazan tip poreza, zajedno sa poreskom](#page-8-2)  [vrednošću \(npr. A =20%, B = 10%, V = 0%, G = 0.25\)](#page-8-2)
- 3. [ESIR podržava broj aktuelnih poreskih oznaka, uz mogućnost proširenja u](#page-9-1)  [budućnosti](#page-9-1)
- 4. [ESIR prikazuje poreske stope na zahtev](#page-8-3)
- 5. Prilikom upita poreskih stop[a, ESIR zaokružuje poresku vrednost na minimum od](#page-9-2)  [dve decimale](#page-9-2)
- 6. [ESIR nikada ne koristi druge poreske stope ili iznose osim onih dobijenih od L-PFR ili](#page-7-2)  [V-PFR](#page-7-2)

*Štampanje*

- 1. [Papirna rolna širine do 57mm.](#page-17-3)
- 2. [Papirna rolna širine od 57mm do 80mm](#page-22-2)
- 3. [A4 format](#page-29-1)
- 4. [Drugo rešenje](#page-22-3)

#### *Podržani štampači*

1. [Eksterni štampač koji se povezuje sa ESIR](#page-17-0)-om

#### *Dostavljanje fiskalnog računa*

- 1. [Papirna forma](#page-29-1)
- 2. Elektronska forma (e-pošta, SMS, [aplikacije za dopisivanje ili neki drugi oblik\)](#page-26-0)

#### *Tekstualni prikaz fiskalnog računa*

- 1. [Da li naslov počinje](#page-23-1) [naslovnom linijom k](#page-23-1)oja [obeležava početak fiskalnog dela računa?](#page-23-1)
- 2. [Da li račun prikazuje](#page-23-1) [podatke u zaglavlju računa](#page-23-1)?
- 3. Da li račun prikazuje [identifikaciju kasira?](#page-23-1)
- 4. [Da li račun prikazuje](#page-23-1) [ID kupca?](#page-23-1)
- 5. Da li račun prikazuje **referentni broj**? Ovaj podatak je obavezan samo računima [Kopija](#page-45-1) i [Refundacija.](#page-34-0)
- 6. [Da li račun prikazuje](#page-23-1) [vrstu računa i tip transakcije](#page-23-1)[?](#page-23-1)
- 7. [Da li račun prikazuje artikle?](#page-23-1)
- 8. [Da li račun sadrži i prik](#page-23-1)azuje [ukupan iznos za uplatu, povraćaj, stavke poreza po](#page-23-1)  [oznaci i ukupan iznos poreza,](#page-23-1) [način plaćanja](#page-23-1)[.](#page-23-1)
- 9. Da li računi vrste [Kopija,](#page-45-2) [Predračun](#page-36-1) i [Obuka](#page-44-0) sadrže poruku **Ovo nije fiskalni račun**?
- 10. [Da li račun sadrži i prikazuje](#page-23-1) [PFR fiskalne metapodatke?](#page-23-1)
- 11. [Da li račun sadrži i prikazuje](#page-23-1) [QR kod](#page-23-1) [koji se može skenirati?](#page-23-1)
- 12. [Da li se račun završava](#page-23-1) [naslovnom linijom](#page-23-1) [koja obeležava kraj fiskalnog dela računa?](#page-23-1)